## **SAMSUNG**

# E-MANUAL

Merci d'avoir acheté ce produit Samsung. Pour obtenir un service plus complet, veuillez enregistrer votre produit à :

www.samsung.com/register

Modèle\_\_\_\_\_\_\_\_\_\_\_\_\_ No de série\_\_\_\_\_\_\_\_\_\_\_\_\_

## **Contenu**

## Guides rapides

Connexion de la télécommande Télécommande intelligente Samsung au téléviseur

Utilisation de la fonction Smart Hub

2 Utilisation du mode Smart Hub

Utilisation de l'option Interaction vocale

- 3 Configuration de la fonction Interaction vocale
- 3 Exécuter la fonction Interaction vocale

## Connexions

#### Connexion d'une antenne

#### Connexion à Internet

4 Connexion au réseau Internet

#### Résolution de problèmes de connectivité à Internet

- 6 Résolution de problèmes de connectivité câblée à Internet
- 7 Résolution de problèmes de connectivité sans fil à Internet

#### Connexion d'appareils vidéo

- 8 Connexion à l'aide d'un câble HDMI
- 8 Connexion avec un câble pour composante (seulement les modèles avec la connexion COMPONENT IN / AV IN)
- 9 Se connecter à l'aide d'un câble pour composante (seulement pour les modèles dotés d'une entrée COMPONENT IN / AV IN)

#### Connexions d'entrée et de sortie audio

- 10 Connexion avec un câble HDMI (ARC)
- 10 Connexion à l'aide d'un câble audio numérique (optique)
- 11 Connexion par l'intermédiaire d'un réseau sans fil
- 11 Branchement d'appareils Bluetooth

#### Connexion à un ordinateur

- 12 Connexion au moyen du port HDMI Partage d'écran
- 12 Connexion par le biais de l'application Affichage intelligent -Partage de contenu

#### Connexion d'un appareil mobile

- 13 Utilisation de la fonction Affichage intelligent (Recopie d'écran) ou partage du contenu
- 13 Connexion à un appareil mobile sans routeur sans fil (Wi-Fi Direct).
- 13 Connexion d'un appareil mobile par le biais du mode Application Affichage intelligent

Commuter entre des appareils externes connectés au téléviseur

- 14 Changer le signal d'entrée
- 14 Modifier les appareils externes
- 14 Utilisation de fonctions supplémentaires

Information en ce qui concerne les connexions

- 15 Information en ce qui concerne la connexion HDMI
- 16 Établir une connexion à un appareil audio
- 16 Information en ce qui concerne la connexion à un ordinateur
- 16 Information en ce qui concerne la connexion à des appareils mobiles

## Télécommande et appareils périphériques

À propos de la télécommande Télécommande intelligente Samsung (Version Interaction vocale)

À propos de la télécommande Télécommande intelligente Samsung (pas d'interaction vocale)

Connexion à la télécommande Télécommande intelligente Samsung

Commande des appareils externes avec la télécommande Télécommande intelligente Samsung – Utilisation de la télécommande universelle

Commander le téléviseur à l'aide d'un clavier ou d'une console de jeux

- 22 Branchement d'un clavier USB
- 22 Branchement d'un clavier Bluetooth ou d'une console de jeux
- 22 Utilisation du clavier

#### Saisir du texte à l'aide du clavier QWERTY à l'écran

23 Utilisation de fonctions supplémentaires

## Fonctions Smart

#### Smart Hub

- 24 Affichage de l'écran Accueil
- 26 Lancement automatique de Smart Hub
- 26 Essai des connexion Smart Hub
- 26 Réinitialiser Smart Hub

#### Utiliser un compte Samsung

- 26 Création d'un compte Samsung
- 27 Se connecter à un compte Samsung

#### Utilisation du service GAMES

- 28 Installer et exécuter un jeu
- 29 Gestion des jeux achetés ou installés
- 30 Évaluation des jeux

#### Utilisation du service APPS

- 31 Installer et exécuter une application
- 31 Gestion des applications achetées ou installées
- 33 Évaluation d'applications
- 33 Utiliser les fonctions des autres applications

#### Utilisation de la fonction e-Manual

- 33 Lancement du guide électronique
- 33 Utilisation des touches dans le guide électronique

Utilisation de la fonction Navigateur Web

#### Lire des images, des vidéos et de la musique

- 35 Lire du contenu média
- 35 Fonctions dans l'écran de la liste des contenus média

#### Utilisation de l'option Interaction vocale

- 36 Configuration de la fonction Interaction vocale
- 36 Exécuter la fonction Interaction vocale

## Visionnement d'émissions de télévision

#### Consulter rapidement l'information sur le contenu diffusé

- 37 Utilisation du guide
- 38 Changer le signal de diffusion
- 38 Vérification de l'

#### Enregistrement d'émissions

- 38 Enregistrement d'émissions
- 39 Gestion de la liste des enregistrements programmés
- 39 Visionnement d'émissions enregistrées

#### Planifier un visionnement

- 40 Planifier un visionnement sur une chaîne
- 40 Modifier la planification d'un visionnement

Utilisation de la fonction Timeshift

Utilisation de la fonction Liste des chaînes

#### Modification des chaînes

- 42 Enregistrer de nouveau et supprimer une chaîne
- 42 Modifier les chaînes enregistrées
- 42 Utilisation de la fonction Verrouill. émissions

#### Créer une liste personnelle de chaînes favorites

- 43 Enregistrer des chaînes comme chaînes favorites
- 43 Visionner et sélectionner des chaînes à partir des listes de chaînes favorites seulement.

#### Modifier la liste de chaînes favorites

- 44 Retrait de chaînes d'une liste de chaînes favorites
- 44 Changer l'ordre des chaînes dans une liste de chaînes favorites
- 44 Renommer une liste de chaînes favorites

Rendez vos émissions sportives plus réalistes avec le mode Mode Sports

- 44 Extraction automatique des faits saillants
- 45 Visionnement d'un événement sportif enregistré en mode sports

Fonctions de soutien au visionnement de la télévision

- 45 Recherche des chaînes disponibles
- 46 Configuration des paramètres avancés de diffusion
- 46 Sélection de la langue audio de diffusion
- 46 Syntonisation du signal en mode de diffusion analogique

## Image et son

Ajustement de la qualité de l'image

- 47 Sélectionnez le mode d'image.
- 47 Configuration des paramètres avancés de l'image

Fonctions de prise en charge de l'image

- 49 Mode de visionnement image sur image (ISI)
- 49 Affichage en mode HDR
- 50 Modifier le format de l'image

Ajustement de la qualité du son

- 51 Sélectionner un mode de son.
- 51 Configuration des paramètres avancés du son

Utilisation des fonctions de soutien du son

- 52 Sélection des haut-parleurs
- 52 Écouter la télévision à l'aide de dispositifs Bluetooth
- 53 Écouter le son du téléviseur par l'entremise d'un haut-parleur Multiroom

## Système et soutien

Configuration de l'heure et utilisation du minuteur

- 54 Réglage de l'heure actuelle
- 54 Utilisation des minuteries

Utilisation des fonctions Protection contre la brûlure d'écran et Économie d'énergie

- 56 Prévention des brûlures d'écran
- 56 Réduire la consommation d'électricité du téléviseur

#### Utilisation de la fonction Anynet+ (HDMI-CEC)

57 Connecter un appareil externe par le biais de Anynet+ et en utilisant leurs menus

Mise à jour du logiciel du téléviseur

- 58 Mise à jour du logiciel du téléviseur à la toute dernière version
- 58 Mise à jour automatique du logiciel du téléviseur

Protection du téléviseur contre les intrusions informatiques et les programmes malveillants

- 59 Vérifiez si le téléviseur et le dispositif qui lui est branché ont des logiciels malveillants
- 59 Recherche de virus en temps réel
- 59 Affichage des résultats du balayage

#### Utilisation d'autres fonctions

- 60 Exécuter les fonctions d'accessibilité
- 60 Activation des guides vocaux pour les personnes malvoyantes
- 60 Activer l'audio pour la fonction de description audio
- 61 Afficher les sous-titres
- 61 Ajustement de la transparence des menus
- 61 Texte en caractères blancs sur fond noir (contraste élevé)
- 62 Agrandir la police de caractères (à l'intention des personnes malvoyantes)
- 62 Apprendre les fonctions de la télécommande (à l'intention des personnes malvoyantes)
- 62 Écouter la télévision à l'aide de dispositifs Bluetooth (à l'intention des personnes malentendantes)
- 62 Configuration des paramètres avancés du système
- 64 Activation du mode Jeu
- 64 Rétablissement des réglages du téléviseur aux réglages définis par défaut

## Dépannage

Obtenir du soutien technique

- 65 Obtenir du soutien technique par l'entremise de la fonction Gestion à distance
- 65 Comment trouver les coordonnées pour obtenir des services de soutien
- 66 Demande de service

Diagnostiquer les problèmes de fonctionnement du téléviseur

Problème concernant l'image

66 Tester l'image

Le son n'est pas clair

68 Tester le son

Problème concernant la diffusion d'émissions

Je n'arrive pas à connecter mon ordinateur.

Le téléviseur ne se connecte pas à Internet

La fonction Planifier un enregistrement/Timeshift ne marche pas.

Le mode Anynet+ (HDMI-CEC) ne fonctionne pas.

J'éprouve des problèmes à lancer ou utiliser les applications.

Impossible de lire mon fichier.

Je veux réinitialiser le téléviseur.

Autres problèmes

## Remarques et précautions

Avant d'utiliser les fonctions Enregistrement et Timeshift

- 75 Avant d'utiliser les fonctions Enregistrement et Planifier un enregistrement
- 76 Avant d'utiliser la fonction Timeshift

Résolutions prises en charge pour la réception du signal d'entrée UHD

- 77 Lorsque la fonction HDMI UHD Color est réglée à Désactiver
- 77 Lorsque la fonction HDMI UHD Color est réglée à Activer

Lisez les instructions ci-après avant d'utiliser la fonction Interaction vocale.

- 78 Précautions s'appliquant à la fonction Interaction vocale
- 78 Exigences s'appliquant à l'utilisation de la fonction Interaction vocale

À lire avant d'utiliser les applications

À lire avant d'utiliser Internet

À lire avant l'affichage de photo ou la lecture de vidéos et de fichiers musicaux

- 81 Restrictions en ce qui concerne l'utilisation de fichiers photos, vidéos et de musique
- 82 Sous-titres externes pris en charge
- 82 Sous-titre internes pris en charge
- 83 Formats de fichiers d'image et résolutions pris en charge
- 83 Codecs et formats de fichiers de musique pris en charge
- 84 Codecs vidéo pris en charge

À lire après avoir installé le téléviseur

- 86 Dimensions de l'image et signaux d'entrée
- 87 Installation du système antivol
- 87 Veuillez lire ces instructions avant de configurer une connexion à Internet sans fil

À lire avant de brancher un ordinateur (résolutions prises en charge)

- 88 IBM
- 88 MAC
- 89 VESA DMT

Résolutions prises en charge pour les signaux vidéo

90 CEA-861

Read À lire avant d'utiliser les appareils Bluetooth

91 Restrictions s'appliquant à l'utilisation d'un appareil Bluetooth

Bloquer des émissions en fonction de leur classification

- 93 Blocage de films selon le classement MPAA
- 93 Blocage d'émissions en fonction du Classement anglais canada
- 94 Blocage d'émissions en fonction du Classement fr. canada
- 94 Blocage d'émissions selon la catégorie américaine applicable aux téléchargements

#### Touches et fonctions

- 95 Touches et fonctions disponibles pendant la lecture de fichiers multimédia
- 97 Touches et fonctions disponibles pendant que le mode sports est activé
- 98 Touches et fonctions disponibles pendant l'enregistrement d'une émission ou en mode Timeshift

Licence

## Connexion de la télécommande Télécommande intelligente Samsung au téléviseur

Connectez la télécommande Télécommande intelligente Samsung au téléviseur pour commander ce dernier.

Lorsque vous mettez le téléviseur sous tension pour la première fois, il est automatiquement apparié avec la télécommande Télécommande intelligente Samsung. Si l'appariement de la télécommande Télécommande intelligente Samsung avec le téléviseur ne se fait pas automatiquement, pointez-la vers le capteur du téléviseur, ensuite appuyez simultanément sur les touches Retour et Lecture/pause pendant 3 secondes au minimum.

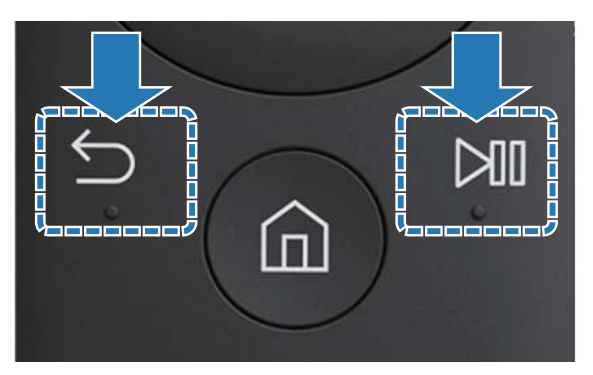

- " Les images, les touches et les fonctions de la télécommande Télécommande intelligente Samsung peuvent varier selon le modèle.
- " Pour plus d'information, reportez-vous à la section « À propos de la télécommande Télécommande intelligente Samsung (Version Interaction vocale) ».
- $\angle$  La disponibilité varie en fonction du modèle.

## Utilisation de la fonction Smart Hub

Se connecter à Smart Hub pour les applications, les jeux, les films et plus.

## Utilisation du mode Smart Hub

Le mode Smart Hub vous permet d'avoir plusieurs fonctions sur un seul écran.

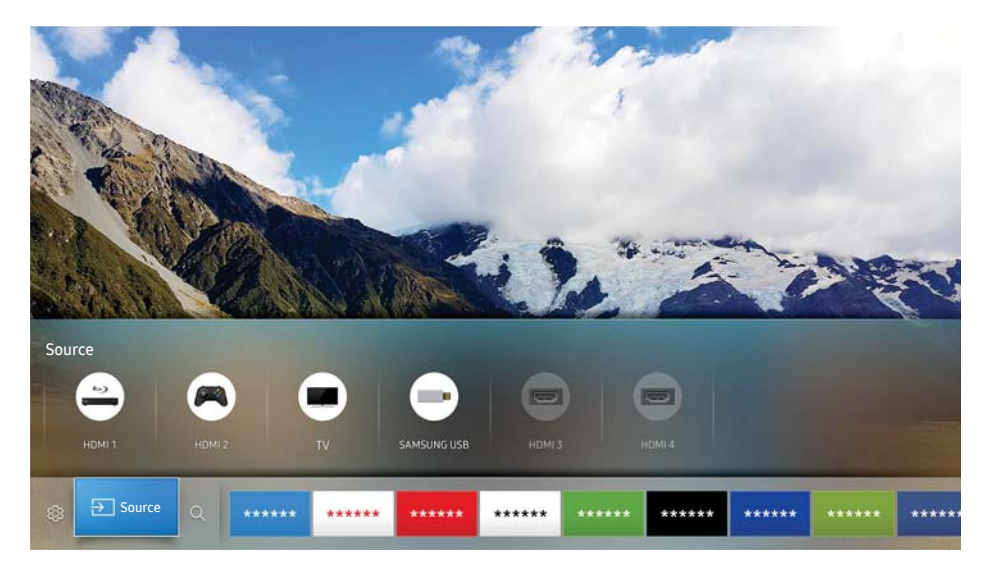

Quand vous appuyez sur la touche  $\hat{\omega}$  de la télécommande, vous pouvez utiliser les fonctions et options suivantes.

#### ● <sup>⊗</sup> Paramètres

Lorsque l'on déplace la cible de saisie, un aperçu de configuration rapide s'affiche en haut du menu. Vous pouvez configurer rapidement les fonctions fréquemment utilisées.

**Ð Source** 

Lorsque plusieurs appareils externes sont connectés au téléviseur, vous pouvez passer d'un appareil externe à un autre.

- $\ell$  Pour plus d'information, reportez-vous à la section « Commuter entre des appareils externes connectés au téléviseur ».
- Q Rechercher

Le mode Smart Hub vous permet de rechercher des données concernant des chaînes, des émissions, des titres de films et des applications.

- " L'image affichée au téléviseur peut différer de l'image ci-dessus en fonction du modèle et de la zone géographique.
- **2** Pour plus d'information, reportez-vous à la section « Smart Hub ».

## Utilisation de l'option Interaction vocale

Parlez dans le microphone de votre télécommande Télécommande intelligente Samsung pour commander votre téléviseur.

La disponibilité varie en fonction du modèle.

## Configuration de la fonction Interaction vocale

### Activer et désactiver la réponse verbale (voix) du téléviseur.

#### $\hat{\omega}$  > @ Paramètres > Système > Paramètres avancés > Interaction vocale > Voice Feedback

Activez la fonction Voice Feedback pour que le téléviseur réponde verbalement à vos commandes vocales.

Sélectionner une voix masculine ou féminine

#### **△> <sup>⊗</sup> Paramètres > Système > Paramètres avancés > Interaction vocale > Genre de la voix**

Vous pouvez sélectionner le sexe de la voix qui répond à vos commandes vocales.

## Exécuter la fonction Interaction vocale

Appuyez sur la touche  $\sqrt[6]{}$  de votre télécommande Télécommande intelligente Samsung, et maintenez la pression, prononcez une commande vocale, et ensuite relâchez la touche  $\mathcal{Q}$ . Le téléviseur reconnaît la commande vocale.

 $\mathbb Z$  Si la commande n'est pas reconnue, essayez de nouveau en prononçant correctement.

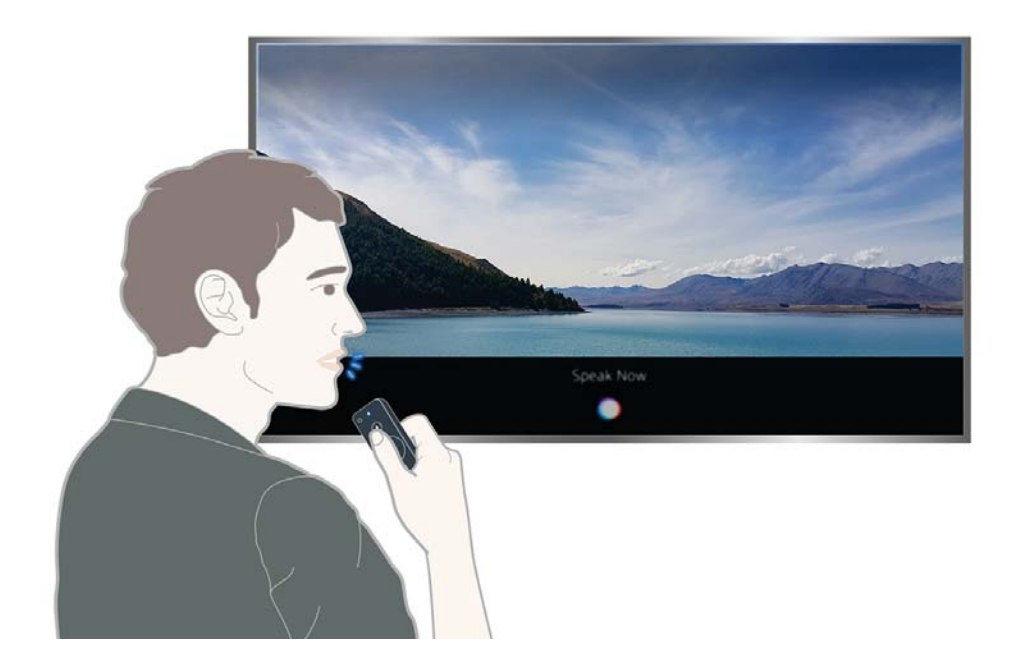

## Connexion d'une antenne

### Vous pouvez connecter un câble d'antenne à votre téléviseur.

Il n'est pas nécessaire de brancher l'antenne si vous connectez un câblosélecteur ou un récepteur satellite.

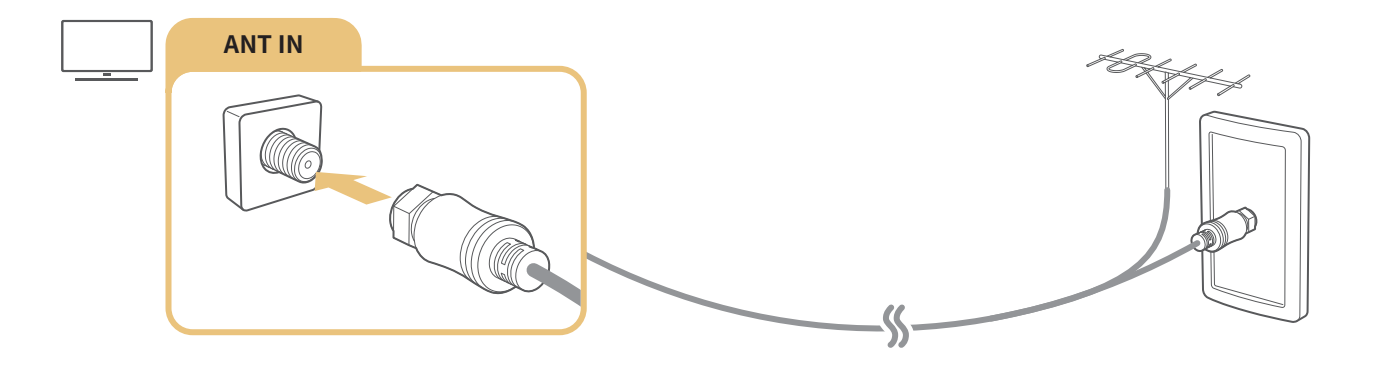

## Connexion à Internet

Votre téléviseur vous permet d'accéder à Internet.

## Connexion au réseau Internet

#### **a> 
® Paramètres > Réseau > Paramètres de réseau ouvert Ess. maint.**

Connectez le téléviseur au réseau disponible

### Établir une connexion à Internet câblée

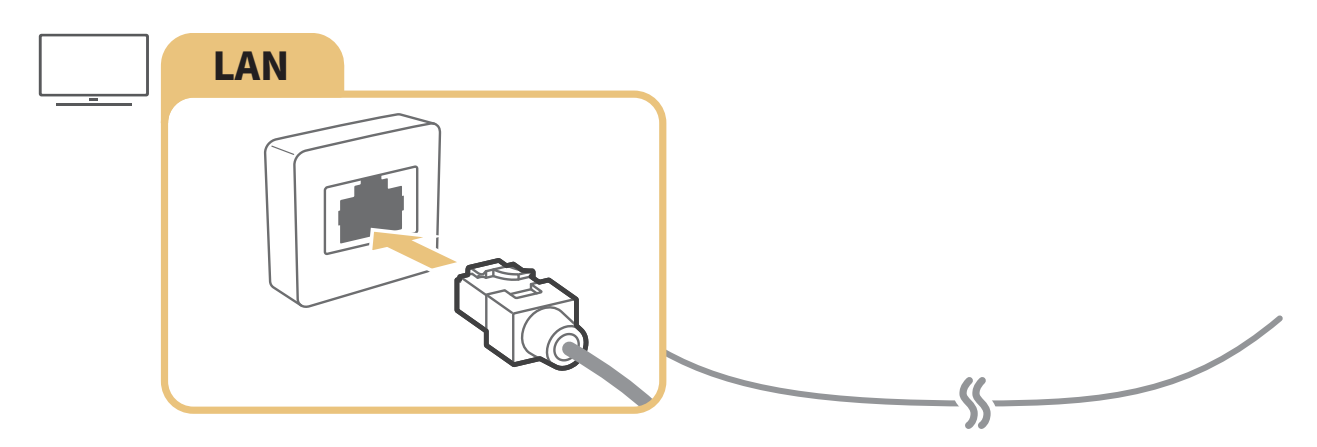

- Avec un câble LAN, votre téléviseur a automatiquement accès à Internet.
- Utilisez un câble CAT 7 (\*type STP) pour la connexion. Shielded Twist Pair
- La vitesse de votre connexion à Internet doit être supérieure à 10 Mbps pour que le téléviseur puisse se connecter à Internet.

#### $\text{m}$   $\triangleright$   $\text{R}$  Paramètres  $\triangleright$  Réseau  $\triangleright$  Paramètres de réseau ouvert  $\triangleright$  Sans fil

Assurez-vous d'être en possession des paramètres du SSID (nom) et du mot de passe du routeur sans fil avant de tenter de vous connecter; ensuite, suivez les instructions à l'écran.

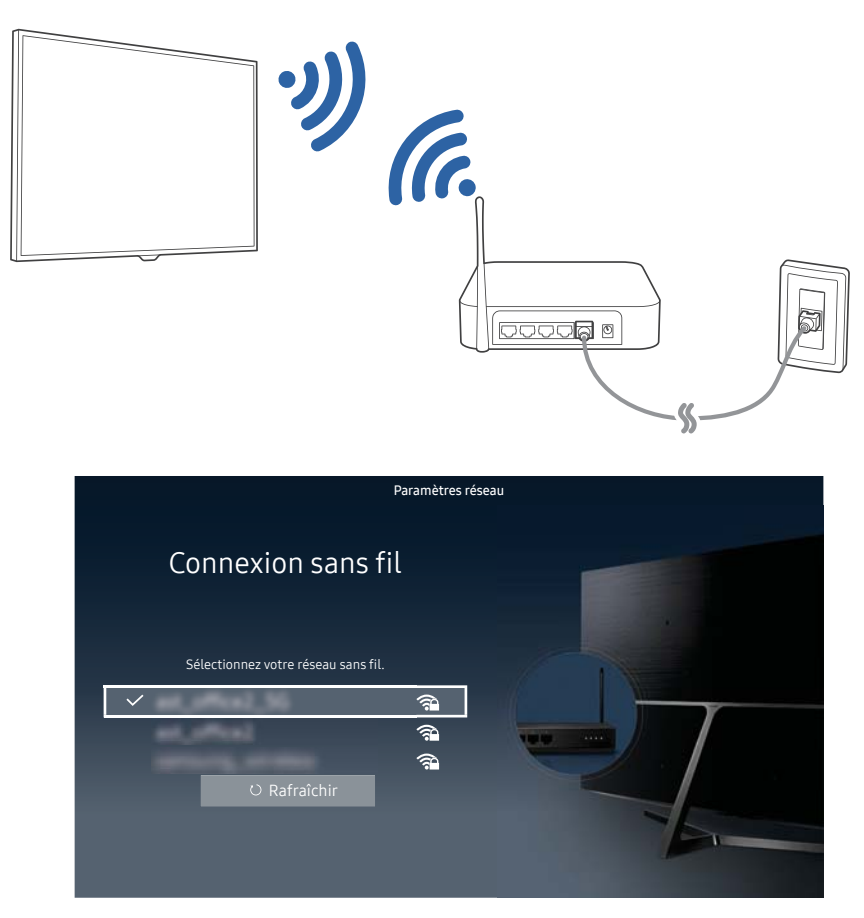

- L'image affichée au téléviseur peut différer de l'image ci-dessus en fonction du modèle et de la zone géographique.
- S'il n'y a pas de routeur sans fil, sélectionnez Ajouter réseau au bas de la liste et entrez le nom du réseau (SSID).
- Si le routeur sans fil a une touche WPS ou PBC, sélectionnez Configuration ambiophonique au bas de la liste et cliquez sur la touche. Le téléviseur est alors automatiquement connecté.

### Vérification de l'état de la connexion Internet

#### **企> <sup>⊗</sup> Paramètres > Réseau > État du réseau Ess. maint.**

Visualisez l'état actuel du réseau et d'Internet.

### Modifier le nom du téléviseur sur un réseau

### **a> 
⊗ Paramètres > Réseau > Nom de l'appareil Ess. maint.**

Vous pouvez modifier le nom du téléviseur sur le réseau. Sélectionnez l'option Entrée util. au bas de la liste et modifiez le nom.

Si votre téléviseur ne se connecte pas à Internet, essayez les solutions ci-dessous.

## Résolution de problèmes de connectivité câblée à Internet Ess. maint.

Après avoir pris connaissance du contenu suivant, réglez le problème de connexion Internet filaire. Si le problème persiste, communiquez avec votre fournisseur Internet.

### Aucun câble réseau détecté

Assurez-vous que le câble LAN est branché aux deux extrémités. S'il est branché, assurez-vous que le routeur est sous tension. Si le routeur est sous tension, éteignez-le et rallumez-le.

### Échec de la configuration automatique de l'adresse IP

- 1. Configurez les paramètres sous Param. IP.
- 2. Veillez à ce que le serveur DHCP soit activé sur le routeur, puis réinitialisez le routeur.

#### Impossible de se connecter au réseau

- 1. Vérifiez toutes les valeurs dans Param. IP.
- 2. Après avoir vérifié le statut du serveur DHCP (doit être activé) sur le routeur, retirez le câble LAN et rebranchez-le.

### La connexion au réseau local a été établie, mais impossible de se connecter à Internet

- 1. Vérifiez que le câble LAN Internet est branché correctement au port LAN externe du routeur.
- 2. Vérifiez les valeurs DNS dans Param. IP.

### La configuration du réseau est terminée, mais impossible de se connecter à Internet

Si le problème persiste, communiquez avec votre fournisseur Internet.

## Résolution de problèmes de connectivité sans fil à Internet

Après avoir pris connaissance du contenu suivant, réglez le problème de connexion Internet sans fil. Si le problème persiste, communiquez avec votre fournisseur Internet.

### La connexion au réseau sans fil a échoué

Si le routeur sans fil sélectionné n'est pas détecté, allez à Paramètres de réseau ouvert et sélectionnez le routeur adéquat.

### Impossible de se connecter au routeur sans fil

- 1. Vérifiez que le routeur est sous tension. Si c'est le cas, éteignez-le et rallumez-le.
- 2. Entrez le bon mot de passe, si nécessaire.

### Échec de la configuration automatique de l'adresse IP

- 1. Configurez les paramètres sous Param. IP.
- 2. Veillez à ce que le serveur DHCP soit activé sur le routeur. Puis, débranchez et rebranchez le routeur.
- 3. Entrez le bon mot de passe, si nécessaire.

#### Impossible de se connecter au réseau

- 1. Vérifiez toutes les valeurs dans Param. IP.
- 2. Entrez le bon mot de passe, si nécessaire.

### La connexion au réseau local a été établie, mais impossible de se connecter à Internet

- 1. Vérifiez que le câble LAN Internet est branché correctement au port LAN externe du routeur.
- 2. Vérifiez les valeurs DNS dans Param. IP.

### La configuration du réseau est terminée, mais impossible de se connecter à Internet

Si le problème persiste, communiquez avec votre fournisseur Internet.

## Connexion d'appareils vidéo

Établissez les connexions vidéo adéquates entre votre téléviseur et les appareils externes.

## Connexion à l'aide d'un câble HDMI

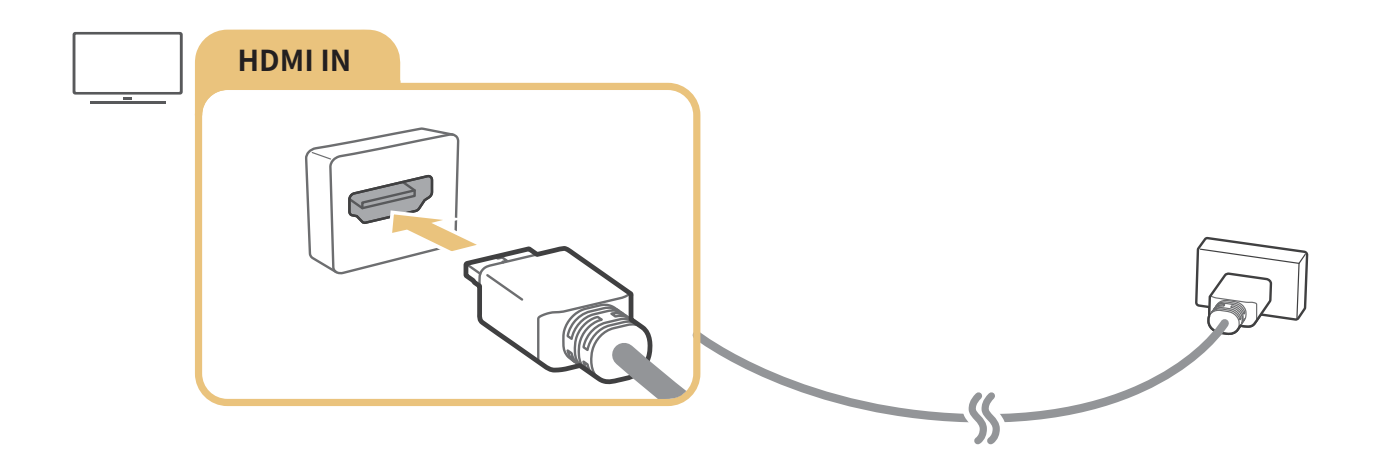

## Connexion avec un câble pour composante (seulement les modèles avec la connexion COMPONENT IN / AV IN)

Après avoir consulté l'illustration ci-dessous, reliez la prise Component IN sur le téléviseur à la prise Component OUT sur le dispositif externe à l'aide de l'adaptateur et du câble fournis. Veillez à brancher ensemble les connecteurs de même couleur. (bleu avec bleu, jaune avec jaune, etc)

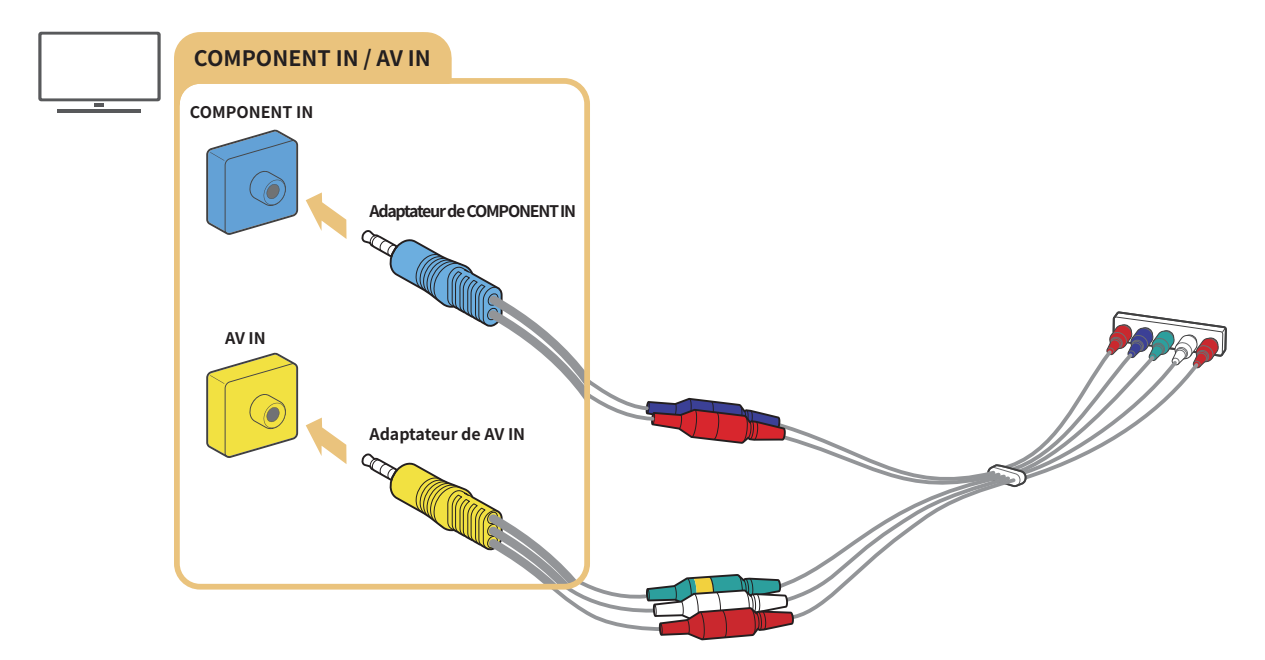

" Pour utiliser la composante équipement, connectez un câble pour composante (bleu) et un câble AV (jaune).

## Se connecter à l'aide d'un câble pour composante (seulement pour les modèles dotés d'une entrée COMPONENT IN / AV IN)

Après avoir consulté l'illustration ci-dessous, reliez la prise AV IN sur le téléviseur à la prise AV OUT sur le dispositif externe à l'aide de l'adaptateur et du câble composante fournis. Lorsque vous branchez les câbles, assurez-vous que les couleurs des ports correspondent à celles des câbles.

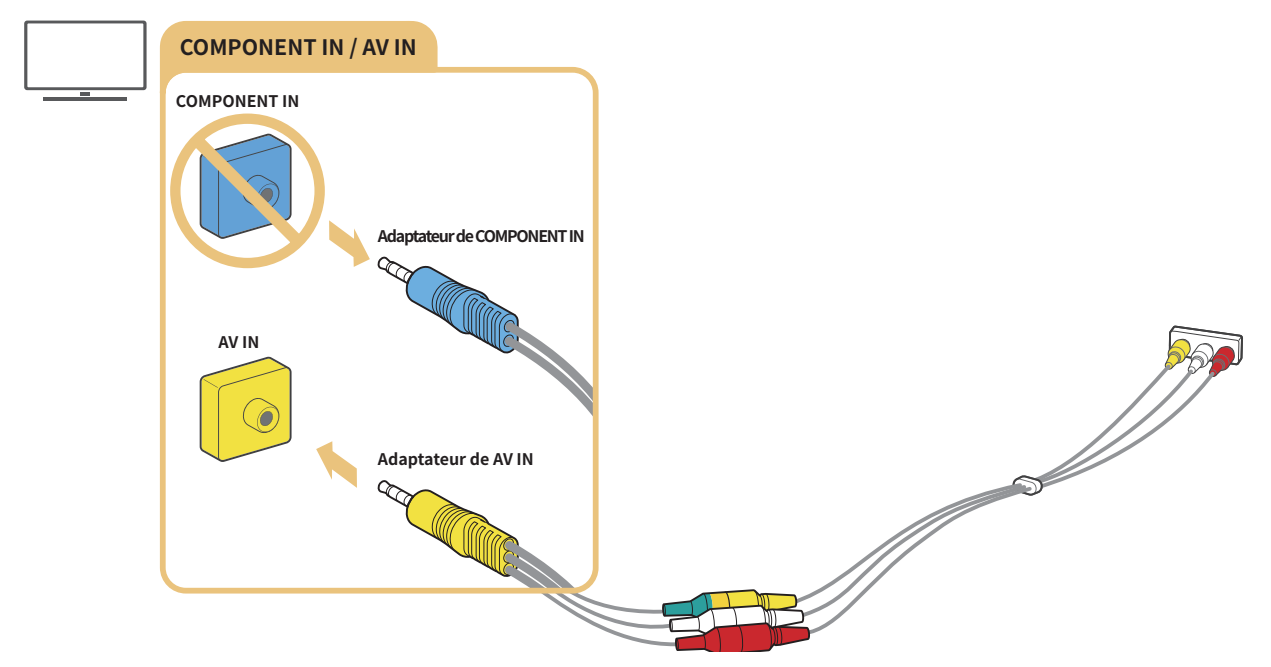

**E** Brancher l'équipement AV (composite) dans le port AV In uniquement. Ne pas le brancher dans le port Component In.

## Connexions d'entrée et de sortie audio

Établissez les connexions audio adéquates entre votre téléviseur et les appareils externes.

## Connexion avec un câble HDMI (ARC)

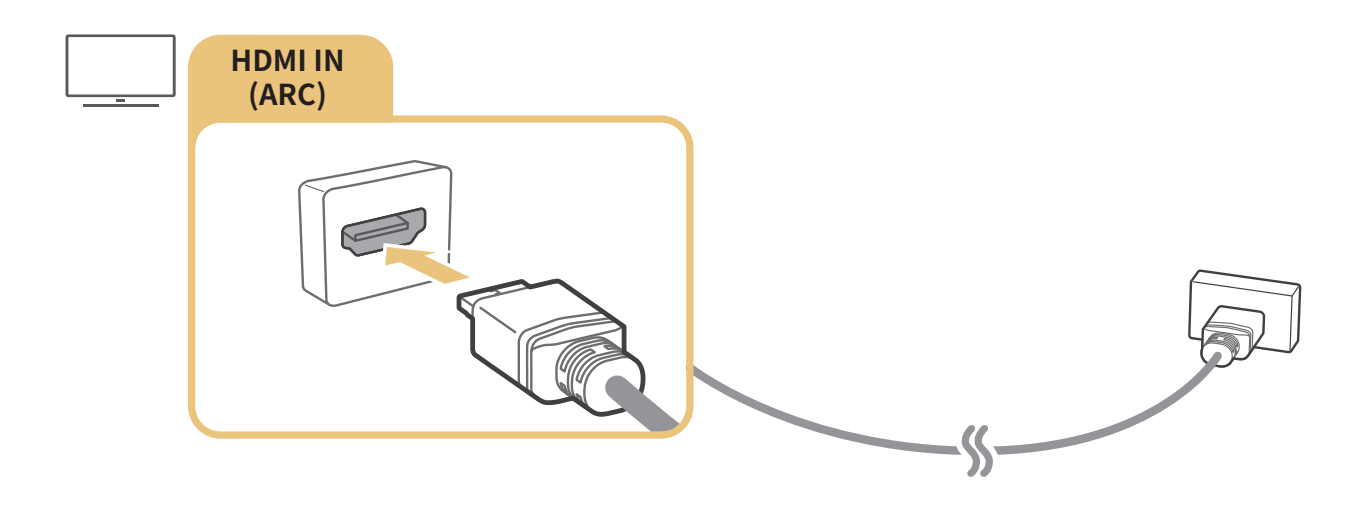

## Connexion à l'aide d'un câble audio numérique (optique)

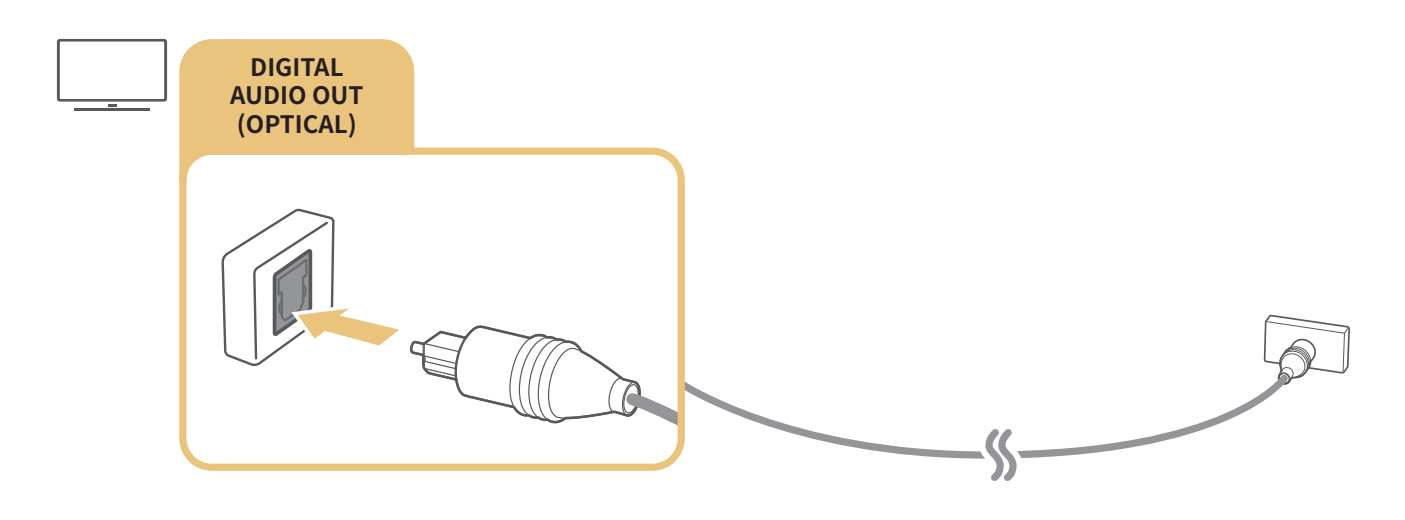

## Connexion par l'intermédiaire d'un réseau sans fil

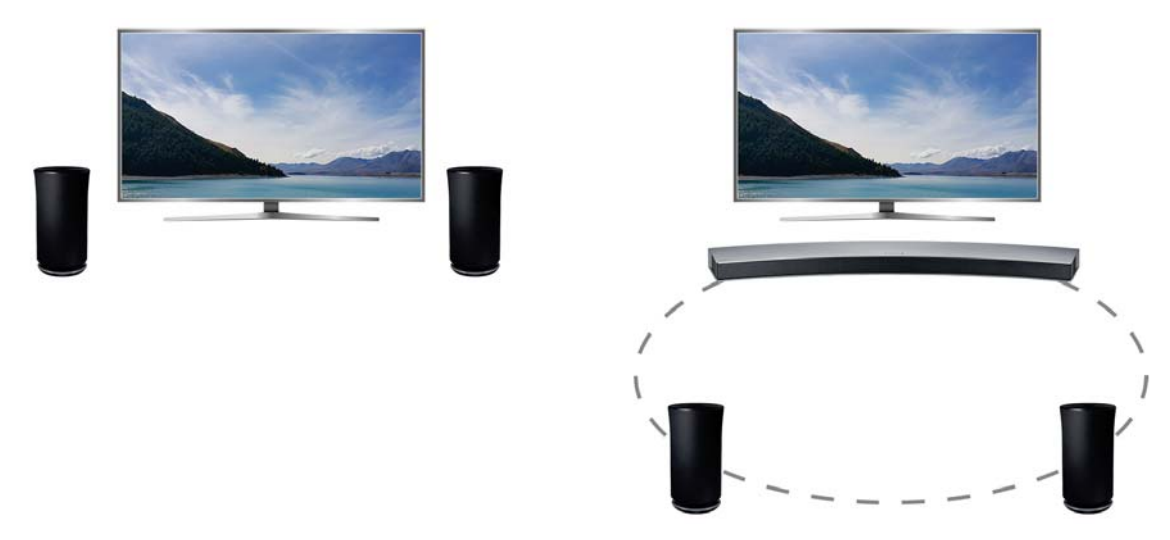

Vous pouvez connecter le téléviseur à un appareil audio sans fil Samsung par l'intermédiaire d'un réseau sans fil. À ce point, deux dispositifs doivent être connectés sur le même réseau. Pour plus d'information, reportez-vous à la section Gestionnaire des haut-parleurs sans fil ( $\hat{\omega}$  >  $\hat{\in}$  Paramètres > Son > Paramètres avancés > Gestionnaire des haut-parleurs sans fil).

## Branchement d'appareils Bluetooth

Vous pouvez connecter le téléviseur ou des appareils audio par le biais du mode de communication Bluetooth. Pour de plus amples renseignements, reportez-vous à la section Guide de connexion ( $\hat{\omega}$ )  $\geq$ Source > Guide de connexion).

Cette fonction n'est pas disponible sur certains modèles dans certaines zones géographiques particulières.

## Connexion à un ordinateur

Utiliser le téléviseur comme moniteur d'ordinateur ou brancher le téléviseur à un ordinateur et accéder à son contenu par l'entremise de votre réseau.

## Connexion au moyen du port HDMI - Partage d'écran

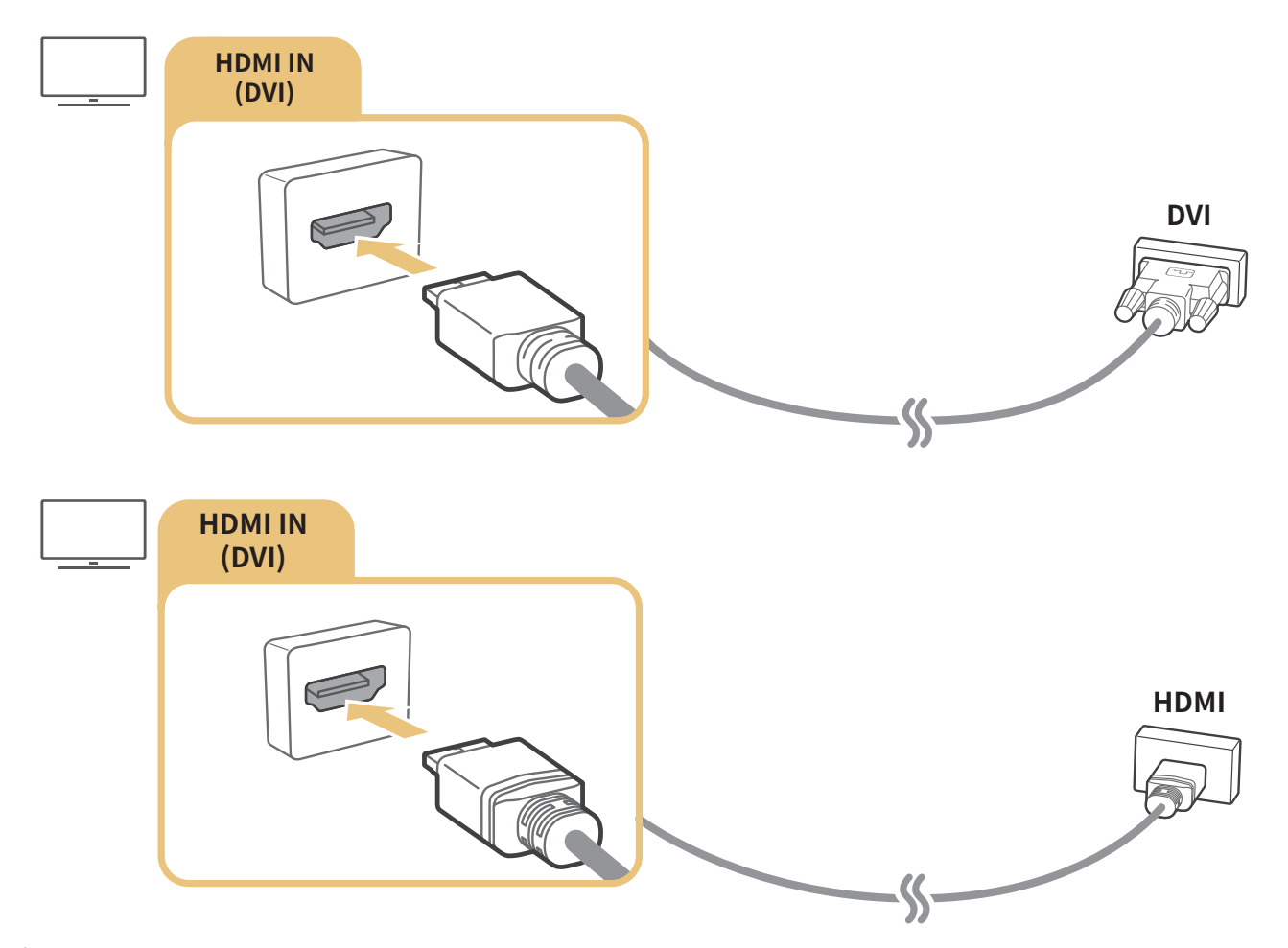

Lorsque votre ordinateur est connecté, sélectionnez PC pour l'option Optimisez automatiquement l'effet HDR en fonction de la source vidéo.. Pour de plus amples renseignements sur les réglages associés aux ports, reportez-vous à la section « Modifier les appareils externes ».

## Connexion par le biais de l'application Affichage intelligent — Partage de contenu

Lorsque le téléviseur est connecté par le biais du programme Vue intell. sur votre ordinateur, vous pouvez faire jouer en toute facilité du contenu comme des photos, des vidéos et des fichiers audio sur le téléviseur. Pour de plus amples renseignements, reportez-vous à la section Guide de connexion ( $\hat{\omega}$  >  $\Xi$  $Source$  Guide de connexion).

## Connexion d'un appareil mobile

Vous pouvez visualiser le contenu affiché à l'écran d'un appareil mobile en connectant ce dernier au téléviseur ou au réseau.

## Utilisation de la fonction Affichage intelligent (Recopie d'écran) ou partage du contenu

Vous pouvez voir, sur l'écran du téléviseur, du contenu média sauvegardé sur votre dispositif mobile et partager du contenu en connectant le téléviseur avec la fonction de recopie d'écran.

- 1. Lancez la fonction Affichage intelligent (Recopie d'écran) à partir de votre appareil mobile. L'appareil mobile recherche les appareils disponibles auxquels se connecter.
- 2. Sélectionnez le téléviseur dans la liste. Le téléviseur se connecte au dispositif mobile.
	- Si ce dernier ne détecte pas le téléviseur, éteignez les deux appareils et rallumez-les et réessayez de nouveau.
	- $\ell$  Si vous avez plusieurs téléviseurs, vous pouvez en sélectionner un parmi les différents téléviseurs enregistrés sous △ > ® Paramètres > Réseau > Nom de l'appareil.

## Connexion à un appareil mobile sans routeur sans fil (Wi-Fi Direct).

#### $\hat{m}$   $>$   $\hat{\infty}$  Paramètres  $>$  Réseau  $>$  Paramètres avancés  $>$  Wi-Fi Direct

" Pour utiliser la fonction Wi-Fi Direct, elle doit être activée sur l'appareil mobile.

## Connexion d'un appareil mobile par le biais du mode Application Affichage intelligent

Lorsque vous installez l'application Application Affichage intelligent sur votre appareil mobile, vous pouvez lire le contenu multimédia de l'appareil mobile sur votre téléviseur ou commander ce dernier par le biais de l'appareil mobile. Vous pouvez télécharger l'application de la Boutique Google Play, Samsung Apps ou de la boutique des applications.

**2** Pour utiliser la fonction Affichage intelligent, l'appareil mobile doit prendre en charge une fonction de recopie d'écran telle que AllShare Cast ou Affichage intelligent. Pour vérifier si votre appareil mobile prend en charge la fonction de recopie d'écran, veuillez visiter le site Web du fabricant de l'appareil mobile.

Vous pouvez commuter entre les émissions télévisées et le contenu des appareils externes.

## Changer le signal d'entrée

### na > <del>⊵</del> Source

Lorsque vous sélectionnez un appareil externe branché à l'écran Source, le contenu de l'appareil sélectionné s'affiche à l'écran du téléviseur.

- Pour les modèles qui fonctionnent avec la télécommande universelle, connectez un appareil externe (p. ex. un appareil Blue-ray, une console de jeu) au port HDMI et mettez l'appareil sous tension. S'affiche alors un message en incrustation qui demande de commuter sur l'appareil ou de configurer automatiquement les paramètres. Pour effectuer une configuration automatique à l'aide de la télécommande universelle, mettez l'appareil externe sous tension et pointez la télécommande vers l'appareil. Veuillez prendre note qu'il se peut que cette fonction ne soit pas prise en charge selon l'appareil.
- Lorsqu'un appareil USB est connecté au port USB, un message contextuel s'affiche et vous permet de passer facilement au contenu média enregistré dans l'appareil.

## Modifier les appareils externes

#### m> **El Source**

Vous pouvez changer le nom du port pour un appareil externe branché ou l'ajouter à l'écran Accueil.

- 1. Déplacez la cible de saisie sur l'appareil à modifier.
- 2. Appuyez sur la touche directionnelle vers le haut. Les fonctions suivantes sont disponibles. (Nous attirons votre attention sur le fait que les fonctions disponibles peuvent différer selon le type de port.)
	- Modifierࡠvous permet de changer le nom du port d'un appareil externe pour en faciliter l'identification.
	- $-$  Ajouter à l'accueil : permet d'ajouter le port d'un appareil externe à l'écran Accueil pour un changement rapide.

## Utilisation de fonctions supplémentaires

Vous pouvez utiliser les fonctions suivantes à l'écran Source.

- Guide de connexion: Guide par la connexion des appareils
- Conf. téléc. universelle: Cette fonction vous permet d'enregistrer des appareils externes sur votre télécommande Télécommande intelligente Samsung
	- $\ell$  Cette fonction n'est pas disponible sur certains modèles dans certaines zones géographiques particulières.
	- $\ell$  Pour plus d'information, reportez-vous à la section « Commande des appareils externes avec la télécommande Télécommande intelligente Samsung – Utilisation de la télécommande universelle ».

## Information en ce qui concerne les connexions

#### Lorsque vous connectez un appareil externe, prenez note de ce qui suit :

- $\ell$  Le nombre de connecteurs ainsi que leurs noms et emplacements peuvent varier en fonction du modèle du téléviseur.
- Reportez-vous au guide d'utilisation de l'appareil externe pour son branchement au téléviseur. Le nombre de connecteurs pour les appareils externes ainsi que leurs noms et emplacements peuvent varier en fonction du modèle du téléviseur.

## Information en ce qui concerne la connexion HDMI

- Il est recommandé d'utiliser l'un des câbles HDMI suivants :
	- Câble HDMI haute vitesse
	- Câble HDMI haute vitesse avec Ethernet
- Ɣ Utiliser un câble HDMI d'une épaisseur de 17 mm (0,66 po) ou moins.
- Ɣ L'utilisation d'un câble HDMI non-certifié peut causer une absence d'image ou une erreur de connexion.
- Ɣ Certains câbles et appareils HDMI peuvent ne pas être compatibles avec le téléviseur en raison de spécifications HDMI différentes.
- Ɣ Ce téléviseur ne prend pas en charge le canal Ethernet HDMI. Ethernet est un réseau local (LAN) formé de câbles coaxiaux respectant la norme IEEE.
- Ɣ Pour obtenir la qualité visuelle optimale en UHD, utilisez un câble dont la longueur est inférieure à  $3$  m (10 pi).
- Ɣ Beaucoup d'adaptateurs graphiques n'ont pas de ports HDMI, mais des ports DVI. Lorsque l'ordinateur ne prend pas en charge la sortie vidéo HDMI, connectez-le à l'aide du câble HDMI-DVI.

" Pour plus d'information, reportez-vous à la section « Connexion à un ordinateur ».

## Établir une connexion à un appareil audio

- Ɣ Il est recommandé d'utiliser un récepteur AV pour obtenir une meilleure qualité audio.
- Ɣ Le branchement de l'appareil à l'aide d'un câble optique n'éteint pas automatiquement les hautparleurs du téléviseur. Pour désactiver les haut-parleurs du téléviseurs, réglez Sélectionner le hautparleur ( $\hat{\omega}$ )  $\hat{\infty}$  Paramètres > Son > Sélectionner le haut-parleur) à Sortie audio/optique.
- Ɣ Un bruit inhabituel venant d'un appareil audio connecté en cours d'utilisation peut indiquer un problème avec l'appareil audio lui-même. Si cela se produit, demandez de l'aide au fabricant de l'appareil audio.
- Ɣ L'audio numérique est disponible seulement avec les diffusions à canaux 5.1.

## Information en ce qui concerne la connexion à un ordinateur

- Ɣ Pour connaître les formats de résolutions pris en charge, reportez-vous à la section « À lire avant de brancher un ordinateur (résolutions prises en charge) ».
- Ɣ Si le partage de fichiers est activé, des accès non autorisés peuvent se produire. Si vous n'avez pas besoin d'accéder à des données, désactivez le partage de fichiers.
- Ɣ Votre ordinateur et votre téléviseur intelligent doivent être connectés ensemble sur le même réseau.
- Ɣ Lors du partage de contenu avec d'autres dispositifs réseau tels que ceux présents dans un système de stockage sur IP (Internet Protocol), le partage peut ne pas être pris en charge en raison de la configuration, de la qualité ou du fonctionnement du réseau, par exemple si le réseau dispose d'un dispositif NAS (Network-Attached Storage).

## Information en ce qui concerne la connexion à des appareils mobiles

- Pour utiliser la fonction Affichage intelligent, le dispositif mobile doit prendre en charge une fonction de recopie d'écran comme AllShare Cast ou Affichage intelligent. Pour vérifier si votre appareil mobile prend en charge la fonction de recopie d'écran, veuillez visiter le site Web du fabricant de l'appareil mobile.
- Ɣ Pour utiliser la fonction Wi-Fi Direct, le dispositif mobile doit prendre en charge la fonction Wi-Fi Direct. Vérifiez si votre dispositif mobile prend en charge la fonction Wi-Fi Direct.
- Ɣ Le dispositif mobile et votre téléviseur intelligent doivent être connectés l'un à l'autre sur le même réseau.
- Ɣ L'image ou le son pourrait s'interrompre par intermittence selon l'état du réseau.
- Ɣ Lors du partage de contenu avec d'autres dispositifs réseau tels que ceux présents dans un système de stockage sur IP (Internet Protocol), le partage peut ne pas être pris en charge en raison de la configuration, de la qualité ou du fonctionnement du réseau, par exemple si le réseau dispose d'un dispositif NAS (Network-Attached Storage).

## À propos de la télécommande Télécommande intelligente Samsung (Version Interaction vocale)

L'interaction vocale est disponible pour les télécommandes Télécommande intelligente Samsung qui sont dotées d'un microphone. Cependant, cette fonction pourrait ne pas être prise en charge selon le modèle ou la zone géographique.

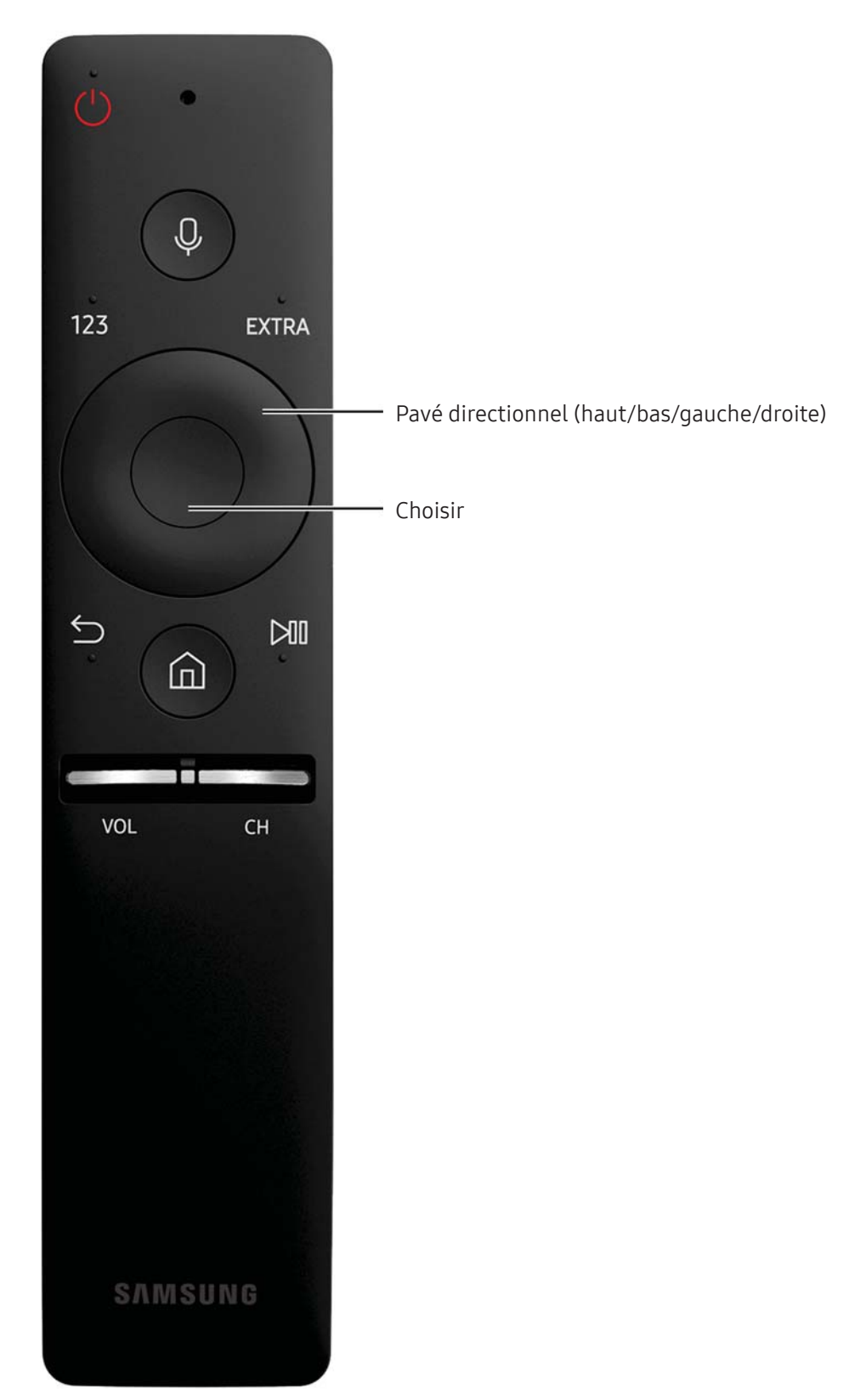

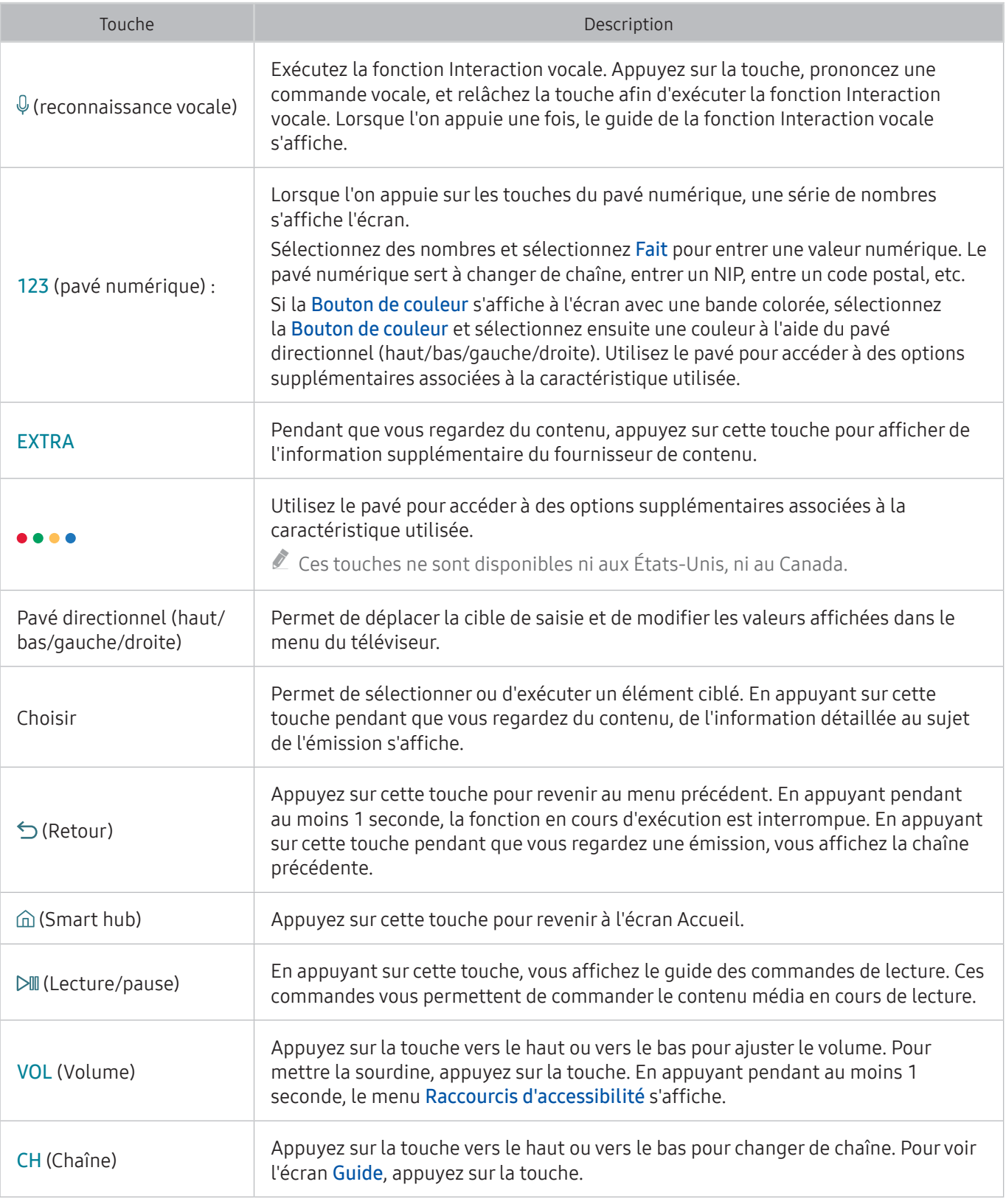

- " Vous devez utiliser la télécommande Télécommande intelligente Samsung à une distance inférieure à 6 mètres (20 pi) du téléviseur. La distance d'utilisation appropriée peut varier en fonction des conditions de l'environnement sans fil.
- " Les images, les touches et les fonctions de la télécommande Télécommande intelligente Samsung peuvent varier selon le modèle.
- " Pour utiliser la télécommande Samsung Smart Control avec l'appareil externe, vous devez configurer ses paramètres. Pour plus d'information, reportez-vous à la section « Commande des appareils externes avec la télécommande Télécommande intelligente Samsung – Utilisation de la télécommande universelle ».

## À propos de la télécommande Télécommande intelligente Samsung (pas d'interaction vocale)

Les fonctions disponibles sur la télécommande Télécommande intelligente Samsung peuvent différer selon le modèle ou la zone géographique.

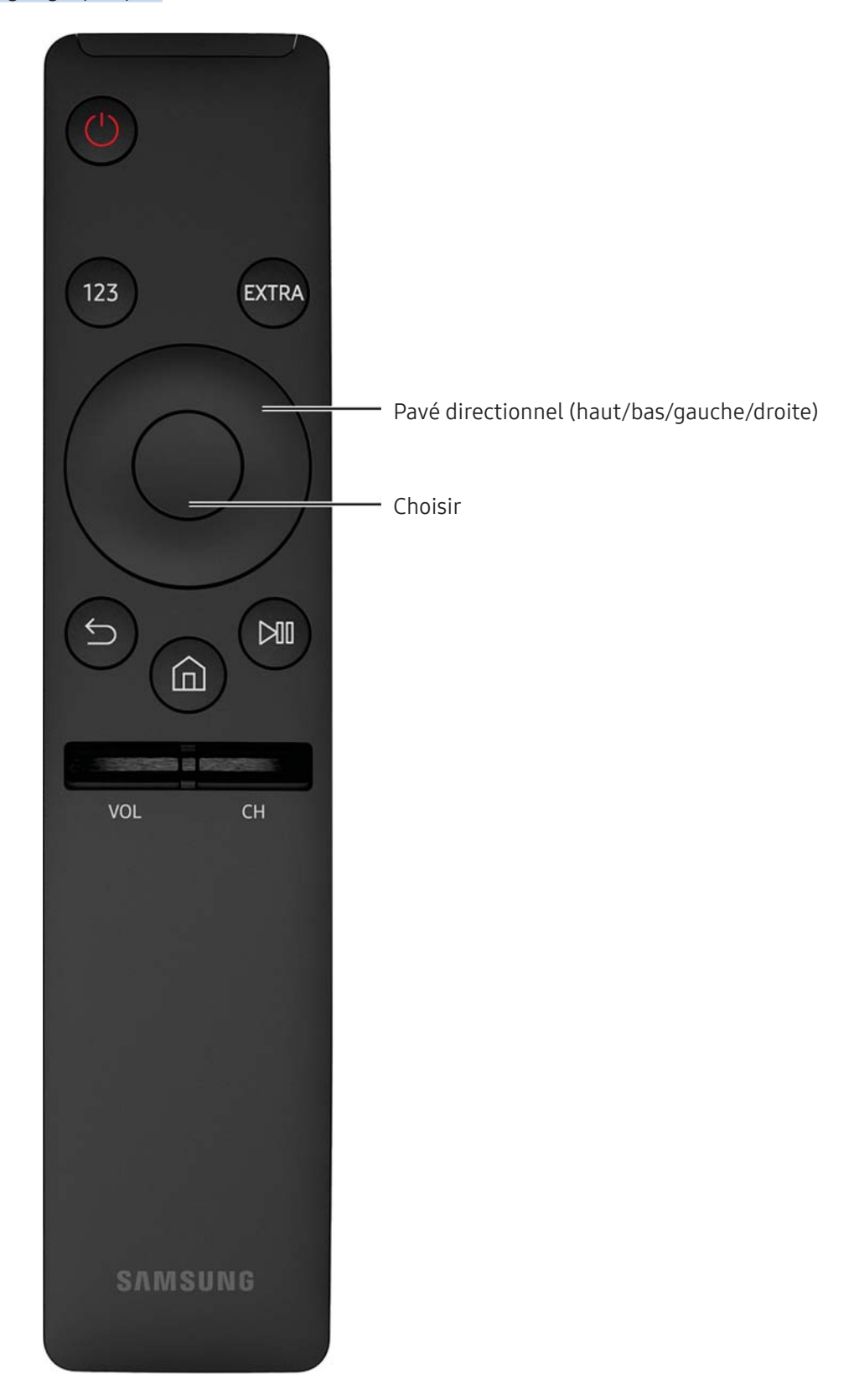

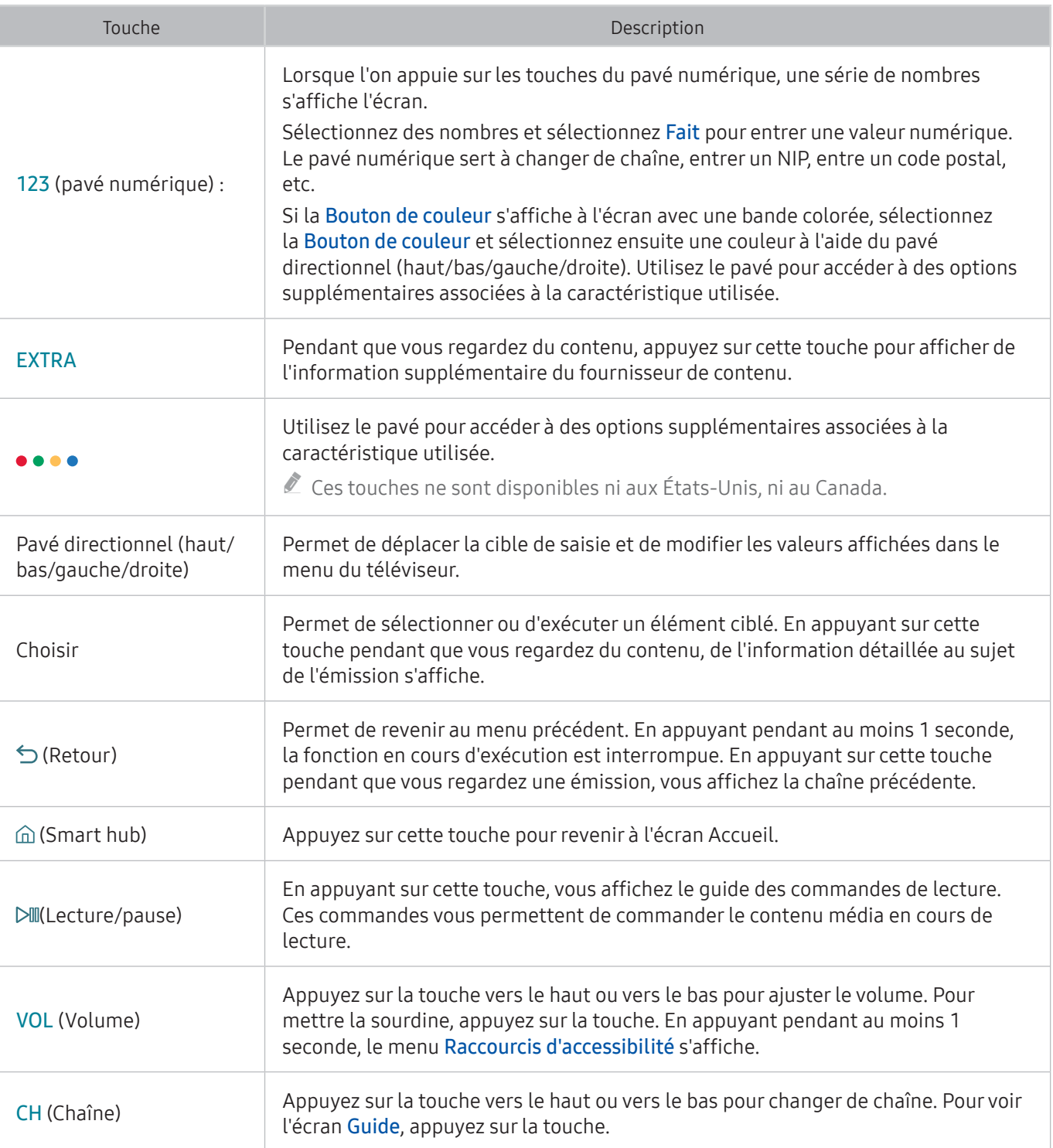

Les images, les touches et les fonctions de la télécommande Télécommande intelligente Samsung peuvent varier selon le modèle.

certaines télécommandes Télécommande intelligente Samsung ne prennent pas en charge certaines fonctions. La liste est présentée ci-dessous :

BN59-01260A : ne prend pas en charge le mode Interaction vocale.

BN59-01259B et BN59-01259E : Ne prend pas en charge le mode Interaction vocale, l'appariement et la télécommande universelle.

Le numéro de modèle de la télécommande est indiqué à l'intérieur du couvercle de la pile. Ouvrez ce dernier pour voir le numéro.

## Connexion à la télécommande Télécommande intelligente Samsung

Pairage du téléviseur et de la télécommande Télécommande intelligente Samsung.

 $\triangle$  La disponibilité varie en fonction du modèle.

Lorsque vous mettez le téléviseur sous tension pour la première fois, il est automatiquement apparié avec la télécommande Télécommande intelligente Samsung. Si l'appariement de la télécommande Télécommande intelligente Samsung avec le téléviseur ne se fait pas automatiquement, pointez-la vers le capteur du téléviseur, ensuite appuyez simultanément sur les touches Retour et Lecture/pause pendant 3 secondes au minimum.

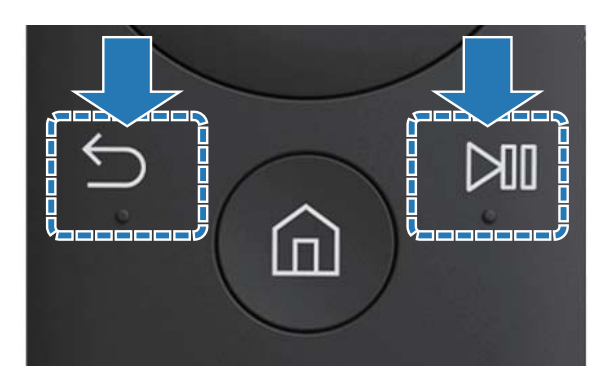

## Commande des appareils externes avec la télécommande Télécommande intelligente Samsung – Utilisation de la télécommande universelle

Commande du téléviseur et des appareils externes raccordés, à l'aide de la télécommande Télécommande intelligente Samsung.

### $\hat{a}$   $\geq$   $\exists$  Source  $\geq$  Config. télécommande universelle

Vous pouvez commander les appareils externes branchés au téléviseur à l'aide de la télécommande. Pour commander les appareils externes, enregistrez-les en suivant les instructions à l'écran.

- La disponibilité varie en fonction du modèle.
- Vous pouvez utiliser la fonction Anynet+ (HDMI-CEC) pour faire fonctionner les appareils externes Samsung à l'aide de la télécommande du téléviseur et sans faire de réglages additionnel. Pour plus d'information, reportez-vous à la section « Utilisation de la fonction Anynet+ (HDMI-CEC) ».
- Certains appareils externes branchés au téléviseur pourraient ne pas prendre en charge la fonction de la télécommande universelle.
- Veillez à ce qu'il n'y ait aucun obstacle devant un appareil externe. Cela peut avoir pour conséquence que les signaux de la télécommande ne sont pas transmis correctement.
- " Le téléviseur mémorise l'appareil externe et le port de connexion (HDMI 1, HDMI 2, etc.).

## Commander le téléviseur à l'aide d'un clavier ou d'une console de jeux

Brancher un clavier ou une console de jeux permet de commander plus facilement le téléviseur.

## Branchement d'un clavier USB

Branchez le câble du clavier au port USB du téléviseur.

## Branchement d'un clavier Bluetooth ou d'une console de jeux

#### $\hat{\omega}$   $\hat{\omega}$  Paramètres  $\hat{\theta}$  Système  $\hat{\theta}$  Gestionnaire de périphérique  $\hat{\theta}$  Ajouter un clavier ou une manette Bluetooth

- Cette fonction n'est pas disponible sur certains modèles dans certaines zones géographiques particulières.
- Si votre dispositif n'a pas été détecté, placez le clavier à proximité du téléviseur puis sélectionnez Rafraîchir. Le téléviseur effectue un nouveau balayage afin de détecter les dispositifs disponibles.

## Utilisation du clavier

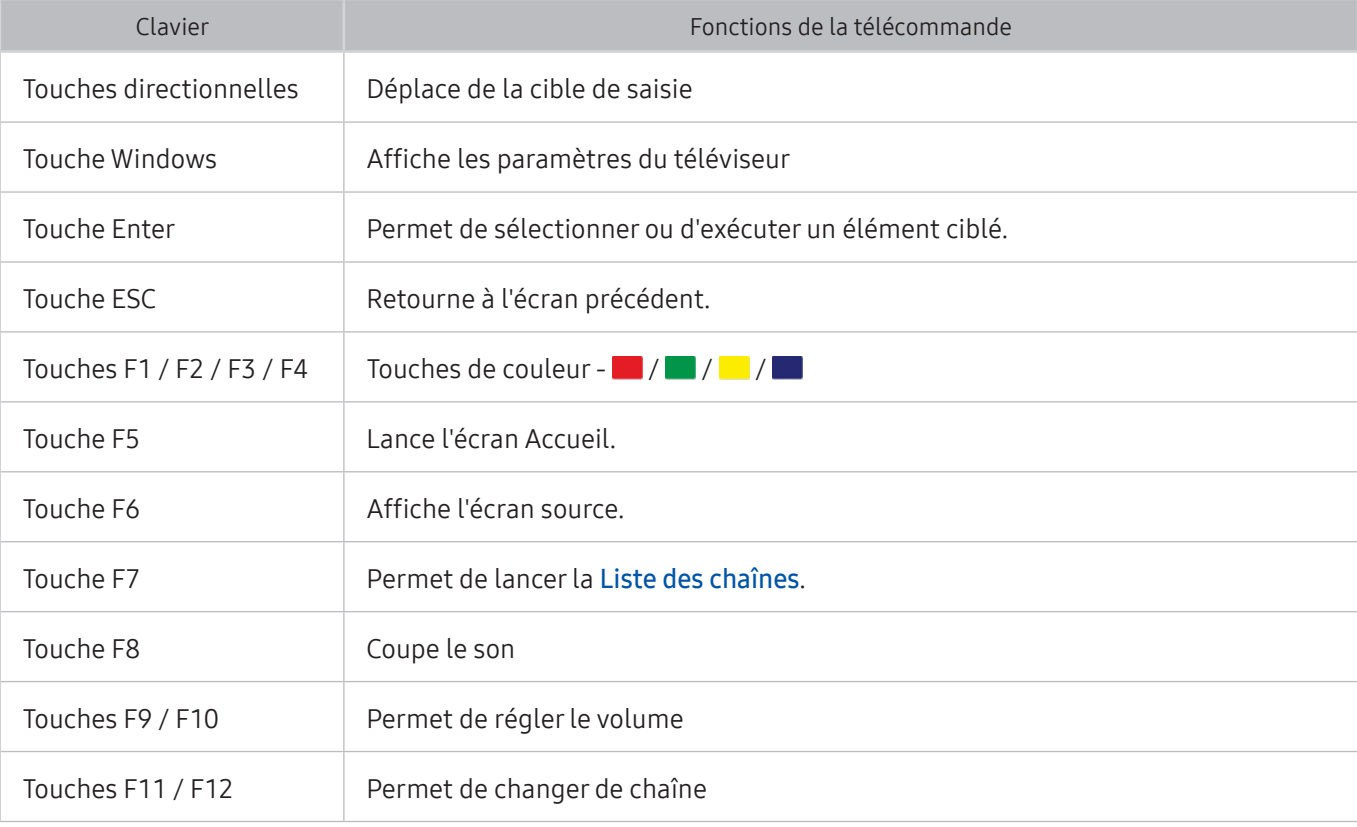

### Configuration du clavier

Vous pouvez régler les fonctions suivantes sous Paramètres Système Gestionnaire de périphérique.

- Langue du clavier
- Ɣ Type de clavier
- Raccourci de langue de saisie

## Saisir du texte à l'aide du clavier QWERTY à l'écran

Utilisez le clavier QWERTY pour entrer du texte dans votre téléviseur.

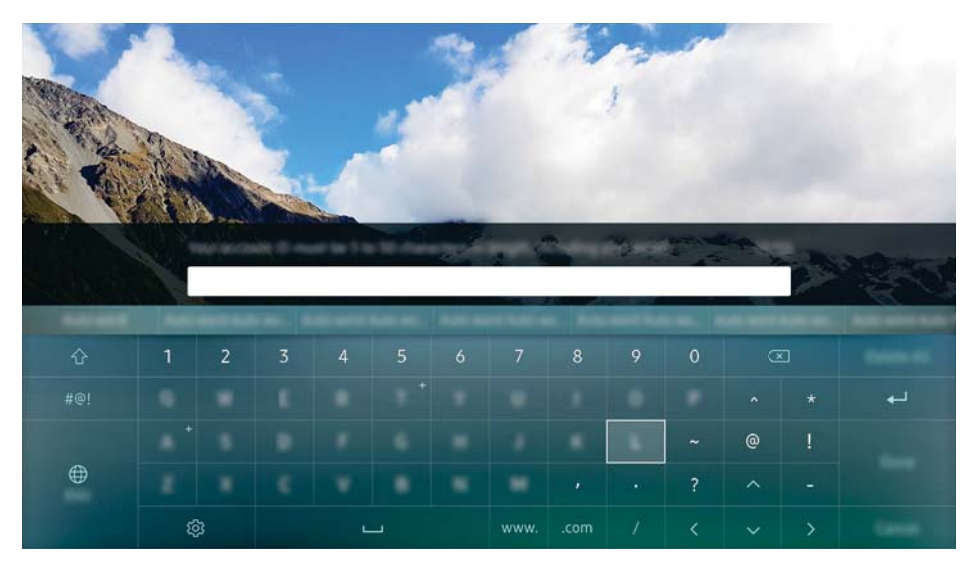

L'image affichée au téléviseur peut différer de l'image ci-dessus en fonction du modèle et de la zone géographique.

## Utilisation de fonctions supplémentaires

Sélectionnez  $\frac{8}{3}$ à l'écran du clavier QWERTY. Les options suivantes sont disponibles :

- $\ell$  Les options disponibles peuvent être différentes selon la fonction en cours d'exécution.
- Ɣ Texte recommandé
- Ɣ Restaurer les données texte recommandées
- Ɣ Prédire le prochain caractère (lorsque vous utilisez les boutons de direction)
- **Langue**

## Smart Hub

#### Voir les descriptions des fonctions de base de Smart Hub.

Appuyez sur la touche  $\hat{m}$ .

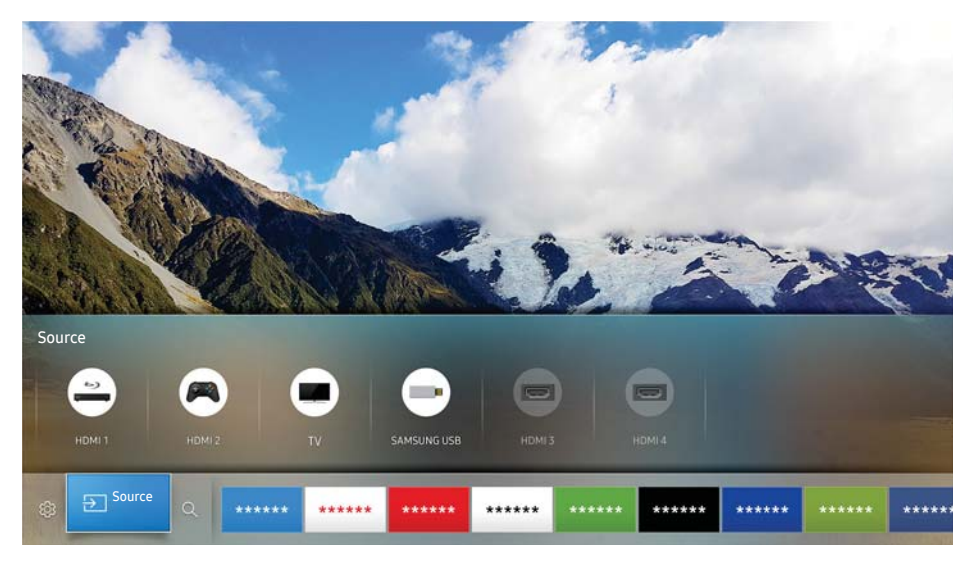

" L'image affichée au téléviseur peut différer de l'image ci-dessus en fonction du modèle et de la zone géographique.

#### Après avoir appuyé sur la touche  $\hat{\omega}$  de votre télécommande, vous pouvez naviguer sur le Web et télécharger des applications avec Smart Hub.

- Certains des services Smart Hub sont payants. Pour utiliser un service à la carte, vous devez avoir un compte auprès d'un fournisseur de services, ou encore un compte Samsung. Pour plus d'information, reportez-vous à la section « Utiliser un compte Samsung ».
- " Pour utiliser la fonction Smart Hub, votre téléviseur doit être connecté à Internet.
- <sup>2</sup> Il est possible que certaines fonctions de **Smart Hub** ne soient pas disponibles en fonction du fournisseur de service, de la langue ou de la région.
- Els interruptions de service de Smart Hub peuvent être causés par des interruptions de votre service Internet.
- $\ell$  Vous pouvez voir l'ensemble du texte des **Conditions et politique** en vous rendant à  $\hat{\omega}$   $\triangleright$   $\hat{\omega}$  Paramètres  $\triangleright$ Support technique > Conditions et politique. Si vous désirez cesser d'utiliser Smart Hub, vous pouvez résilier l'entente. Ess. maint.

## Affichage de l'écran Accueil

À l'écran Accueil, vous pouvez exécuter facilement les applications qui ont été utilisées auparavant ou fréquemment. Vous pouvez également déplacer ou supprimer les applications à l'écran.

Quand vous appuyez sur la touche  $\hat{\omega}$  de la télécommande, vous pouvez utiliser les fonctions et options suivantes.

#### Ɣ Paramètres

Lorsque l'on déplace la cible de saisie Paramètres, un aperçu de configuration rapide s'affiche en haut du menu. Vous pouvez configurer rapidement les fonctions fréquemment utilisées.

#### – Image Mode

Vous pouvez sélectionner un mode d'image qui vous offre une qualité de visionnement du plus haut niveau.

#### – Sélectionner le haut-parleur

Vous pouvez choisir les haut-parleurs qui seront utilisés pour la sortie audio.

– Son Mode

Vous pouvez sélectionner le mode de son pour avoir une qualité d'écoute du plus haut niveau.

#### – Sous-titres

Permet l'affichage de sous-titres pendant que vous regardez la télévision.

 $\ell$  Cette fonction n'est pas disponible sur certains modèles dans certaines zones géographiques particulières.

#### – ISI

Lorsqu'un appareil externe est connecté, vous pouvez regarder une émission de télévision dans une fenêtre image sur image (ISI).

- $\ell$  Cette touche n'est pas disponible aux États-Unis et au Canada.
- $\ell$  Cette fonction n'est pas disponible sur certains modèles dans certaines zones géographiques particulières.
- Réseau

Vous pouvez visualiser l'état actuel du réseau et d'Internet.

#### – Mise en veille

Vous pouvez éteindre automatiquement le téléviseur après une période précise préréglée.

– Plus

Affiche les paramètres du téléviseur.

● <del>□</del> Source

Lorsque plusieurs appareils externes sont connectés au téléviseur, vous pouvez passer d'un appareil externe à un autre.

- $\ell$  Pour de plus amples renseignements sur le branchement d'appareils externes, reportez-vous à la section « Commuter entre des appareils externes connectés au téléviseur ».
- $\bullet$  Q Rechercher

Vous pouvez rechercher les applications ou des jeux dans les services Smart Hub.

### Retrait d'un élément à l'écran Accueil

Pour retirer un élément à l'écran Accueil, déplacez la cible de saisie sur l'élément que vous souhaitez retirer et appuyez sur la touche directionnelle vers le bas, puis sélectionnez Supprimer.

### Déplacement d'un élément à l'écran Accueil

Pour déplacer un élément à l'écran Accueil, déplacez la cible de saisie sur l'élément que vous souhaitez déplacer et appuyez sur la touche directionnelle vers le bas, puis sélectionnez Déplacer.

### Lancement automatique de Smart Hub

#### **△> ※ Paramètres > Système > Paramètres avancés > Exécution automatique de Smart Hub**

Lorsque vous réglez la fonction Exécution automatique de Smart Hub à Activer, le téléviseur affiche automatiquement l'écran Accueil lorsque vous le mettez sous tension.

### Essai des connexion Smart Hub

**△>※Paramètres > Support technique > Autodiagnostic > Commencer le test de connexion à Smart** Hub

### Réinitialiser Smart Hub

**△> ※ Paramètres > Support technique > Autodiagnostic > Réinitialiser Smart Hub** 

## Utiliser un compte Samsung

Créez et gérer votre compte Samsung.

## Création d'un compte Samsung

#### $\hat{\omega}$  > @ Paramètres > Système > Compte Samsung > Créer compte

Certains des services Smart Hub sont payants. Pour utiliser un service à la carte, vous devez avoir un compte auprès d'un fournisseur de services, ou encore un compte Samsung.

- $\bullet$  Vous pouvez voir le texte complet de la politique des conditions d'utilisation sous  $\cap$   $\searrow$   $\circ$  Paramètres  $\triangleright$ Système  $\geq$  Compte Samsung  $\geq$  Mod. utilisation, pol. de confid. concernant les comptes Samsung après vous être connecté à votre compte Samsung.
- *U* Vous pouvez également créer un compte Samsung au http://content.samsung.com. Une fois votre compte créé, vous pouvez utiliser le même nom d'utilisateur sur votre téléviseur et sur le site Web de Samsung.
- Si vous souhaitez relire les conditions, sélectionnez Afficher les détails.
- Si vous souhaitez que votre compte soit protégé, sélectionnez Sélection d'image de profil et protection par mot de passe (sécurité élevée) dans le champ sous celui du mot de passe.
- Si vous voulez que votre téléviseur se connecte automatiquement à votre compte lorsque vous mettez le téléviseur sous tension, cliquez sur Connecter automatiquement.

### Créer un compte Samsung à partir d'un compte Facebook

#### **△>※Paramètres > Système > Compte Samsung > Créer avec Facebook**

### Se connecter à un compte Samsung

**△> <sup>②</sup> Paramètres > Système > Compte Samsung > Connexion** 

#### Ajouter des renseignements à un compte Samsung, ou les modifier

#### $\hat{p}$   $\hat{p}$  Paramètres > Système > Compte Samsung > Modifier profil

<sup>2</sup> Pour modifier les renseignements sur votre compte, vous devez vous connecter à votre compte Samsung.

Gestion des renseignements relatifs au paiement enregistrés sur le téléviseur

#### ⋒ > @ Paramètres > Système > Compte Samsung > Information de paiement

Pour gérer les renseignements relatifs au paiement, vous devez vous connecter à votre compte Samsung.

### Supprimer un compte Samsung du téléviseur

#### **△> <sup>⊗</sup> Paramètres > Système > Compte Samsung > Retirer un compte**

Pour retirer les renseignements sur votre compte, vous devez vous connecter à votre compte Samsung.

## Utilisation du service GAMES

#### Découvrez les jeux fournis avec Smart Hub.

La disponibilité varie en fonction du modèle.

### ⋒> GAMES

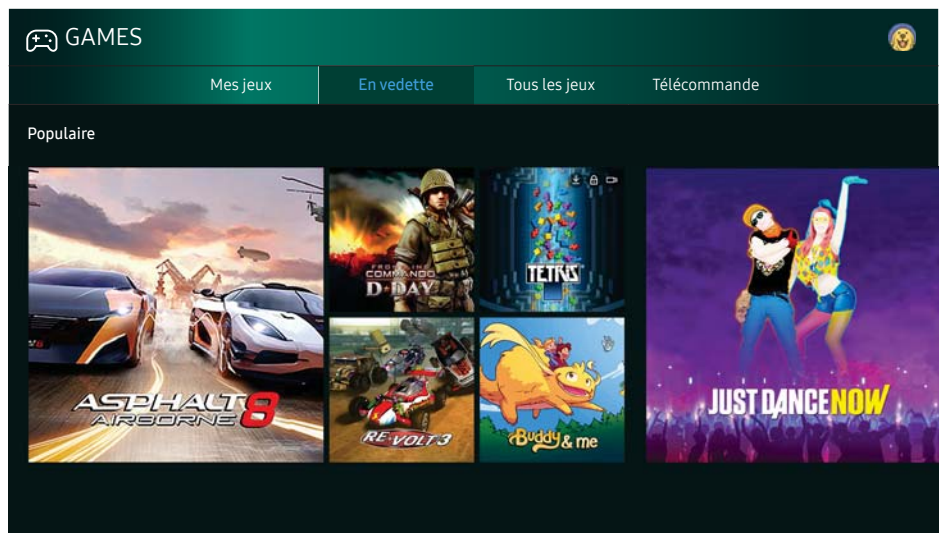

" L'image affichée au téléviseur peut différer de l'image ci-dessus en fonction du modèle et de la zone géographique.

#### Vous pouvez installer ou lire des jeux. Les jeux installés sont enregistrés sous Mes jeux.

Cette fonction n'est pas disponible sur certains modèles dans certaines zones géographiques particulières.

## Installer et exécuter un jeu

### Installation de jeux

- 1. Allez au jeu que vous souhaitez installer et appuyez sur la touche Sélectionner. L'écran de renseignements détaillés s'affiche.
- 2. Sélectionnez Installer. Lorsque l'installation est terminée, vous pouvez le lancer immédiatement.
- Vous pouvez voir les jeux installés à l'écran Mes jeux.
- Pour avoir de l'information sur les consoles de jeux compatibles avec le jeu téléchargé, sélectionnez GAMES  $\triangleright$ Télécommande.
- " Si l'espace disponible dans la mémoire interne du téléviseur ne permet pas l'installation d'un jeu, vous pouvez installer ce jeu sur une clé USB.
- Vous pouvez jouer à un jeu installé sur une clé USB uniquement lorsque la clé USB est branchée au téléviseur. Si la clé USB se débranche alors que vous jouez, vous quitterez le jeu.
- " Vous ne pouvez pas jouer à un jeu installé sur un dispositif USB sur un ordinateur, ou un autre téléviseur.

### Lancement d'un jeu installé

Pour lancer un jeu, sélectionnez GAMES > Mes jeux.

## Gestion des jeux achetés ou installés

À l'écran Mes jeux, déplacez la cible de saisie sur le jeu souhaité, puis appuyez sur la touche Sélectionner et maintenez la pression. Vous pouvez également sélectionner Mes jeux > Options pour gérer les jeux installés.

### Ajouter un jeu à l'écran Accueil

- 1. Sélectionnez Mes jeux  $\geq$  Options  $\geq$  Ajouter à l'accueil.
- 2. Sélectionnez un jeu à ajouter à l'écran Accueil. Le jeu sélectionné est ajouté à l'écran Accueil.

### Supprimer un jeu

- 1. Sélectionnez Mes jeux  $\geq$  Options  $\geq$  Supprimer.
- 2. Sélectionnez un jeu à supprimer.
- 3. Sélectionnez Supprimer. Le jeu sélectionné est supprimé.

### Mise à jour d'un jeu

- 1. Sélectionnez Mes jeux  $\geq$  Options  $\geq$  Mise à j.
- 2. Sélectionnez un jeu à mettre à jour.
- 3. Appuyez sur la touche Sélectionner. Le jeu est alors mis à jour.
- La mise à jour ne peut être sélectionnée que lorsque des mises à jour sont disponibles.

### Verrouiller ou déverrouiller un jeu

- 1. Sélectionnez Mes jeux  $\gt$  Options  $\gt$  Verr./Déverr.. Des cases à cocher s'affichent pour les différents jeux.
- 2. Sélectionnez un jeu à verrouiller ou déverrouiller. Pour verrouiller un jeu, cliquez dessus pour apposer une coche. Pour déverrouiller le jeu, cliquez dessus pour retirer la coche.
- 3. Sélectionnez Fait. Les jeuxs sélectionnés sont verrouillés ou déverrouillés.

### Mise à jour automatique des jeux

Les jeux installés peuvent être automatiquement mis à jour. Si vous ne voulez pas que les jeux soient mis automatiquement à jour, réglez Mes jeux > Options > Mise à jour auto à Désactiver.

 $\ell$  La mise à jour automatique est activée uniquement si le téléviseur est connecté à Internet.

## Évaluation des jeux

Vous pouvez évaluer les jeux à l'écran de renseignements détaillés sur le jeu.

 $\triangle$  Cette fonction est disponible uniquement si le jeu est installé sur votre téléviseur.

## Utilisation du service APPS

Téléchargez et exécuter différentes applications à partir de Smart Hub.

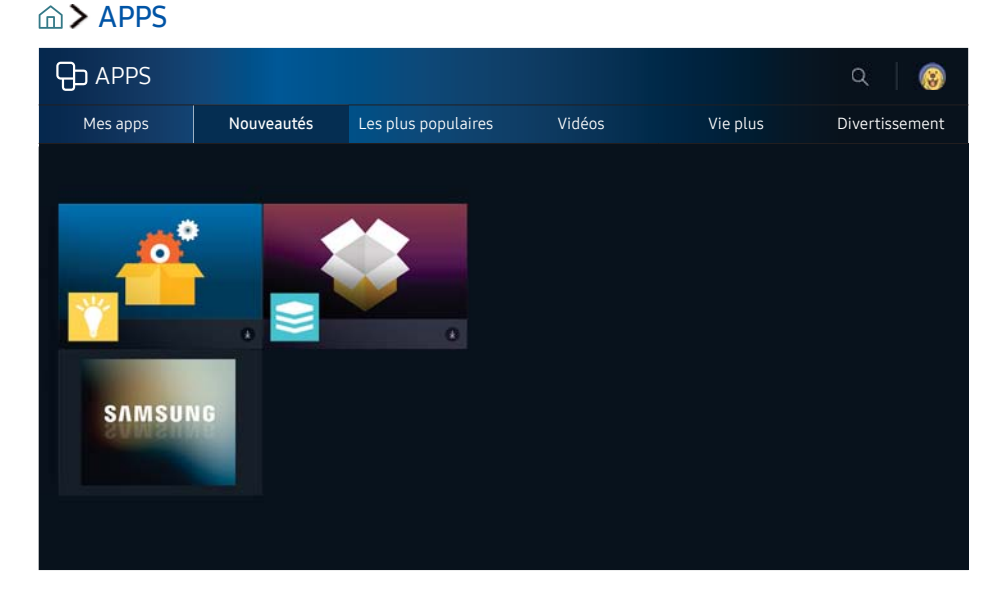

 $\ell$  L'image affichée au téléviseur peut différer de l'image ci-dessus en fonction du modèle et de la zone géographique.

Vous pouvez bénéficier d'une vaste gamme de contenu comme des nouvelles, les sports, la météo ou des jeux en installant les applications correspondantes sur votre téléviseur.

- $\mathbb Z$  Pour utiliser cette fonction, votre téléviseur doit être connecté à Internet.
- Lorsque vous lancez Smart Hub pour la première fois, les applications par défaut sont installées automatiquement. Les applications installées par défaut peuvent varier en fonction de la région.
# Installer et exécuter une application

## Installer une application

- 1. Allez à l'application que vous souhaitez installer et appuyez sur la touche Sélectionner. L'écran de renseignements détaillés s'affiche.
- 2. Sélectionnez Installer. Lorsque l'installation est terminée, vous pouvez le lancer immédiatement.
- Vous pouvez voir les applications installées à l'écran Mes apps.
- " Si l'espace disponible dans la mémoire interne du téléviseur ne permet pas l'installation d'une application, vous pouvez installer cette application sur une clé USB.
- " Vous pouvez utiliser une application installée sur un dispositif USB uniquement lorsque ce dernier est branché au téléviseur. L'application se ferme si la clé USB est retirée pendant l'exécution de l'application.
- " Vous ne pouvez exécuter une application installée sur un dispositif USB sur un ordinateur, ou un autre téléviseur.

## Lancement d'une application

Vous pouvez exécuter une application sélectionnée à l'écran Mes apps. Les icônes ci-dessous s'affichent à l'écran des applications sélectionnées, et voici ce qu'elles signifient :

- $\sum$  : l'application est installée sur un dispositif USB.
- **a** : l'application requiert un mot de passe.
- $\bullet$ : l'application est installée.
- $\bullet$  : l'application doit être mise à jour.
- <a> : l'application prend en charge Vue intell.

## Gestion des applications achetées ou installées

À l'écran Mes apps, déplacez la cible de saisie sur l'application souhaitée, puis appuyez sur la touche Sélectionner et maintenez la pression. Vous pouvez également sélectionner Mes apps > Options pour gérer les applications installées.

## Ajouter des applications à l'écran Accueil

- 1. Sélectionnez Mes apps  $\geq$  Options  $\geq$  Ajouter à l'accueil.
- 2. Sélectionnez une application à ajouter. L'application sélectionnée est ajoutée à l'écran Accueil.

## Déplacer des applications

- 1. Sélectionnez Mes apps > Options > Déplacer.
- 2. Sélectionnez une application que vous désirez déplacer.
- 3. Déplacez l'application à l'emplacement souhaité.
- 4. Appuyez sur la touche Sélectionner.
- 5. Sélectionnez Fait.
- $\ell$  Cette fonction n'est pas disponible sur certains modèles dans certaines zones géographiques particulières.

### Supprimer une application

- 1. Sélectionnez Mes apps > Options > Supprimer.
- 2. Sélectionnez l'application à supprimer.
- 3. Sélectionnez Supprimer. L'application sélectionnée est supprimée.
- $\ell$  Lorsque vous retirez une application, assurez-vous que les données associées sont également retirées.

### Mise à jour des applications

- 1. Sélectionnez Mes apps > Options > Mise à j.
- 2. Sélectionnez l'application à mettre à jour.
- 3. Appuyez sur la touche Sélectionner. L'application est alors mise à jour.
- $\ell$  Cette fonction est seulement disponible lorsque l'option Mes apps contient une application qui doit être mise à jour.

## Verrouiller et déverrouiller des applications

- 1. Sélectionnez Mes apps  $\geq 0$ ptions  $\geq 0$  Verr./Déverr.. Des cases à cocher apparaissent sur les applications.
- 2. Sélectionnez une application à verrouiller ou à déverrouiller. Pour verrouiller une application, cliquez dessus pour apposer une coche. Pour déverrouiller une application, cliquez dessus pour retirer la coche.
- 3. Sélectionnez Fait. L'application sélectionnée est verrouillée ou déverrouillée.

### Mise à jour automatique des applications

Les applications installées peuvent être automatiquement mises à jour. Si vous ne voulez pas que les applications soient mises automatiquement à jour, réglez Mes apps > Options > Mise à jour auto à Désactiver.

La mise à jour automatique est activée uniquement si le téléviseur est connecté à Internet.

# Évaluation d'applications

Vous pouvez évaluer une application à l'écran des renseignements détaillés à l'aide de la touche directionnelle gauche ou droite sur la télécommande.

# Utiliser les fonctions des autres applications

#### $\hat{\omega}$  > @ Paramètres > Diffusion > Paramètres avancés > Applications liées aux canaux

Une application liée à une chaîne fournit de l'information sur les offres et les services disponibles sur une chaîne. Vous pouvez recevoir de l'information sur les émissions télévisées et d'autres services importants disponibles sur une chaîne pendant que vous regardez la télévision en utilisant une application liée à une chaîne, installée sur le téléviseur, et connectée à cette chaîne en particulier.

- $\ell$  Cette fonction est disponible uniquement lorsqu'une application prenant en charge Applications liées aux canaux est installée sur le téléviseur.
- " Parmi les chaînes que l'antenne reçoit, cette fonction est disponible uniquement sur les chaînes qui prennent en charge Applications liées aux canaux.

# Utilisation de la fonction e-Manual

Commande et lecture du manuel intégré dans le téléviseur.

## Lancement du guide électronique

### **△> ※ Paramètres > Support technique > Ouvrir e-Manual**

#### Le guide électronique intégré contient de l'information sur les principales fonctions du téléviseur.

- Vous pouvez aussi télécharger une copie du guide électronique sur le site Web de Samsung.
- $\ell$  Les mots en bleu (p. ex. Image Mode) indiquent un élément du menu.

## Utilisation des touches dans le guide électronique

#### $Q$  (Recherche)

#### A-Z (Index)

(Sujets consultés récemment)

**(Ess. maint.**) : vous permet d'accéder à l'élément correspondant du menu et de faire l'essai de la fonction sur-le-champ.

 $\mathscr G$  (Lien) : vous permet d'accéder à la page de référence correspondante.

 $\mathbb Z$  Le quide électronique ne permet pas d'accéder à certains menus à l'écran.

# Utilisation de la fonction Navigateur Web

#### Naviguez sur Internet sur votre téléviseur.

#### $\hat{m}$  > NAVIGATEUR WEB

- Si vous sélectionnez  $\hat{\omega}$  > NAVIGATEUR WEB, vous pouvez voir les sites Web récemment consultés ou les recommandations données. Lorsque vous sélectionnez un site Web souhaité, vous pouvez y avoir directement accès.
- $\ell$  Après avoir connecté un clavier et une souris, vous pouvez utiliser plus facilement le **NAVIGATEUR WEB.**
- $\angle$  Vous pouvez faire défiler les pages Web à l'aide du pavé directionnel.
- $\mathbb Z$  Les pages Web peuvent être différentes de celles sur un ordinateur.

# Lire des images, des vidéos et de la musique

Lecture du contenu média enregistré dans votre téléviseur, dispositif USB, téléphone intelligent, caméra, ordinateur, etc.

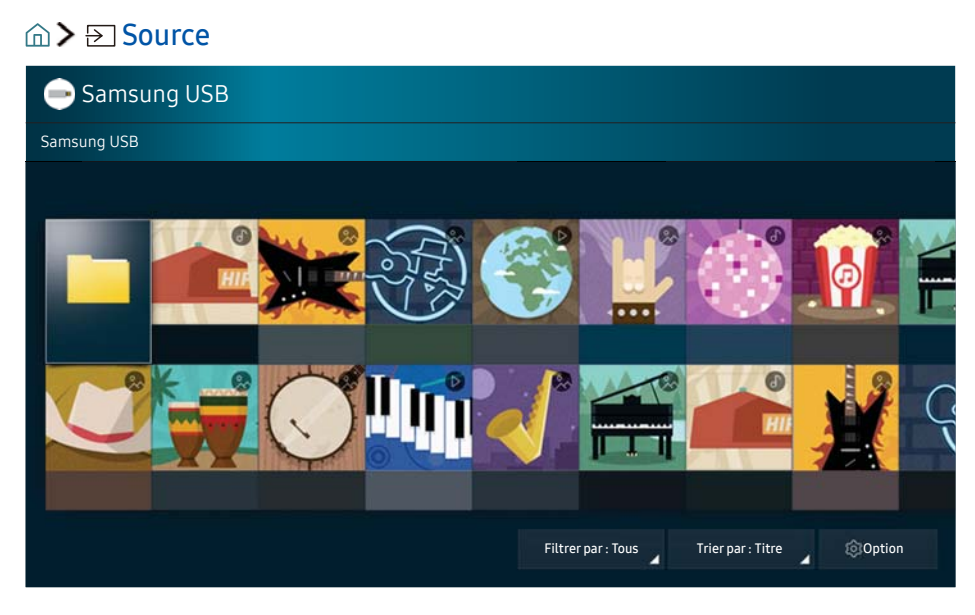

 $\ell$  L'image affichée au téléviseur peut différer de l'image ci-dessus en fonction du modèle et de la zone géographique.

Vous pouvez lire le contenu multimédia enregistré dans les dispositifs de stockage, comme un dispositif USB, un appareil mobile et la caméra du téléviseur. Ess. maint.

- $\ell$  Vous ne pouvez toutefois pas lire de contenu si le téléviseur ne prend pas en charge le contenu lui-même ou son dispositif de stockage. Pour plus d'information, reportez-vous à la section « À lire avant l'affichage de photo ou la lecture de vidéos et de fichiers musicaux ».
- " Pour brancher le téléviseur à un ordinateur, reportez-vous à la section « Connexion à un ordinateur ».
- Faites une copie de sauvegarde de vos fichiers important avant de brancher une clé USB. Samsung décline toute responsabilité en cas de fichiers endommagés ou perdus.
- Pour brancher le téléviseur à un appareil mobile, reportez-vous à la section « Connexion d'un appareil mobile ».

# Lire du contenu média

- 1. Sélectionnez un appareil avec du contenu média sous  $\widehat{\omega}$  >  $\ominus$  Source. La liste de contenu média enregistré dans l'appareil s'affiche.
- 2. Sélectionnez un élément de contenu média dans la liste. Le contenu est alors lu.
- Pour plus d'information sur les touches, reportez-vous à la section « Touches et fonctions disponibles pendant la lecture de fichiers multimédia ».
- $\ell$  Il se peut que le contenu ne soit pas lu en fonction de la méthode d'encodage ou du format de fichier. En outre, il se peut que plusieurs fonctions soient soumises à des restrictions.
- Il se peut que la lecture du contenu enregistré sur les appareils connectés au téléviseur par votre réseau ne se fasse pas correctement en raison de problèmes de communication du réseau. Si c'est le cas, utilisez un dispositif USB.
- " Lorsqu'un dispositif USB est connecté au port USB, un message contextuel s'affiche et vous permet de passer facilement au contenu média enregistré dans le dispositif.

# Fonctions dans l'écran de la liste des contenus média

Vous pouvez utiliser les fonctions suivantes dans l'écran de la liste des contenus multimédia sur un dispositif de stockage.

• Filtrer par

Filtre le contenu média par type de média. (fichiers de musique, photo, vidéo, etc.)

• Trier par

Permet de trier la liste de contenu.

• Options

Permet de supprimer ou lire le contenu média sélectionné figurant sur la liste.

 $\ell$  Vous pouvez uniquement supprimer le sontenu enregistré. Pour supprimer du contenu, passez de l'option Filtrer par à Enreg. effectué.

# Utilisation de l'option Interaction vocale

Vous pouvez accéder à certaines options de menu et fonctions, et les exécuter, à l'aide de commandes vocales.

 $\angle$  La disponibilité varie en fonction du modèle.

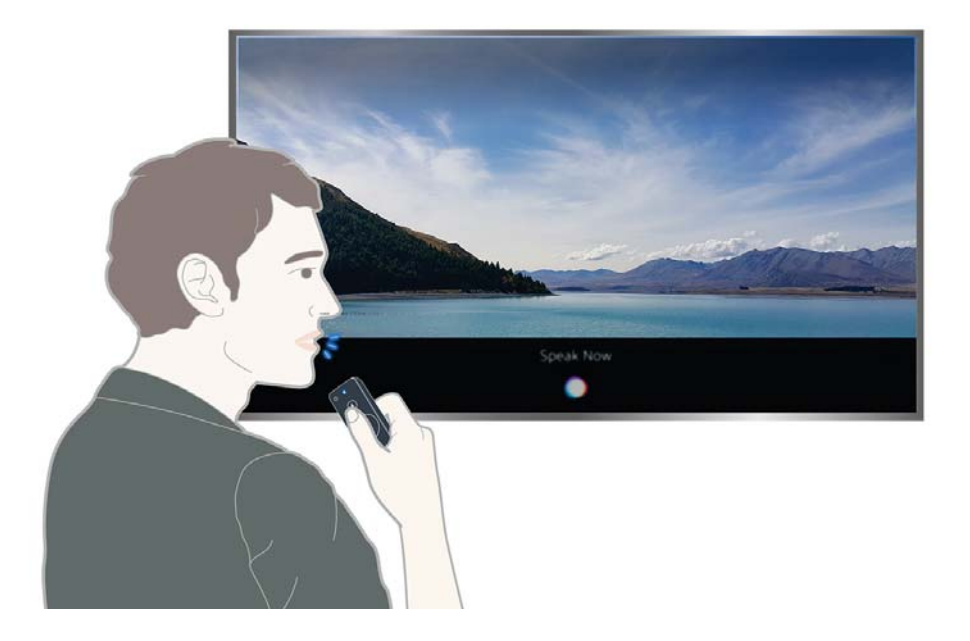

- L'image affichée au téléviseur peut différer de l'image ci-dessus en fonction du modèle et de la zone géographique.
- Lorsque vous exécutez la fonction Interaction vocale, le guide d'utilisation Interaction vocale s'affiche à l'écran. Le guide est différent selon la langue prise en charge par Interaction vocale.

## Configuration de la fonction Interaction vocale

### Activer et désactiver la réponse verbale (voix) du téléviseur.

#### $\hat{\omega}$  >  $\hat{\infty}$  Paramètres > Système > Paramètres avancés > Interaction vocale > Voice Feedback

Activez la fonction Voice Feedback pour que le téléviseur réponde verbalement à vos commandes vocales.

#### Sélectionner une voix masculine ou féminine

#### **△> <sup>②</sup> Paramètres > Système > Paramètres avancés > Interaction vocale > Genre de la voix**

Vous pouvez sélectionner le sexe de la voix qui répond à vos commandes vocales.

## Exécuter la fonction Interaction vocale

Appuyez sur la touche  $\sqrt[6]{}$  et maintenez la pression, prononcez une commande vocale, et ensuite relâchez la touche  $\mathcal Q$ . Le téléviseur reconnaît la commande vocale.

Si la commande n'est pas reconnue, essayez de nouveau en prononçant correctement.

# Consulter rapidement l'information sur le contenu diffusé

Voir l'aperçu de la gamme d'émission de chaque chaîne.

# Utilisation du guide

### m > En direct > Guide Ess. maint.

À l'aide du Guide, vous pouvez voir les grilles horaires quotidiennes pour chaque station émettrice, voir les renseignements sur les émissions, choisir une émission et configurer Planifier un visionnement ou Enregistrement.

Dans le Guide, vous pouvez voir seulement l'horaire de télévision après l'heure courante.

- $\ell$  Le Guide s'affiche lorsque vous appuyez sur la touche CH pendant que vous regardez la télévision.
- Pour voir des renseignements sur les chaînes analogiques et utiliser les fonctions de chaînes analogiques du Guide, vous devez terminer le paramétrage des réglages du fournisseur de services dans la configuration initiale.
- $\triangle$  Pour afficher le Guide, il faut d'abord régler l'horloge du téléviseur ( $\hat{p}$ )  $\otimes$  Paramètres > Système > Heure > Horloge).

Après être allé à l'émission voulue, appuyez sur la touche Sélectionner de la télécommande et maintenez la pression. Une fenêtre contextuelle contenant la liste des fonctions suivantes s'affiche.

#### Ɣ Visionnement programmé

Après avoir sélectionné Planifier un visionnement, vous pouvez programmer le visionnement pour une émission programmée.

Pour de plus amples renseignements sur les émissions ou sur l'option Planifier un visionnement, reportezvous à la section « Planifier un visionnement ».

#### Ɣ Enregistrement programmé

Après avoir sélectionné Planifier un enregistrement, vous pouvez programmer l'enregistrement pour une émission programmée.

 $\ell$  La fonction d'enregistrement n'est pas prise en charge aux États-Unis et au Canada.

#### Ɣ Renseignements détaillés

Après avoir sélectionné Voir détails, vous pouvez voir les renseignements détaillés concernant l'émission sélectionnée. Les renseignements peuvent varier en fonction du signal de diffusion. Si les renseignements ne sont pas fournis avec l'émission, rien n'apparaît.

#### Ɣ Affichage de Gestionnaire progr. ou Gestionnaire de l'enregistrement et de l'horaire

Après avoir sélectionné l'option Gestionnaire progr., vous pouvez voir l'écran Gestionnaire progr. ou Gestionnaire de l'enregistrement et de l'horaire.

 $\ell$  Le nom courant peut différer selon les zones géographiques.

#### **Enregistrement**

Après avoir sélectionné Enregistrer, vous pouvez enregistrer l'émission en cours de diffusion.

- $\ell$  La fonction d'enregistrement n'est pas prise en charge aux États-Unis et au Canada.
- Pour plus d'information sur **Planifier un enregistrement**, reportez-vous à la section « Enregistrement d'émissions ».

# Changer le signal de diffusion

### $\textcircled{a}$  > En direct > Liste des chaînes

### Après avoir appuyé sur la flèche directionnelle droite de la télécommandel, sélectionnez Antenne pour choisir Hertzien ou Câble.

" N'utilisez pas cette fonction si votre téléviseur est connecté à un câblosélecteur ou un décodeur.

# Vérification de l'

### ⋒ > @ Paramètres > Support technique > Autodiagnostic > Info. sur signal

Si une antenne distincte est branchée à votre téléviseur, vous pouvez utiliser l'information sur la puissance du signal pour régler l'antenne, optimiser la puissance du signal et améliorer la réception des chaînes HD.

# Enregistrement d'émissions

Vous pouvez enregistrer les émissions en cours et à venir sur un appareil USB, plutôt qu'à l'aide d'un enregistreur vidéo.

Le symbole  $\mathbb Q$  s'affiche à côté des émissions et chaînes programmées pour l'enregistrement.

- $\angle$  Cette fonction n'est pas disponible aux États-Unis et au Canada.
- " Lisez toutes les précautions à prendre avant d'utiliser la fonction d'enregistrement. Reportez-vous à la section « Avant d'utiliser les fonctions Enregistrement et Timeshift » pour plus d'information.
- " Vous pouvez enregistrer uniquement les émissions reçues par l'antenne.

## Enregistrement d'émissions

## Utilisation des options d'enregistrement immédiat et Planifier un enregistrement à partir de l'écran du guide

#### Ɣ Enregistrement instantané

Sélectionnez une émission en direct dans le Guide, appuyez sur la touche Sélectionner en maintenant la pression, et ensuite sélectionnez l'option Enregistrer pour démarrer l'enregistrement.

Ɣ Planifier un enregistrement

Sélectionnez une émission programmée et devant être diffusée, appuyez sur la touche Sélectionner en maintenant la pression, et ensuite sélectionnez l'option Planifier un enregistrement pour configurer un enregistrement programmé de l'émission concernée.

## Utilisation des options d'enregistrement immédiat et Planifier un enregistrement à partir de Information, programme

#### Ɣ Enregistrement instantané

Appuyez sur la touche Sélectionner pendant la diffusion de l'émission pour afficher la fenêtre Information, programme. Appuyez sur la touche Sélectionner en maintenant la pression et ensuite sélectionnez l'option Enregistrer pour enregistrer l'émission.

#### Ɣ Planifier un enregistrement

Appuyez sur la touche Sélectionner pendant la diffusion de l'émission pour afficher la fenêtre Information, programme. À l'aide de la touche directionnelle gauche ou droite, vous pouvez sélectionner l'émission programmée. Appuyez sur la touche Sélectionner en maintenant la pression et ensuite sélectionnez le mode Timeshift pour programmer l'option Planifier un enregistrement de l'émission programmée.

## Utilisation de l'option Planifier un enregistrement pour effectuer un enregistrement à une date et une heure spécifiées

#### $\hat{\omega}$  En direct > Enregistrements > Réservé > Planifier un enregistrement

## Gestion de la liste des enregistrements programmés

⋒> En direct > Enregistrements > Réservé > Modifier

Annuler la planification d'un enregistrement

⋒> En direct > Enregistrements > Réservé > Supprimer

## Visionnement d'émissions enregistrées

#### $\hat{m}$  > En direct > Enregistrements > Réservé

Sélectionnez le fichier contenant l'enregistrement à partir de la liste. La lecture du fichier s'effectue.

- $\ell$  Les touches qui s'affichent varient en fonction du fichier en cours de lecture.
- " Pour de plus amples renseignements sur les touches de commande, reportez-vous à la section « Touches et fonctions disponibles pendant l'enregistrement d'une émission ou en mode Timeshift ».
- La fonction Highlight Player est disponible uniquement si vous avez enregistré les moments forts d'une émission qui a été enregistrée en Mode Sports.

# Planifier un visionnement

Configurez le téléviseur pour afficher une chaîne ou une émission en particulier à une certaine date et certaine heure.

L'icône  $\mathbb Q$  s'affiche en regard des émissions programmées sous l'option planifier un visionnement.

Pour planifier le visionnement d'une émission, il faut d'abord régler l'horloge du téléviseur ( $\hat{a}$ )  $\hat{\otimes}$  Paramètres > Système > Heure > Horloge).

# Planifier un visionnement sur une chaîne

## Utiliser les options de planification d'un visionnement à partir de l'écran du guide

À l'écran Guide, sélectionnez une émission que vous aimeriez voir, appuyez sur la touche Sélectionner en maintenant la pression et ensuite sélectionnez l'option Planifier un visionnement dans le menu contextuel qui s'affiche.

## Utiliser les options de planification d'un visionnement à partir de la fenêtre Information, programme

Appuyez sur la touche Sélectionner pendant que vous regardez la télévision. La fenêtre Information, programme s'affiche. À l'aide de la touche directionnelle gauche ou droite, sélectionnez une émission qui sera diffusée. Appuyez sur la touche Sélectionner en maintenant la pression et ensuite sélectionnez l'option Planifier un visionnement pour programmer le visionnement de cette émission.

## Utiliser la planification d'un visionnement pour regarder des émissions à des dates et des heure précises

(Aux États-Unis et au Canada)  $\hat{\omega}$  > En direct > Gestionnaire progr. > Planifier un visionnement (Autres pays)  $\hat{m}$  > En direct > Enregistrements > Réservé > Planifier un visionnement

## Modifier la planification d'un visionnement

(Aux États-Unis et au Canada)  $\hat{\omega}$  > En direct > Gestionnaire progr. > Modifier

(Autres pays)  $\hat{\omega}$  > En direct > Enregistrements > Réservé > Modifier

Vous pouvez enregistrer au maximum 30 Planifier un visionnement et entrées Planifier un enregistrement.

## Annuler la planification d'un visionnement

(Aux États-Unis et au Canada)  $\hat{\omega}$  > En direct > Gestionnaire progr. > Supprimer

(Autres pays)  $\hat{\omega}$  > En direct > Enregistrements > Réservé > Supprimer

# Utilisation de la fonction Timeshift

#### Lecture, mise en pause ou rembobinage de l'émission

#### Vous pouvez mettre en pause et rembobiner l'émission en direct à l'aide de la fonction Timeshift. Le fait d'activer cette fonction désactive la fonction Diffusion. Ess. maint.

- **Cette fonction n'est pas disponible aux États-Unis et au Canada.**
- $\ell$  Pour pouvoir utiliser la fonction Timeshift, vous devez connecter un dispositif USB pour effectuer l'enregistrement.
- " Lisez toutes les précautions à prendre avant d'utiliser la fonction Timeshift. Pour plus d'information, reportezvous à la section « Avant d'utiliser les fonctions Enregistrement et Timeshift ».

## Pour activer le mode Timeshift pendant que vous regardez la télévision, appuyez sur la touche Sélectionner et maintenez la pression, puis sélectionnez  $\bigoplus$  dans la fenêtre Information, programme.

Pour de plus amples renseignements sur les touches de commande, reportez-vous à la section « Touches et fonctions disponibles pendant l'enregistrement d'une émission ou en mode Timeshift ».

# Utilisation de la fonction Liste des chaînes

Permet de changer de chaîne ou vérifier les émission sur d'autres chaînes numériques.

#### $\hat{m}$  > En direct > Liste des chaînes

En utilisant la fonction Liste des chaînes, vous pouvez changer de chaîne ou vérifier les émissions sur d'autres chaînes numériques pendant que vous regardez une émission.

L'écran Tous les canaux comprend les icônes suivantes :

- $\bullet$   $\bullet$   $\bullet$   $\bullet$   $\bullet$   $\bullet$   $\bullet$  favorite.
- Eisen in the affichée à l'écran.

Si vous appuyez sur la touche directionnelle droite à l'écran Liste des chaînes, vous pouvez utiliser les fonctions suivantes ·

Ɣ Tous les canaux

Affiche les chaînes que le téléviseur a détectées pendant la recherche Prog. auto.

• Favoris

Affiche la liste des chaînes favorites 1 à 5.

Ɣ Hertzien ou Câble

Vous permet de sélectionner le mode Hertzien ou Câble comme mode de diffusion numérique (DTV). Le mode Hertzien convient aux foyers munis d'une antenne distincte. Le mode Câble convient aux foyers abonnés à un service local par câble local ou satellite. N'utilisez pas cette fonction si votre téléviseur est connecté à un câblosélecteur ou un décodeur.

# Modification des chaînes

Modifier les chaînes enregistrées sur votre téléviseur.

#### $\hat{m}$  > En direct > Liste des chaînes > Tous les canaux > Modifier

L'écran Tous les canaux comprend les icônes suivantes :

 $\bullet$   $\bullet$   $\bullet$   $\bullet$   $\bullet$   $\bullet$  favorite

## Enregistrer de nouveau et supprimer une chaîne

## Retrait de chaînes enregistrées

Pour retirer une chaîne, sélectionnez-la et ensuite sélectionnez Supprimer. Pour retirer toutes les chaînes, sélectionnez Choisir tout > Supprimer.

## Rajouter des chaînes retirées

Vous pouvez ajouter de nouveau les chaînes retirées de la liste Modifier la chaîne. Les chaînes supprimées s'affichent en gris dans la liste Tous les canaux. Pour afficher la liste Modifier la chaîne, sélectionnez En direct  $\geq$  Liste des chaînes  $\geq$  Tous les canaux  $\geq$  Modifier. Ensuite, pour rajouter une chaîne supprimée, sélectionnez-la puis sélectionnez Restaurer. Pour rajouter toutes les chaînes retirées, sélectionnez Choisir tout > Restaurer.

## Modifier les chaînes enregistrées

Vous pouvez accéder aux options suivantes en sélectionnant Tous les canaux > Modifier :

Ɣ Renommer les chaînes

## Utilisation de la fonction Verrouill. émissions

#### **△> ※ Paramètres > Diffusion > Verrouill. émissions Ess. maint.**

Cette fonction est utile pour contrôler ce que les enfants regardent. La fonction Verrouill. émissions ne bloque pas les émissions provenant de sources externes, comme les lecteurs Blu-ray, les lecteurs DVD ou les fichiers USB.

Chaque fois que vous accédez à la fonction Verrouill. émissions, vous devez entrer le NIP de sécurité. Vous devez également entrer le NIP pour écouter une émission bloquée. Le NIP par défaut est 0000. Pour modifier le NIP, allez à △ > <sup>⊗</sup> Paramètres > Système > Paramètres avancés > Changer NIP.

- $\mathbb Z$  Il est possible que la fonction **Verrouill. émissions** ne soit pas prise en charge en fonction du signal d'entrée.
- " Pour avoir plus d'information sur le système de classification qui diffère selon le pays, reportez-vous à la section « Bloquer des émissions en fonction de leur classification ».

## Regarder des émissions bloquées ou dont l'accès est restreint

Pour visionner une émission bloquée, vous devez saisir le NIP.

L'écran devient blanc lorsqu'une émission ou un film, dont l'accès est restreint, est bloqué par l'option Verrouill. émissions. Pour débloquer l'émission, vous devez saisir le NIP à l'aide de la télécommande lorsqu'un message vous le demande.

# Créer une liste personnelle de chaînes favorites

Permet de sélectionner les chaînes fréquemment regardées en tant que chaînes favorites.

Les chaînes favorites sont mises en évidence aux écrans Modifier la chaîne et Tous les canaux grâce au symbole  $\bullet$ .

## Enregistrer des chaînes comme chaînes favorites

#### $\textcircled{a}$  > En direct > Liste des chaînes

- 1. Appuyez sur la touche directionnelle droite de votre télécommande.
- 2. Sélectionnez Favoris.
- 3. Sélectionnez une des cinq listes favorites.
- 4. Allez à Modif. favoris.
- 5. Sélectionnez une chaîne à ajouter à la liste des chaînes favorites.
- 6. Sélectionnez  $\sum$ . La chaîne sélectionnée est alors enregistrée dans la liste des chaînes favorites.

# Visionner et sélectionner des chaînes à partir des listes de chaînes favorites seulement.

#### $\hat{m}$  En direct > Liste des chaînes

- 1. Appuyez sur la touche directionnelle droite de votre télécommande.
- 2. Sélectionnez Favoris.
- 3. Sélectionnez la liste souhaitée parmi les cinq listes de chaînes favorites s'affichant à l'écran. Les chaînes enregistrées dans la liste s'affichent.
- Seules les listes de chaînes favorites qui contiennent les chaînes enregistrées affichent les chaînes.

# Modifier la liste de chaînes favorites

Modifier une liste de chaînes favorites.

#### $\hat{m}$  > En direct > Liste des chaînes

Après avoir appuyé sur la flèche directionnelle droite de la télécommande, sélectionnez Favoris > Favoris 1 - Favoris 5 > Modifier. L'écran Modif. favoris s'affiche.

## Retrait de chaînes d'une liste de chaînes favorites

Sélectionnez les chaînes dans une liste de chaînes favorites, puis appuyez sur la touche  $\leq$ .

# Changer l'ordre des chaînes dans une liste de chaînes favorites

Choisissez une ou plusieurs chaînes, puis sélectionnez l'option Modif. ordre. L'ordre de réorganisation surligné apparaît. Appuyez sur les touches directionnelles haut/bas pour indiquer le nouvel emplacement des chaînes. Appuyez sur la touche Sélectionner pour assigner les chaînes à leur nouvel emplacement.

# Renommer une liste de chaînes favorites

Sélectionnez la liste de chaînes favorites que vous souhaitez renommer, puis sélectionnez Renommer les favoris. Entrez un nouveau nom à l'aide du clavier apparaissant à l'écran, puis sélectionnez Fait.

# Rendez vos émissions sportives plus réalistes avec le mode Mode Sports

Ce mode vous offre un réalisme de haut niveau pour les événements sportifs, comme si vous étiez sur place.

#### **△> <sup>⊗</sup> Paramètres > Image > Mode de visionnement spécial > Mode Sports ou Mode Soccer Ess. maint.**

Le mode Mode Sports offre une qualité d'image et de son optimale pour les événements sportifs, comme si l'on se trouvait dans l'environnement réel. De plus si un dispositif d'enregistrement est connecté au téléviseur lorsque vous utilisez le Mode Sports, vous pouvez voir les faits saillants de l'événement sportif enregistré, automatiquement ou manuellement.

- $\mathbb Z$  Le nom courant de cette fonction peut différer selon les zones géographiques.
- En activant la fonction, le Mode Sports passe Image Mode à Stade et Son Mode à Stade, et désactive les menus Image et Son.

## Extraction automatique des faits saillants

### $\hat{\omega}$  > �� Paramètres > Image > Mode de visionnement spécial > Mode Soccer > Sélection de faits saillants automatique

L'option Sélection de faits saillants automatique n'est pas disponible :

- Ɣ Lorsque vous changez le signal d'entrée
- Ɣ Lorsque la fonction Description vidéo est réglée à Activer
- Ɣ Lorsque vous regardez le contenu sauvegardé sur un dispositif de mémoire USB.
- Lorsque la fonction Affichage intelligent est en cours d'exécution
- Ɣ Lorsque vous regardez les faits saillants du match de soccer en cours de diffusion en résolution UHD en utilisant la fonction Highlight Player
- Ɣ Lorsque vous regardez une émission analogique
- **Cette fonction n'est pas disponible aux États-Unis et au Canada.**
- $\ell$  Le rendement de la fonction **Sélection de faits saillants automatique** varie en fonction des caractéristiques du signal transmis.
- Il est préférable d'utiliser la fonction Sélection de faits saillants automatique seulement pour un match de soccer. Si vous utilisez cette fonction pour d'autres événements sportifs pourrait provoquer l'affichage de trames d'images non pertinentes.

# Visionnement d'un événement sportif enregistré en mode sports

#### Vous pouvez regarder un jeu enregistré sur un dispositif de mémoire USB.

- $\mathbb Z$  La fonction d'enregistrement n'est pas disponible aux États-Unis et au Canada.
- Pour de plus amples renseignements sur les fonctions, reportez-vous aux sections « Touches et fonctions disponibles pendant que le mode sports est activé ».
- " Cette fonction n'est pas disponible sur certains modèles dans certaines zones géographiques particulières.
- " Pour plus d'information, reportez-vous à la section « Visionnement d'émissions enregistrées ».

# Fonctions de soutien au visionnement de la télévision

Utilisez les fonctions qui sont prises en charge par les chaînes numériques ou analogiques.

# Recherche des chaînes disponibles

#### Paramètres Diffusion Prog. auto Ess. maint.

- $\mathscr{O}$  N'utilisez pas cette fonction si votre téléviseur est connecté à un câble ou un décodeur satellite.
- Si le téléviseur a des chaînes enregistrées, la fonction Prog. auto supprime la liste existante, puis sauvegarde les chaînes nouvellement balayées.

# Configuration des paramètres avancés de diffusion

**△> <sup>@</sup> Paramètres > Diffusion > Paramètres avancés Ess. maint.** 

# Sélection de la langue audio de diffusion

### **△> <sup>⊗</sup> Paramètres > Diffusion > Paramètres avancés > Options audio**

Les options Options audio différemment pour les chaînes analogiques et numériques.

## Sélection d'une langue

#### $\hat{\omega}$  >  $\hat{\otimes}$  Paramètres > Diffusion > Paramètres avancés > Options audio > Langue privilégiée

C'est la langue qui sera utilisée si elle est comprise dans les langues audio prises en charge par le signal de diffusion lorsque vous regardez une émission.

## Écouter une sortie audio multipistes

#### **△> <sup>②</sup> Paramètres > Diffusion > Paramètres avancés > Options audio > Son multi-piste**

## Syntonisation du signal en mode de diffusion analogique

#### **△> <sup>⊗</sup> Paramètres > Diffusion > Paramètres avancés > Syn. Précise**

 $\triangle$  Cette fonction n'est disponible que pour les chaînes analogiques.

# Ajustement de la qualité de l'image

Changez le mode d'image et ajustez les paramètres professionnels.

# Sélectionnez le mode d'image.

### **a> © Paramètres > Image > Image Mode Ess. maint.**

Vous pouvez sélectionner le Image Mode qui vous offre une qualité de visionnement du plus haut niveau.

Ɣ Dynamique

Permet d'obtenir des images plus claires et plus lumineuses dans les environnements à fort éclairage.

• Standard

C'est le mode par défaut qui convient aux environnements de visionnement habituels.

• Naturel

Réduit la fatigue oculaire pour vivre une expérience agréable.

Ɣ Cinéma

Ce mode est idéal pour regarder la télévision ou des films dans une pièce sombre.

## Configuration des paramètres avancés de l'image

### Paramètres Image Paramètres avancés Ess. maint.

Configurez les paramètres d'écran selon vos préférences en utilisant les fonctions suivantes :

- Contre-jour
- · Luminosité
- Contraste
- Netteté
- Couleur
- Teinte (V/R)
- Ɣ Appliquer Paramètres image
- Ɣ Image claire numérique
	- La fonction Visualisation auto est disponible seulement pour les émissions analogiques.
- Ɣ Auto Motion Plus
	- **Lorsque l'option DEL mouvement clair** est réglée à Activer, l'écran est plus sombre que lorsqu'elle est sur Désactiver.

#### Mode Film

Cette fonction est disponible seulement lorsque le signal d'entrée est TV, AV, Composante (480i, 1080i), ou HDMI (1080i).

#### Ɣ DEL Intelligentes

 $\ell$  Cette fonction n'est pas disponible sur certains modèles dans certaines zones géographiques particulières.

#### **HDMI UHD Color**

- Si vous réglez le connecteur HDMI à **Activer**, le téléviseur se met automatiquement hors tension et de nouveau sous tension.
- Le fait que le connecteur HDMI qui prend en charge la fonction HDMI UHD Color soit réglé à Désactiver permet de prendre en charge le mode UHD 50P/60P aux signaux d'entrée 4:2:0 au maximum, alors qu'un connecteur HDMI pour lequel la fonction HDMI UHD Color est réglée à Activer prend en charge le mode UHD 50P/60P aux signaux d'entrée 4:4:4 et 4:2:2 au maximum. Pour plus d'information, reportez-vous à la section « Résolutions prises en charge pour la réception du signal d'entrée UHD ».
- $\ell$  Pour les modèles SUHD, chaque connexion HDMI peut être optimisée individuellement en ce qui concerne l'option HDMI UHD Color. Pour les modèles UHD, assurez-vous de brancher le câble au port HDMI IN 1 du téléviseur.
- " Lorsque vous connectez le téléviseur à l'appareil externe qui prend en charge uniquement la fréquence 24 ou 30 Hz UHD ou toute fréquence FHD, il se peut que la fonction couleur HDMI UHD ne soit pas disponible. Dans ce cas, réglez la fonction HDMI UHD Color à Désactiver.

#### Nv nr HDMI

 $\ell$  Cette fonction est disponible uniquement lorsque le signal d'entrée, et que la connexion au téléviseur est assurée par un connecteur HDMI, est réglé à RGB444.

#### Contraste dyn.

#### Nuance coul.

- Les options Froide et Standard ne sont disponibles que lorsque Image Mode est réglé à Dynamique.
- Nuance coul, est uniquement accessible lorsque le téléviseur est branché à un ordinateur à l'aide d'un câble HDMI-DVI.
- Ɣ Équilibrage du blanc
- Ɣ Gamma
- Mode RVB uniqu.
- Espace couleur
- Ɣ Réinitial. image

# Fonctions de prise en charge de l'image

Configurez les réglages de l'image pour votre téléviseur.

# Mode de visionnement image sur image (ISI)

## **a> <sup>®</sup> Paramètres > Image > ISI**

Lorsque vous regardez une vidéo à partir d'un appareil externe tel qu'un lecteur Blu-ray sur l'écran principal, vous pouvez regarder une émission de télévision dans la fenêtre Image sur image (ISI).

- **Cette touche n'est pas disponible aux États-Unis et au Canada.**
- Cette fonction n'est pas disponible sur certains modèles dans certaines zones géographiques particulières.
- Le mode ISI n'est pas disponible lorsque le mode Smart Hub est activé.
- Duer ou utiliser la fonction karaoké sur l'écran principal peut diminuer la qualité de l'image en mode ISI.
- La fonction ISI est disponible uniquement selon les conditions suivantes : 1) La source de l'écran principal est une connexion Composantes ou HDMI. 2) La résolution d'entrée est inférieure à la qualité FHD (HD intégrale).
- La fenêtre ISI prend en charge seulement les chaînes numériques et ne prend pas en charge les chaînes UHD.

# Affichage en mode HDR

### **△> ※ Paramètres > Image > Paramètres avancés > HDR+ Mode**

Optimisez automatiquement l'effet HDR en fonction de la source vidéo.

La technologie HDR (High Dynamic Range, imagerie à grande gamme dynamique) permet de bénéficier d'une image vidéo très proche de la vision humaine grâce à un réglage minutieux du contraste de la source.

Lette fonction est disponible seulement sur certains modèles dans certaines zones géographiques particulières.

# Modifier le format de l'image

### **a> © Paramètres > Image > Image Format Ess. maint.**

Vous pouvez modifier la taille des images affichées à l'écran.

- 16:9 Standard
- Personnalisé
- $\bullet$  4:3
- $\triangle$  Il ne faut pas régler votre téléviseur au format d'image 4:3 pendant de trop longues périodes. Cela peut entraîner l'apparition de barres noires en haut, en bas, à gauche et à droite de l'écran en mode 4:3 qui causent des « brûlures d'écran » et qui restent de manière temporaire ou permanente à l'écran. Les dommages causés à l'écran par des « brûlures d'écran » ne sont pas couverts par votre garantie.
- Les tailles d'image prises en charge diffèrent selon le signal d'entrée. Pour de plus amples renseignements sur les tailles d'image prises en charge, reportez-vous à la section « Dimensions de l'image et signaux d'entrée ».

## Ajuster la taille de l'image à l'écran

### **△> <sup>⊗</sup> Paramètres > Image > Image Format > Ajust à l'écran**

La disponibilité de cette fonction dépend de la Image Format.

## Ajuster la position et la taille de l'image

#### **△> <sup>⊗</sup> Paramètres > Image > Image Format > Zoom/Position**

La disponibilité de cette fonction dépend de la Image Format.

# Ajustement de la qualité du son

Changez le mode de son et ajustez les paramètres professionnels.

## Sélectionner un mode de son.

### **a> © Paramètres > Son > Son Mode Ess. maint.**

Vous pouvez sélectionner le mode de son pour avoir une qualité d'écoute du plus haut niveau.

## Configuration des paramètres avancés du son

### **a> © Paramètres > Son > Paramètres avancés Ess. maint.**

Vous pouvez personnaliser la qualité du son en ajustant les paramètres suivants.

- Balance
- Égaliseur
- Ɣ Type d'installation télé
- Ɣ Gestionnaire des haut-parleurs sans fil
	- <sup>2</sup> Pour plus d'information, reportez-vous à la section «Écouter la télévision à l'aide de dispositifs Bluetooth ».
- Ɣ Format audio HDMI
- Format audio
- Ɣ Retardateur audio
- Volume auto
	- $\mathbb Z$  Si vous voulez utiliser la commande du volume d'un appareil source externe branché pour contrôler le volume, vous devez désactiver la fonction Volume auto. Lorsque vous utilisez la fonction Volume auto avec un appareil source externe, il se peut que la commande du volume ne fonctionne pas correctement.
- Ɣ Rétroaction audio
- Ɣ Réinitial. son

# Utilisation des fonctions de soutien du son

Configurez les réglages du son pour votre téléviseur.

# Sélection des haut-parleurs

### **△> <sup>@</sup> Paramètres > Son > Sélectionner le haut-parleur Ess. maint.**

Vous pouvez choisir les haut-parleurs qui seront utilisés pour la sortie audio.

**Lorsque le mode Sélectionner le haut-parleur** est réglé de telle sorte que le son provient de haut-parleurs externes seulement, les touches Volume et Mute et certaines fonctions audio sont désactivées.

# Écouter la télévision à l'aide de dispositifs Bluetooth

### $\hat{w}$   $\otimes$  Paramètres > Son > Paramètres avancés > Gestionnaire des haut-parleurs sans fil > Appareils audio Bluetooth

Vous pouvez brancher les dispositifs audio Bluetooth au téléviseur. Ils doivent être appariés à l'aide de la fonction Bluetooth du téléviseur. Pour en savoir davantage sur le pairage, reportez-vous au guide d'utilisation du dispositif audio Bluetooth.

- Cette fonction n'est pas disponible sur certains modèles dans certaines zones géographiques particulières.
- " Si le téléviseur ne détecte pas un dispositif audio Bluetooth, rapprochez-le du téléviseur, puis sélectionnez la fonction Rafraîchir.
- Si vous mettez sous tension un dispositif audio Bluetooth pour lesquels vous avez déjà effectué le pairage, le téléviseur le détecte automatiquement et une fenêtre contextuelle s'affiche. La fenêtre contextuelle vous permet d'établir la connexion au dispositif audio Bluetooth.
- La qualité du son peut être affectée par l'état du réseau sans fil.
- Pour connecter un appareil audio Samsung qui prend en charge le mode Connex son du téléviseur sur le téléviseur, réglez le mode sur l'appareil audio Samsung à Connex son du téléviseur.
- Les appareils connectés par le biais de la fonction Connex son du téléviseur peuvent être contrôlés en mode Appareils audio Bluetooth.
- " Avant d'utiliser un appareil audio Bluetooth, reportez-vous à la section « Read À lire avant d'utiliser les appareils Bluetooth ».

# Écouter le son du téléviseur par l'entremise d'un haut-parleur Multiroom

Cette fonction n'est pas disponible sur certains modèles dans certaines zones géographiques particulières.

### Créer un son enveloppant à l'aide du haut-parleur Multiroom

### $\hat{\omega}$  >  $\hat{\otimes}$  Paramètres > Son > Paramètres avancés > Gestionnaire des haut-parleurs sans fil > Type Multiroom Link

Le haut-parleur Multiroom permet d'obtenir un son optimal à effet enveloppant. Vous pouvez sélectionner une des configurations avec ou sans barre de son.

## Configuration des réglages d'effet enveloppant par le biais du haut-parleur Multiroom

### $\hat{m}$  > @ Paramètres > Son > Paramètres avancés > Gestionnaire des haut-parleurs sans fil > Multiroom Link Settings

Vous pouvez entendre le son du téléviseur après avoir configuré l'effet enveloppant à l'aide du hautparleur Multiroom.

- " La fonction Multiroom Link est disponible seulement lorsque, au moins, un haut-parleur Samsung Multiroom Link compatible est connecté au téléviseur.
- La fonction Multiroom Link est désactivée lorsque vous activez l'option Affichage intelligent (Recopie d'écran).
- Le mode audio de chacun des appareils secondaires peut être décalé par rapport aux modes vidéo et audio de l'appareil principal sur lequel joue le contenu de la source.
- Pour de plus amples renseignements, reportez-vous au quide Multiroom Link disponible sur le site Web Samsung. (www.samsung.com)

# Configuration de l'heure et utilisation du minuteur

Réglez l'heure actuelle et utilisez la fonction de la minuterie.

# Réglage de l'heure actuelle

### **△> © Paramètres > Système > Heure Ess. maint.**

Vous pouvez régler l'option Horloge manuellement ou automatiquement. Une fois l'option Horloge réglée, vous pouvez voir l'heure courante sur le téléviseur en tout temps.

<sup>2</sup> Il faut régler l'horloge de nouveau chaque fois que le téléviseur est débranché du secteur d'alimentation.

## Réglage de l'horloge à partir de l'écran d'information sur la diffusion numérique

### **△> <sup>⊗</sup> Paramètres > Système > Heure > Horloge > Mode horloge > Auto**

- " Cette fonction est valable uniquement lorsque la prise pour l'antenne du téléviseur est connectée à une antenne ou une sortie de câble et reçoit des émissions numériques.
- $\mathbb Z$  En fonction du signal d'émission, l'heure affichée peut varier.
- L'exactitude de l'information relative à l'heure reçue peut dépendre de la chaîne et du signal.

## Changement de l'heure actuelle

#### **△> ※ Paramètres > Système > Heure > Horloge > Fuseau horaire**

- **Euseau horaire** ajuste l'heure par une connexion réseau. Cette fonction est disponible uniquement si l'option Mode horloge est réglée à Auto et que le téléviseur est connecté à Internet par l'intermédiaire d'un réseau local.
- La fonction Fuseau horaire permet de régler l'heure si le téléviseur ne recoit pas les données nécessaires par l'entremise des signaux numériques réguliers.

## Réglage manuel de l'horloge

 $\hat{\omega}$  > @ Paramètres > Système > Heure > Horloge > Mode horloge > Manuel > Réglage Horloge

## Utilisation des minuteries

### Utilisation de la mise en veille

#### **△> ⑫ Paramètres > Système > Heure > Mise en veille**

Vous pouvez utiliser cette fonction pour éteindre automatiquement le téléviseur après une période précise. Vous pouvez régler la minuterie en intervalles de 30 minutes, pour une période allant jusqu'à 3 heures.

## Mise sous tension du téléviseur à l'aide de la fonction minuterie activée

#### **a > <sup>⊗</sup> Paramètres > Système > Heure > Progr. activ.**

Vous pouvez régler l'option Progr. activ. pour que le téléviseur se mette en marche automatiquement à une heure donnée. La fonction Progr. activ. est seulement disponible lorsque la fonction Horloge a déjà été réglée.

La fonction Progr. activ. vous permet de sélectionner une source pour le téléviseur lorsqu'il se met sous tension. Si vous souhaitez faire jouer du contenu enregistré dans un dispositif USB ou du contenu à partir d'une source HDMI ou Composante, comme un lecteur DVD, un lecteur Blu-ray, un câblosélecteur ou un récepteur satellite, connectez le dispositif au téléviseur avant de configurer la fonction Progr. activ. et activez-le. Pour que la fonction Progr. activ. fonctionne, l'appareil doit resté branché au téléviseur.

Les options Musique et Photo vous permettent de spécifier un dossier d'un dispositif USB contenant des fichiers de musique dans le champ musique ou un dossier contenant des photos dans un champ photo. Si vous sélectionnez un dossier contenant des fichiers de musique et un dossier contenant des fichiers de photos, le téléviseur lit les fichiers de musique et affiche en même temps les photos.

- Ɣ Si le dossier contient des sous-dossiers, vous pouvez sélectionner un sous-dossier de la même façon.
- Ɣ Cette option ne s'exécute pas correctement si le dispositif USB sélectionné ne contient aucun fichier média ou si aucun dossier n'a été précisé.
- Ɣ Le diaporama ne débutera pas si le dispositif USB ne contient qu'un seul fichier image.
- Ɣ Les dossiers portant des noms longs ne peuvent être sélectionnés.
- Assurez-vous que les noms des dossiers soient toujours différents pour chaque clé USB.
- Ɣ Utilisez une clé USB ou un lecteur multicartes. Progr. activ. peut ne pas fonctionner avec certains dispositifs USB dotés d'une pile intégrée, les lecteurs MP3, ou les lecteurs média portables car il faut trop de temps au téléviseur pour reconnaître ces périphériques.

### Mise hors tension du téléviseur à l'aide de la fonction minuteur désactivé

Paramètres Système Heure Progr. désact.

# Utilisation des fonctions Protection contre la brûlure d'écran et Économie d'énergie

Prévient l'apparition d'images rémanentes et réduit la consommation d'électricité du téléviseur.

# Prévention des brûlures d'écran

#### $\hat{\omega}$   $\otimes$  Paramètres > Système > Paramètres avancés > Délai protect. auto.

Les images fixes affichées sur l'écran pendant une longue période peuvent laisser des images rémanentes. Pour protéger l'écran, allez à Délai protect. auto., et sélectionnez un réglage de l'heure dans la liste. Si une image fixe est affichée à l'écran pendant une plus longue période que celle que vous avez sélectionnée, le téléviseur active automatiquement la fonction de protection contre la brûlure d'écran.

## Réduire la consommation d'électricité du téléviseur

#### **△> <sup>⊗</sup> Paramètres > Système > Solution Eco Ess. maint.**

Vous pouvez ajuster le niveau de luminosité du téléviseur et empêcher la surchauffe, ce qui réduit la consommation électrique globale.

#### **•** Capteur Eco Ess. maint.

Permet de régler automatiquement le niveau de luminosité du téléviseur en fonction de la lumière ambiante afin de réduire la consommation d'énergie. Si le niveau de luminosité de l'écran a été réglé par le Capteur Eco vous pouvez sélectionner la Rétroécl. min. pour ajuster manuellement la luminosité minimale de l'écran.

#### Ɣ Mode Écon. Énergie Ess. maint.

Vous permet de sélectionner un réglage de luminosité dans la liste pour réduire la consommation électrique du téléviseur.

#### Ɣ Luminosité mouvement Ess. maint.

Permet d'ajuster la luminosité en fonction des mouvements à l'écran afin de réduire la consommation d'énergie.

#### **• Arrêt autom.** Ess. maint.

Met automatiquement le téléviseur hors tension pour prévenir la surchauffe pendant une durée que vous spécifiez (4, 6 ou 8 heures).

# Utilisation de la fonction Anynet+ (HDMI-CEC)

Commandez les appareils externes connectés par le biais du mode Anynet+ (HDMI-CEC) à l'aide de la télécommande.

Vous pouvez utiliser la télécommande du téléviseur pour commander les appareils externes qui sont connectés au téléviseur par un câble HDMI et qui prennent en charge Anynet (HDMI-CEC). Veuillez prendre note que vous pouvez configurer et commander Anynet+ (HDMI-CEC) uniquement avec la télécommande.

# Connecter un appareil externe par le biais de Anynet+ et en utilisant leurs menus

#### **△> <sup>⊗</sup> Paramètres > Système > Paramètres avancés > Anynet+ (HDMI-CEC)**

- 1. Réglez Anynet+ (HDMI-CEC) à Activer.
- 2. Connecter un appareil compatible HDMI-CEC au téléviseur.
- 3. Mettez sous tension l'appareil externe connecté. Le dispositif est connecté automatiquement au téléviseur. Une fois la connexion établie, vous pouvez accéder, à l'écran du téléviseur, au menu du dispositif connecté et commander ce dernier à l'aide de la télécommande.
- Δ La procédure de connexion peut durer jusqu'à 2 minutes.

## Veuillez lire les instructions suivantes avant de brancher un appareil étant en mode Anynet+ (HDMI-CEC)

- " Vous pouvez configurer la fonction de la télécommande universelle du téléviseur pour commander des câblosélecteurs, des lecteurs Blu-ray et des chaînes de cinéma maison qui ne prennent pas en charge la fonction HDMI-CEC. Pour plus d'information, reportez-vous à la section « Commande des appareils externes avec la télécommande Télécommande intelligente Samsung – Utilisation de la télécommande universelle ».
- La fonction Anynet+ ne peut pas être utilisée pour commander des appareils externes non compatibles avec HDMI-CEC.
- " Les appareils fonctionnant avec le mode Anynet+ (HDMI-CEC) doivent être raccordés au téléviseur à l'aide d'un câble HDMI. Veuillez prendre note que certains câbles HDMI ne prennent pas en charge la fonction Anynet+ (HDMI-CEC).
- $\ell$  Il est possible que la télécommande du téléviseur ne fonctionne pas dans certaines conditions. Si c'est le cas, configurez l'appareil comme étant compatible avec le mode Anynet+ (HDMI-CEC)
- L'option Anynet+ (HDMI-CEC) fonctionne uniquement avec des appareils externes compatibles avec HDMI-CEC, et seulement lorsque ces appareils sont en mode de veille ou sous tension.
- $\ell$  La fonction Anynet+ (HDMI-CEC) permet de commander jusqu'à 12 appareils externes compatibles (jusqu'à 3 du même type), à l'exception des systèmes de cinéma maison. Anynet+ (HDMI-CEC) permet de commander un seul système de cinéma maison.
- Pour écouter le son en 5.1 canaux provenant d'un appareil externe, branchez l'appareil au téléviseur à l'aide d'un câble HDMI et brancez un système de cinéma maison 5.1 directement au connecteur de la sortie audio numérique du connecteur directement à l'appareil externe.
- Si un appareil externe a été réglé au moyen du mode Anynet+ et d'une télécommande universelle, il ne peut être commandé qu'à l'aide de la télécommande.

# Mise à jour du logiciel du téléviseur

Affichez la version du logiciel du téléviseur et procédez à la mise à jour au besoin.

Paramètres Support technique Mise à jour du logiciel Ess. maint.

# Mise à jour du logiciel du téléviseur à la toute dernière version

 $\triangle$  ÉVITEZ de couper l'alimentation avant la fin de la mise à jour. Le téléviseur se mettra hors tension et redémarrera automatiquement une fois la mise à jour terminée. Les réglages vidéo et audio peuvent être réinitialisés à leurs valeurs par défaut après une mise à jour du logiciel.

## Mise à jour par le biais d'Internet

#### $\hat{\omega}$  > @ Paramètres > Support technique > Mise à jour du logiciel > Mettre à jour

 $\mathbb Z$  La mise à jour à partir d'Internet requiert une connexion Internet active.

## Mise à jour par le biais de la clé USB

#### $\hat{\omega}$  > © Paramètres > Support technique > Mise à jour du logiciel > Mettre à jour

Après avoir téléchargé le fichier de mise à jour du site Web et l'avoir enregistré sur une clé USB, branchez cette dernière sur le téléviseur pour effectuer la mise à jour.

" Pour effectuer la mise à jour à l'aide d'un lecteur USB à mémoire Flash, téléchargez la trousse de mise à jour à partir de Samsung.com sur votre ordinateur. Enregistrez ensuite la trousse de mise à jour dans le dossier supérieur de la clé USB. Sinon, le téléviseur n'est pas en mesure de localiser la trousse de mise à jour.

## Mise à jour automatique du logiciel du téléviseur

#### $\hat{\omega}$  > @ Paramètres > Support technique > Mise à jour du logiciel > Mise à jour auto

Si le téléviseur est raccordé à Internet, celui-ci peut effectuer la mise à jour automatiquement pendant que vous regardez la télévision. Lorsque la mise à jour en arrière-plan est terminée, elle sera appliquée la prochaine fois que le téléviseur sera sous tension.

- cette fonction peut prendre du temps si une autre fonction de réseau est exécutée en parallèle.
- $\angle$  Cette fonction exige une connexion Internet.
- Si vous acceptez les modalités de Smart Hub, la fonction Mise à jour auto est réglée automatiquement à Activer. Si vous ne voulez pas que le logiciel du téléviseur se mette à jour automatiquement, réglez Mise à jour auto à Désactiver.

# Protection du téléviseur contre les intrusions informatiques et les programmes malveillants

Protection du téléviseur contre les intrusions informatiques et les logiciels malveillants.

### $\hat{\omega}$  >  $\hat{\infty}$  Paramètres > Système > Paramètres avancés > Sécurité intell.

Vous pouvez utiliser la fonction Sécurité intell. pour protéger le téléviseur contre les intrusions informatiques et les logiciels malveillants lorsque vous êtes connecté à Internet.

# Vérifiez si le téléviseur et le dispositif qui lui est branché ont des logiciels malveillants

### $\hat{\omega}$  >  $\hat{\infty}$  Paramètres > Système > Paramètres avancés > Sécurité intell. > Recher.

Si un programme malveillant est découvert, le résultat de l'analyse apparaît à l'écran. La fenêtre affiche tous les logiciels malveillants détectés. Vous pouvez mettre en quarantaine (isoler) le logiciel. La mise en quarantaine empêche qu'il ne s'exécute.

- 1. Sélectionnez tous les logiciels malveillants à mettre en quarantaine.
- 2. Sélectionnez Isoler. Le logiciel malveillant est placé dans la Liste d'éléments isolés.
	- $\ell$  La liste Liste d'éléments isolés affiche tous les logiciels malveillants mis en quarantaine.

## Recherche de virus en temps réel

 $\hat{\omega}$  > @ Paramètres > Système > Paramètres avancés > Sécurité intell. > Surveillance en temps réel

## Affichage des résultats du balayage

 $\hat{\omega}$  > @ Paramètres > Système > Paramètres avancés > Sécurité intell. > Résultats de la surveillance

# Utilisation d'autres fonctions

Afficher d'autres fonctions.

## Exécuter les fonctions d'accessibilité

### **△> <sup>⊗</sup> Paramètres > Système > Accessibilité Ess. maint.**

## Activation des guides vocaux pour les personnes malvoyantes

#### **△> <sup>@</sup> Paramètres > Système > Accessibilité > Guide vocal Ess. maint.**

Vous pouvez utiliser des guides vocaux qui décrivent les options de menu à voix haute pour aider les personnes malvoyantes. Pour activer cette fonction, réglez l'option Guide vocal à Activer. Si la fonction Guide vocal est activée, le téléviseur donne des directives vocales pour changer de chaîne, ajuster le volume, avoir de l'information sur les émissions en cours et à venir, planifier des visionnements, d'autres fonctions du téléviseur et divers contenus sur le Web avec le Recherche.

Le Guide vocal est offert dans la langue qui est indiquée à l'écran Langue. Cependant, certaines langues ne sont pas prises en charge par Guide vocal même si elles sont indiquées à l'écran Langue. L'English est toujours pris en charge.

## Modifier le volume, la vitesse et la tonalité du Guide vocal

Vous pouvez configurer le volume, la vitesse, la tonalité et le niveau du Guide vocal.

## Activer l'audio pour la fonction de description audio

#### $\text{m}$  >  $\text{m}$  Paramètres > Système > Accessibilité > Description vidéo

Vous pouvez activer un guide audio qui fournit une description audio des scènes vidéo pour les personnes malvoyantes. Cette fonction est disponible seulement avec les diffiusions qui offrent ce service.

## Afficher les sous-titres

#### **△> <sup>⊗</sup> Paramètres > Système > Accessibilité > Sous-titres > Sous-titres**

#### Configurez l'option Sous-titres à Activer pour regarder les émissions sous-titrées.

- $\ell$  Les sous-titres ne sont pas affichés par les émissions qui ne les prennent pas en charge.
- " Le téléviseur ne peut pas contrôler ou modifier les sous-titres présents sur les DVD ou Blu-ray. Pour contrôler les sous-titres des DVD ou Blu-ray, utilisez la fonction de sous-titre du lecteur DVD ou Blu-ray et la télécommande du lecteur.

### Sélection de la langue de sous-titrage

#### $\hat{\omega}$  > @ Paramètres > Système > Accessibilité > Sous-titres > Mode ss-titres codés

• Par défaut / CC1 ~ CC4 / Texte1 ~ Texte4

(Chaînes analogiques seulement) Peut être exécutée avec les chaînes analogiques ou lorsque le signal reçu par le téléviseur provient d'un appareil externe. (Selon le signal de diffusion, il se peut que le sous-titrage analogique ne fonctionne pas avec les chaînes numériques.)

• Par défaut / Service1 ~ Service6 / CC1 ~ CC4 / Texte1 ~ Texte4

(Chaînes numériques seulement) Fonctionne avec les chaînes numériques. Service1– Service6 pourraient ne pas être disponibles en mode de sous-titrage numérique, en fonction de la diffusion en cours.

### Configuration des options relatives au mode de sous-titrage numérique

#### $\hat{\omega}$  > @ Paramètres > Système > Accessibilité > Sous-titres > Options de sous-titrage numérique

Vous pouvez modifier les valeurs des paramètres de couleur de la police, de couleur de l'arrière plan et de la taille des sous-titres.

Les paramètres d'opacité et de couleur de l'avant-plan et de l'arrière-plan ne peuvent être identiques.

## Ajustement de la transparence des menus

#### $\hat{p}$   $>$   $\hat{\infty}$  Paramètres  $>$  Système  $>$  Accessibilité  $>$  Transparence du menu des paramètres Ess. maint.

Vous pouvez ajuster la transparence des menus.

**Alger Régler l'option Contraste élevé (** $\hat{\omega}$ **)**  $\otimes$  **Paramètres > Système > Accessibilité > Contraste élevé) à Activer fait** passer le mode d'affichage du menu à opaque. Vous pouvez modifier manuellement les réglages Transparence du menu des paramètres.

## Texte en caractères blancs sur fond noir (contraste élevé)

#### $\hat{\omega}$  > @ Paramètres > Système > Accessibilité > Contraste élevé Ess. maint.

Cette option permet de transformer les principaux écrans de service en texte à caractères blancs sur fond noir, ou rend opaque les menus transparents du téléviseur pour rendre la lecture du texte plus facile. Pour activer cette fonction, réglez l'option Contraste élevé à Activer.

# Agrandir la police de caractères (à l'intention des personnes malvoyantes)

#### **△> <sup>⊗</sup> Paramètres > Système > Accessibilité > Enlarge Ess. maint.**

Vous pouvez agrandir la taille des caractères à l'écran. Pour activer cette fonction, réglez Enlarge à Activer.

# Apprendre les fonctions de la télécommande (à l'intention des personnes malvoyantes)

#### $\hat{\omega}$   $>$   $\hat{\omega}$  Paramètres  $>$  Système  $>$  Accessibilité  $>$  Apprendre les fonctions de la télécommande Ess. maint.

Cette fonction permet aux personnes malvoyantes d'apprendre les positions des touches de la télécommande. Lorsque cette fonction est activée, appuyez sur une touche de la télécommande et le téléviseur vous dit comment elle s'appelle. Pour retourner à l'écran précédent, appuyez deux fois sur la touche 
neur quitter, appuyez sur la touche 
neurical a pression.

 $\ell$  Cette fonction est disponible uniquement aux États-Unis et au Canada.

# Écouter la télévision à l'aide de dispositifs Bluetooth (à l'intention des personnes malentendantes)

#### **△> <sup>⊗</sup> Paramètres > Système > Accessibilité > Son à sorties multiples Ess. maint.**

Vous pouvez activer en même temps les haut-parleurs du téléviseur et les dispositifs Bluetooth. Lorsque cette fonction est activée, vous pouvez régler le volume des dispositifs Bluetooth de sorte qu'il soit plus fort que celui des haut-parleurs du téléviseur.

- Cette fonction n'est pas disponible sur certains modèles dans certaines zones géographiques particulières.
- Lorsque vous branchez les dispositifs Bluetooth au téléviseur, le menu Son à sorties multiples est activé. Pour avoir de plus amples renseignements au sujet de la connexion des dispositifs Bluetooth au téléviseur, reportez-vous à la rubrique « Écouter la télévision à l'aide de dispositifs Bluetooth».

## Configuration des paramètres avancés du système

#### Paramètres Système Paramètres avancés Ess. maint.

### Changer la langue des menus

#### **△> ※ Paramètres > Système > Paramètres avancés > Langue**

## Ajouter un mot de passe

#### $\hat{\omega}$   $>$   $\hat{\infty}$  Paramètres  $>$  Système  $>$  Paramètres avancés  $>$  Changer NIP

La fenêtre de saisie du NIP s'affiche. Saisissez votre NIP. Entrez-le de nouveau pour le confirmer. Le NIP par défaut est 0000.

Si vous oubliez votre NIP, vous pouvez le réinitialiser à l'aide de la télécommande. Pendant que le téléviseur est sous tension, appuyez sur les touches suivantes sur la télécommande, dans l'ordre indiqué,  $pour rétablir le code à 0000 : VOL → Augmenter le volume → ⊕ → Diminuer le volume → ⊕ → Augmenter le$ volume →  $\leq$ . Sur la télécommande standard :  $\triangle \rightarrow (+)$  (Augmenter le volume) → RETURN → (--) (Baisser le volume) → RETURN → (+) (Augmenter le volume) → RETURN.

### Activer/désactiver les voyants à l'avant du téléviseur

#### **△> <sup>②</sup> Paramètres > Système > Paramètres avancés > Effet lumière**

- " La couleur de la lumière émise par l'indicateur du téléviseur peut varier selon le modèle.
- $\ell$  Cette fonction n'est pas disponible sur certains modèles dans certaines zones géographiques particulières.

## Enregistrer le téléviseur à titre d'appareil certifié DivX (pour regarder des vidéos DivX à la carte).

#### **△> ※ Paramètres > Système > Paramètres avancés > Vidéo sur demande DivX®**

- " La gestion des droits numériques (DRM) est un mécanisme de sécurité technique qui protège les doits d'auteur du fournisseur du contenu.
- $\triangle$  Vous pouvez regarder des films que vous possédez ou des films DivX gratuits sans avoir à vous inscrire.
- *C* Visitez le site Web DivX (http://www.divx.com) et ouvrez une session dans votre compte utilisateur avant d'enregistrer le téléviseur comme appareil DivX-certified. Si vous n'avez pas de compte, veuillez en créer un.

### Vérifier les notifications

#### $\hat{\omega}$  > @ Paramètres > Système > Paramètres avancés > Consulter les notifications

Vous pouvez voir la liste des messages d'événements générés par le téléviseur. Le message Consulter les notifications apparaît à l'écran lorsque des événements comme la sortie d'une mise à jour pour une application ou l'ouverture ou la fermeture d'une session dans le compte Samsung se produisent..

- Pour supprimer toutes les notifications, sélectionnez Supprimer tout.
- Pour consulter les notifications de service du téléviseur intelligent (SMART TV) dans un **NAVIGATEUR WEB**, sélectionnez Notification.

#### Verrouiller et déverrouiller l'option Commande du téléviseur ou Manche de commande

#### $\hat{\omega}$  > @ Paramètres > Système > Paramètres avancés > Verrouillage de la commande du téléviseur ou Verrouillage de la molette de commande

 $\ell$  Le nom courant peut différer selon les zones géographiques ou selon les modèles.

## Utiliser le téléviseur comme modèle de démonstration (seulement pour les magasins de détail).

#### $\hat{\omega}$  > @ Paramètres > Système > Paramètres avancés > Mode d'utilisation

#### Vous pouvez transformer le téléviseur en appareil de démonstration (pour les magasins) en réglant le Mode d'utilisation à Mode magasin.

- $\mathbb Z$  Sélectionnez Mode maison pour tout autre utilisation.
- Si vous utilisez Mode magasin, certaines fonctions seront désactivées et le téléviseur se réinitialisera automatiquement après un certain temps.

## Activation du mode Jeu

#### **△> <sup>②</sup> Paramètres > Image > Mode de visionnement spécial > Mode Jeu Ess. maint.**

- $\ell$  Le mode jeu n'est pas disponible pour le visionnement normal.
- L'écran peut légèrement trembloter.
- **Lorsque le Mode Jeu est activé, le Image Mode et le Son Mode passent automatiquement en mode Jeu.**
- Pour utiliser un autre appareil externe, vous devez d'abord débrancher la console de jeu et désactiver le Mode Jeu.

## Rétablissement des réglages du téléviseur aux réglages définis par défaut

#### **△> ※ Paramètres > Support technique > Autodiagnostic > Régler**

Vous pouvez restaurer tous les réglages du téléviseur (sauf les réglages relatifs à l'Internet et au réseau) aux valeurs par défaut du fabricant.

- 1. Sélectionnez Régler. La fenêtre de saisie du NIP apparaît.
- 2. Entrez le NIP de sécurité, puis sélectionnez Qui. Tous les réglages sont réinitialisés. Le téléviseur s'éteint et se rallume automatiquement, puis il affiche l'écran Configuration.
- $\ell$  Pour en savoir davantage sur Configuration, consultez le guide de l'utilisateur fourni avec l'appareil.

# Obtenir du soutien technique

Si vous éprouvez des problèmes avec votre téléviseur, vous pouvez obtenir de l'aide directement de Samsung.

# Obtenir du soutien technique par l'entremise de la fonction Gestion à distance

### **△> ※ Paramètres > Support technique > Gestion à distance Ess. maint.**

Afin que Samsung Electronics effectue un diagnostic de votre téléviseur à distance lorsque vous avez besoin d'assistance, réglez Gestion à distance à Activer. Il faut d'abord lire et accepter l'entente de service avant d'utiliser cette fonction.

 $\triangle$  Cette fonction exige une connexion Internet.

## Que signifie le soutien technique à distance?

Samsung vous offre un service de soutien technique à distance et personnalisé. Un technicien de Samsung δου era à distance :

- diagnostiquer votre téléviseur;
- ajuster les réglages du téléviseur;
- Ɣ rétablir les paramètres par défaut de votre téléviseur;
- Ɣ installer les dernières versions du micrologiciel recommandées.

## Comment fonctionne le soutien technique à distance?

Vous pouvez obtenir en toute facilité l'aide d'un technicien qui assure le soutien technique nécessaire à distance:

- 1. Il vous suffit d'appeler un centre d'appels Samsung et de demander un soutien technique à distance.
- 2. Ouvrez le menu de votre téléviseur et accédez à la section Support technique.
- 3. Sélectionnez Gestion à distance, puis acceptez les ententes sur le service après les avoir lues. Lorsque l'écran du NIP s'affiche, communiquez le NIP à l'agent.
- 4. Ce dernier accédera à votre téléviseur.

## Comment trouver les coordonnées pour obtenir des services de soutien

#### Paramètres Support technique Contacter Samsung Ess. maint.

Vous pouvez obtenir l'adresse du site Web de Samsung, le numéro de téléphone du centre d'appels, le numéro de modèle de votre téléviseur, la version du logiciel de votre téléviseur, les renseignements sur Smart Hub, et d'autres renseignements dont vous pourriez avoir besoin pour obtenir du soutien technique d'un agent du service de soutien technique Samsung, ou sur le site Web de Samsung.

 $\angle$  Le code QR sur le produit peut vous fournir des renseignements.

## Demande de service

### **△> ※ Paramètres > Support technique > Demander du support technique Ess. maint.**

Cette fonction n'est pas disponible dans certaines zones géographiques.

Lorsque votre téléviseur présente un problème, vous pouvez demander un service de soutien technique. Sélectionnez l'élément correspondant au problème que présente votre téléviseur, puis sélectionnez Faire la demande maintenant ou Prendre un rendez-vous  $\geq$  Envoyer. Votre demande de service après-vente est enregistrée.

 $\ell$  Vous devez accepter les modalités relatives à la demande de service après-vente.

# Diagnostiquer les problèmes de fonctionnement du téléviseur

Vous pouvez diagnostiquer des problèmes sur votre téléviseur et Smart Hub et exécuter les fonctions réinitialisées.

**△> <sup>⊗</sup> Paramètres > Support technique > Autodiagnostic Ess. maint.** 

Vous pouvez utiliser le mode Essai d'image pour aider à diagnostiquer les problèmes de vidéo et le mode Essai de son pour diagnostiquer les problèmes de son. Vous pouvez également voir de l'information sur la puissance du signal, tester la connexion Internet Smart Hub, et exécuter le mode Smart Hub et les fonctions du téléviseur réinitialisés en usine.

# Problème concernant l'image

Lorsque le téléviseur présente un problème d'image, les étapes suivantes pourraient vous aider à résoudre le problème.

# Tester l'image

#### **△> <sup>⊗</sup> Paramètres > Support technique > Autodiagnostic > Commencer le test de l'image**

Avant d'essayer de corriger le problème en consultant la liste de problèmes et de solutions ci-dessous, utilisez l'option Commencer le test de l'image pour savoir si le problème provient du téléviseur. L'option Commencer le test de l'image affiche une image haute définition permettant de détecter les imperfections.

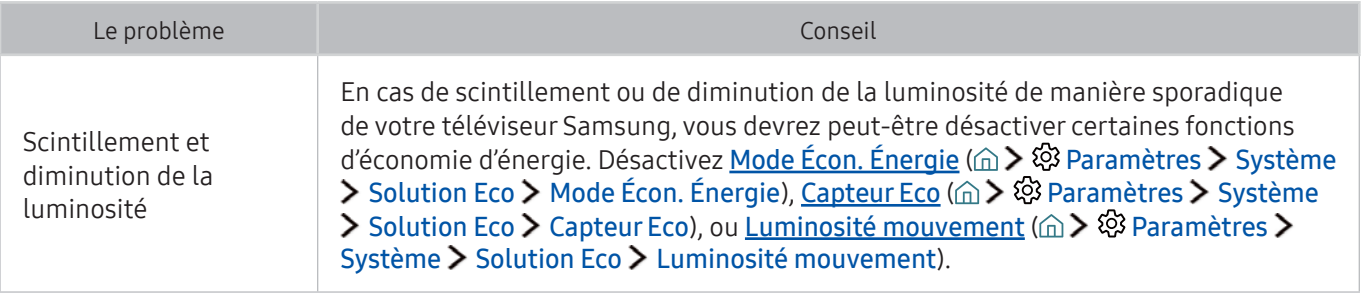
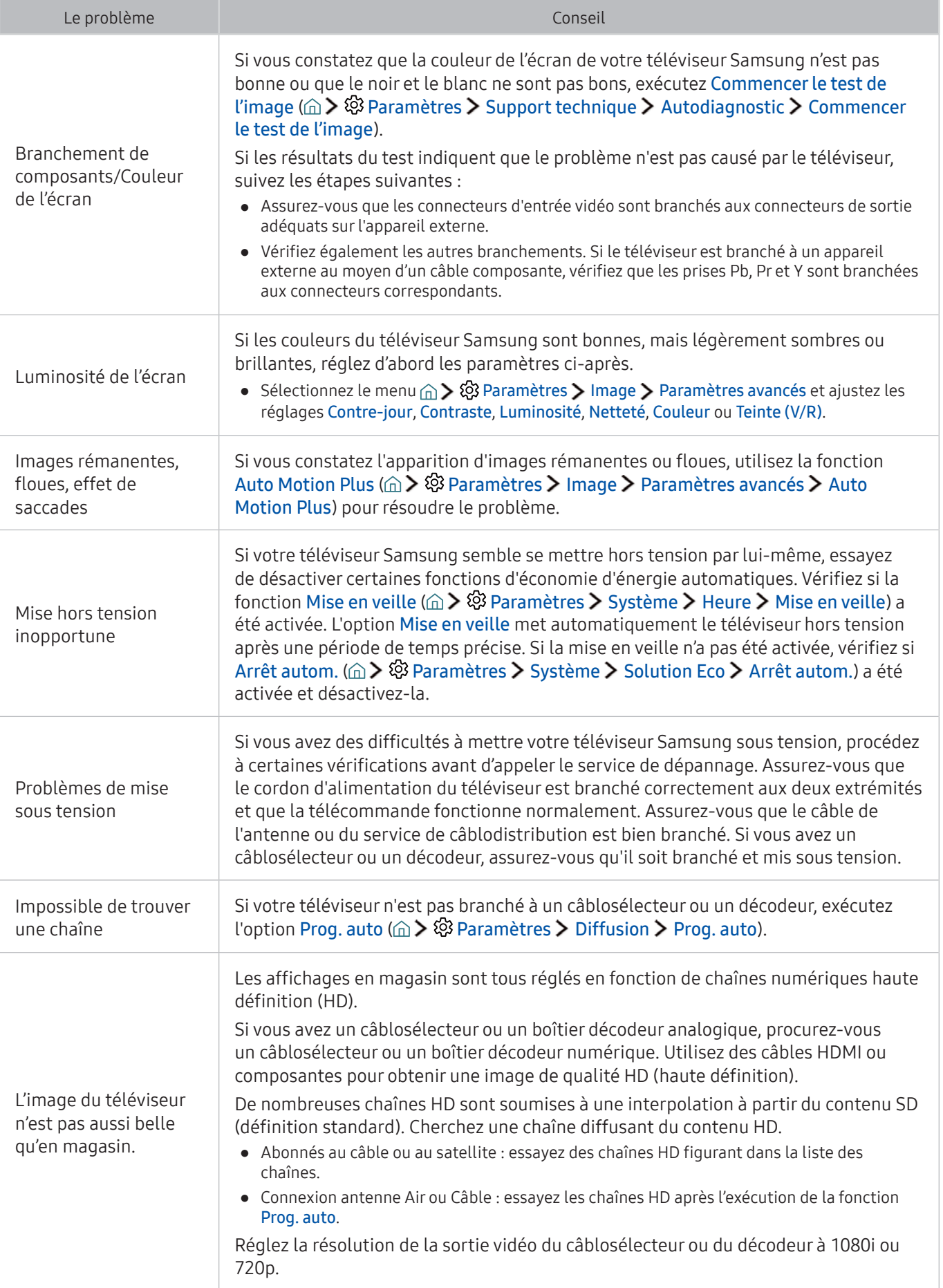

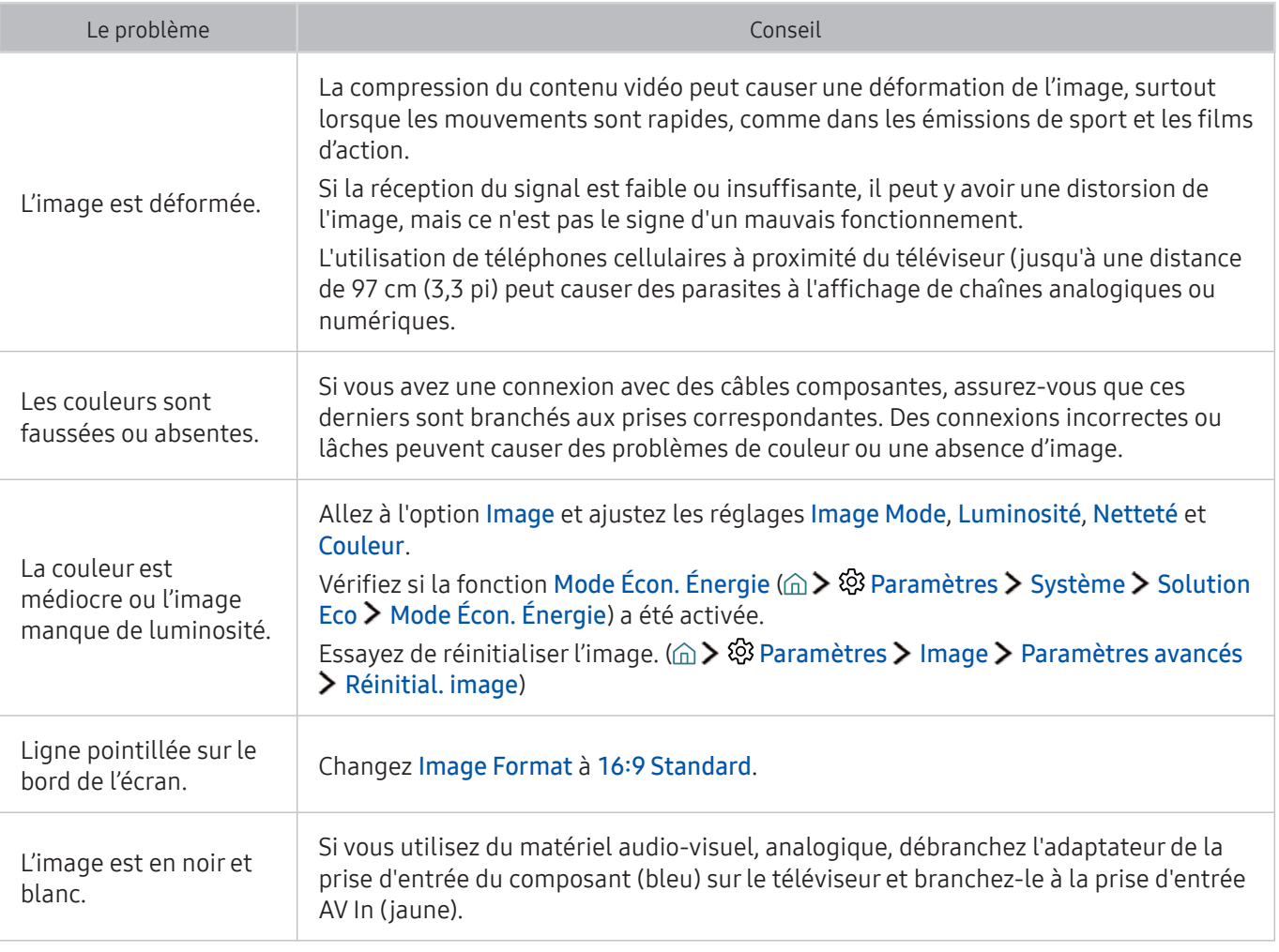

Si l'image d'essai ne s'affiche pas ou si celle-ci présente du bruit ou une distorsion, il se peut que le téléviseur soit défectueux. Communiquez avec le centre d'appels de Samsung pour obtenir de l'aide.

Si l'image d'essai s'affiche correctement, il est possible qu'un appareil externe soit défectueux. Vérifiez les branchements.

 $\triangle$  Si le problème persiste, vérifiez la puissance du signal ou consultez le quide d'utilisation de l'appareil externe.

## Le son n'est pas clair

Lorsque le téléviseur présente un problème de son, les étapes suivantes aident à résoudre le problème.

### Tester le son

#### ⋒ > @ Paramètres > Support technique > Autodiagnostic > Commencer le test du son

Si la mélodie est jouée par le téléviseur pendant l'Commencer le test du son sans distortion, il est possible qu'un appareil externe soit défectueux ou qu'il y ait un problème de force du signal.

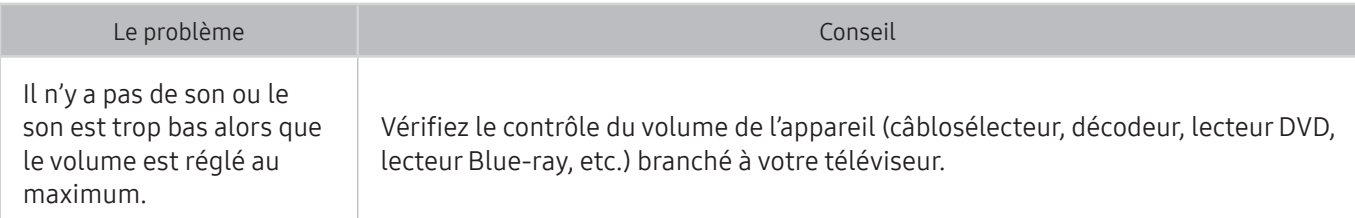

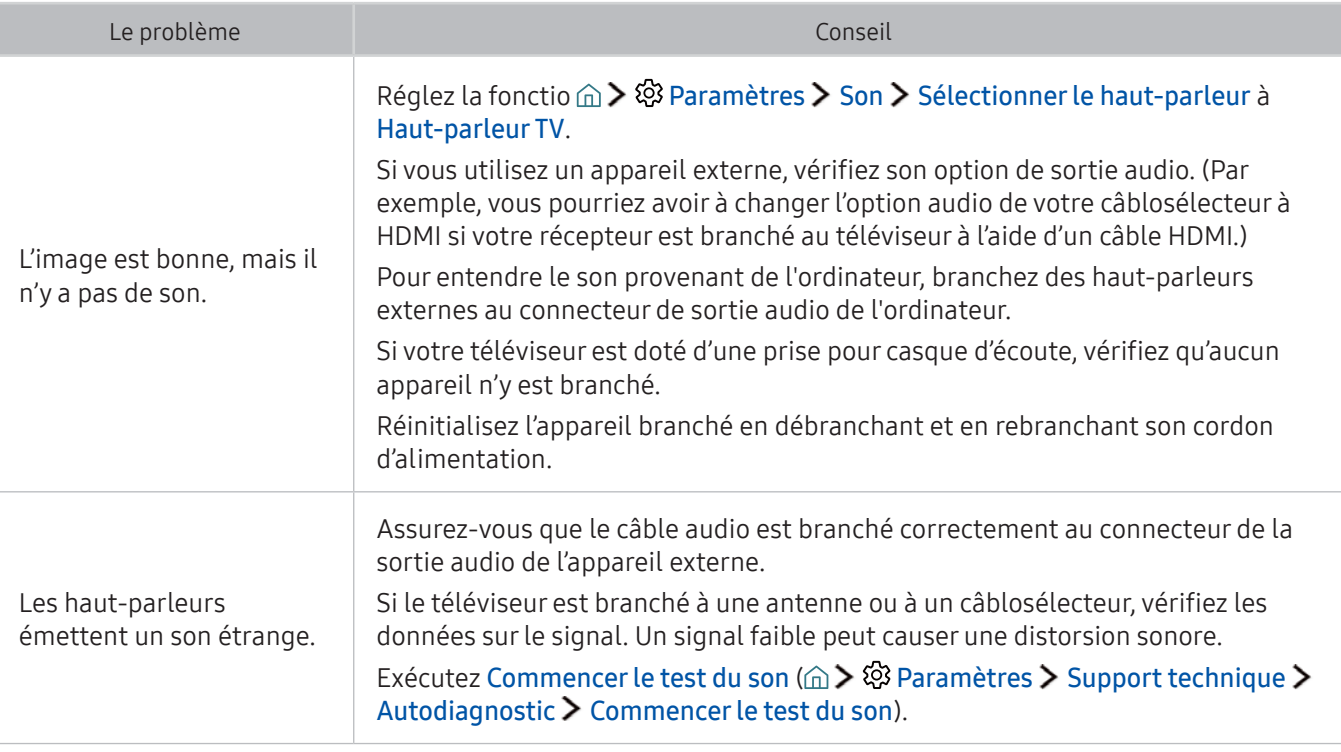

## Problème concernant la diffusion d'émissions

#### Lorsque le téléviseur présente un problème de réception, les étapes suivantes aident à résoudre le problème.

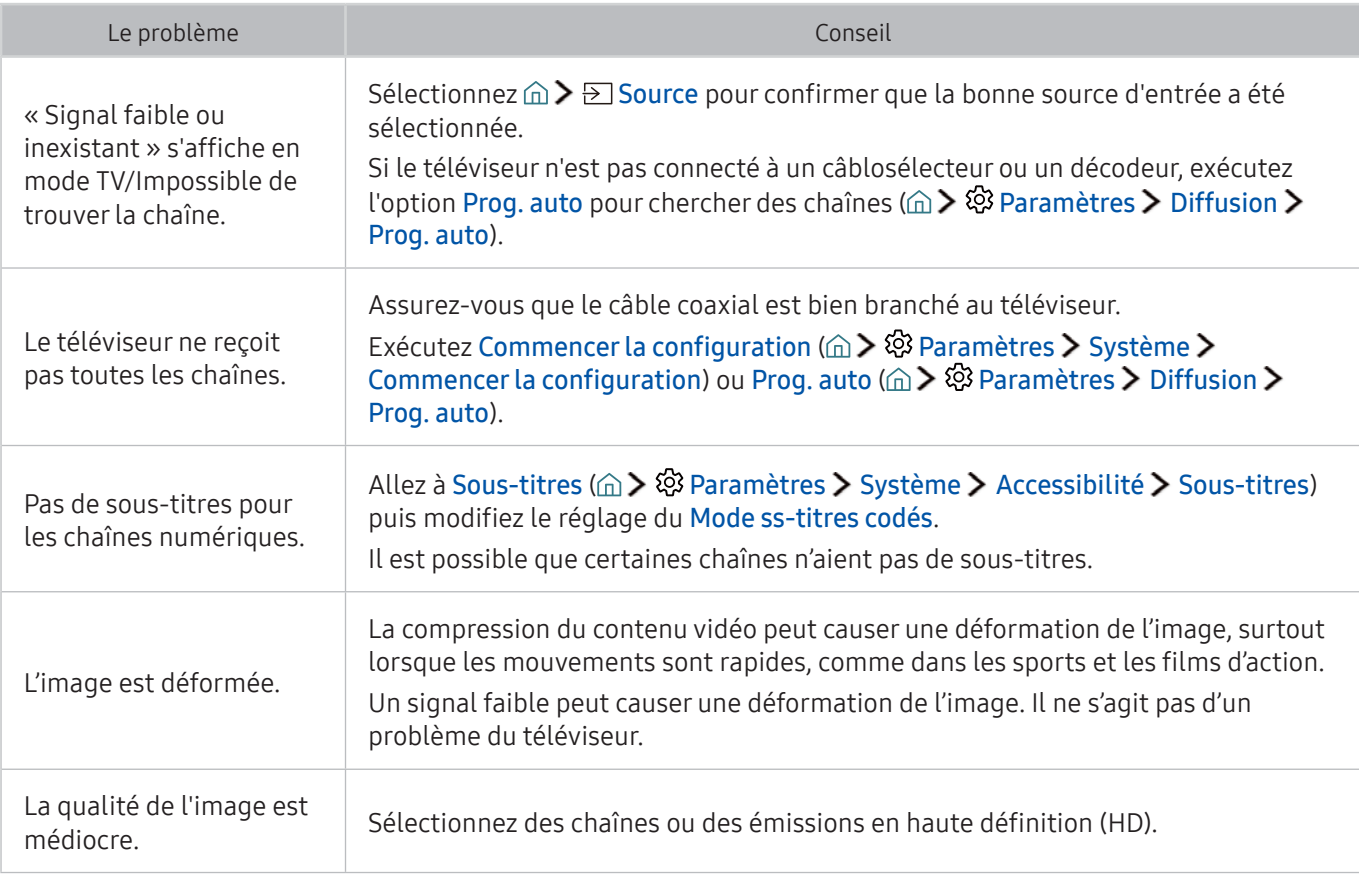

# Je n'arrive pas à connecter mon ordinateur.

Lorsque le téléviseur présente un problème de connexion à un ordinateur, les étapes suivantes aident à résoudre le problème.

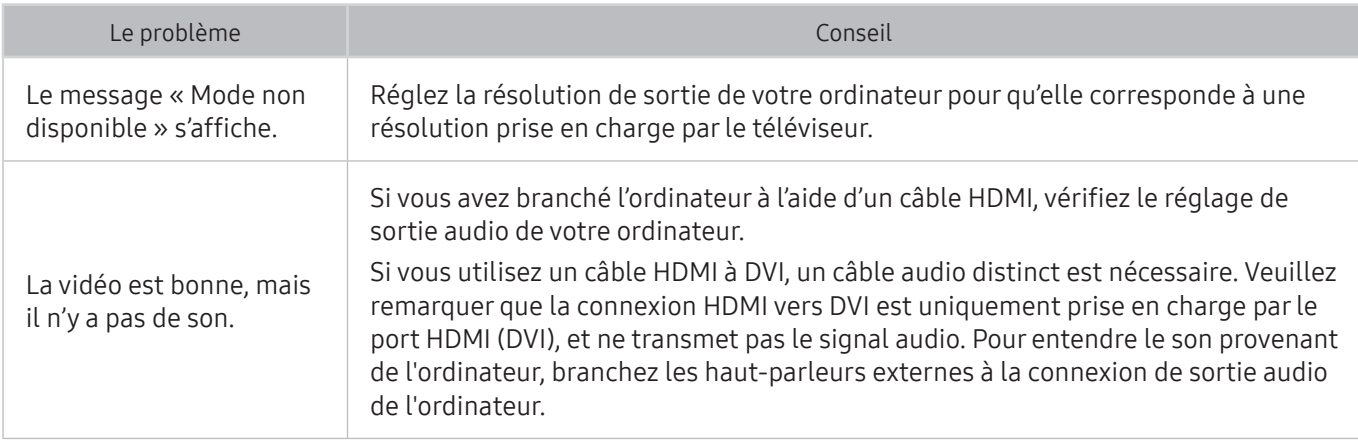

# Le téléviseur ne se connecte pas à Internet

Lorsque le téléviseur présente un problème de connexion à Internet, les étapes suivantes aident à résoudre le problème.

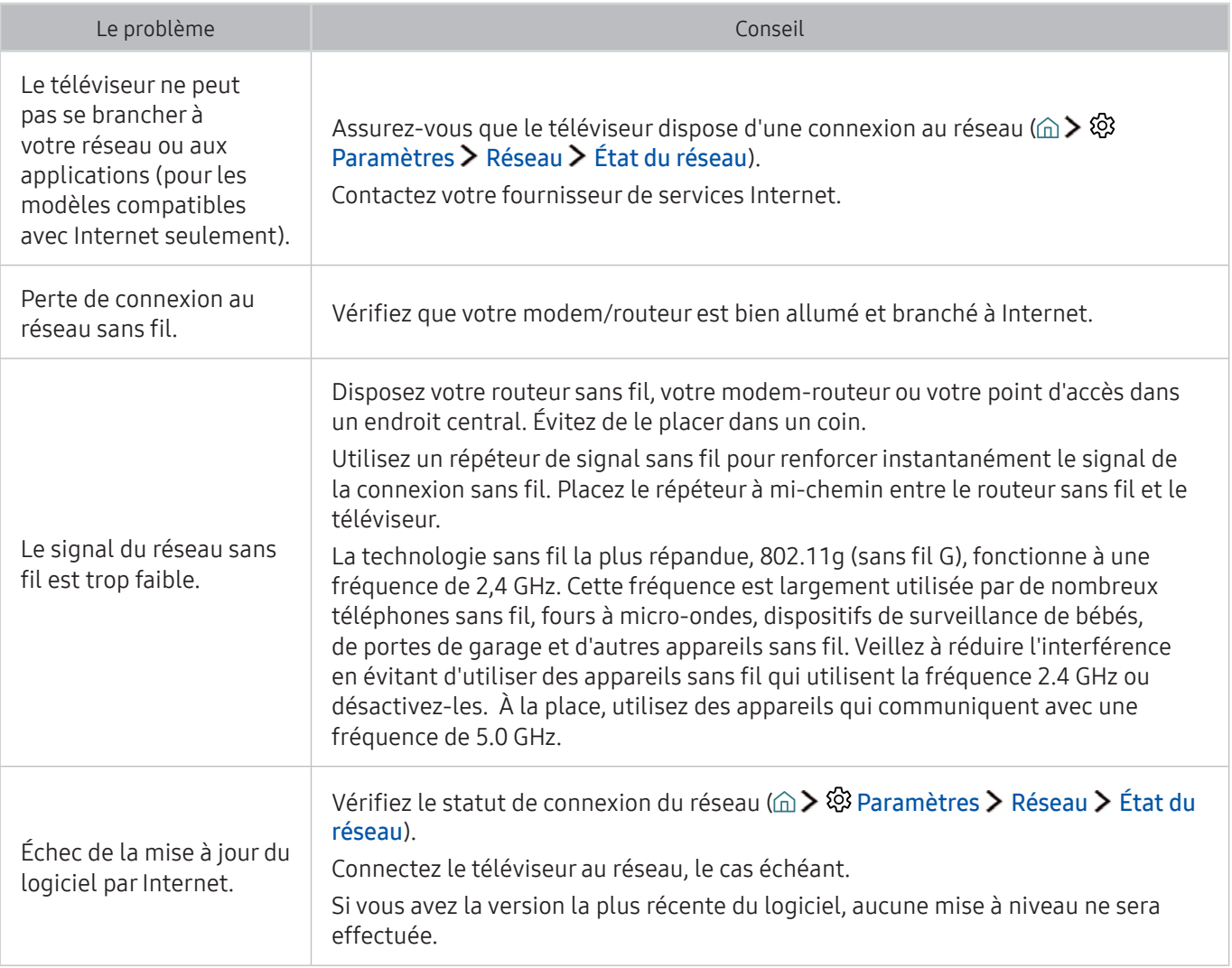

# La fonction Planifier un enregistrement/Timeshift ne marche pas.

Lorsque la fonction Planifier un enregistrement/Timeshift ne marche pas, les étapes suivantes peuvent aider à résoudre le problème.

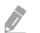

Cette fonction n'est pas disponible aux États-Unis et au Canada.

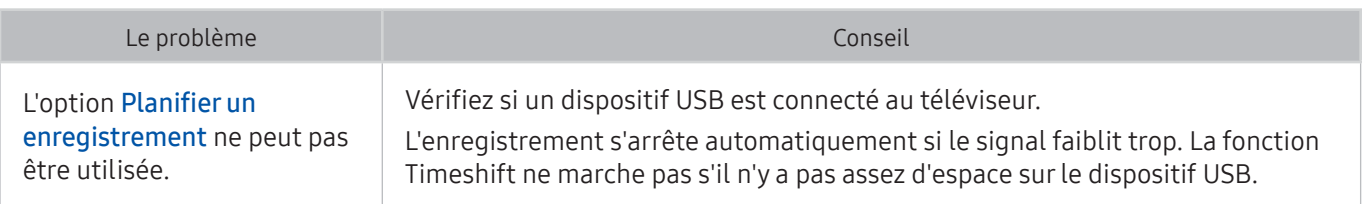

## Le mode Anynet+ (HDMI-CEC) ne fonctionne pas.

Lorsque le mode Anynet+ (HDMI-CEC) ne fonctionne pas, les étapes suivantes pourraient vous aider à résoudre le problème.

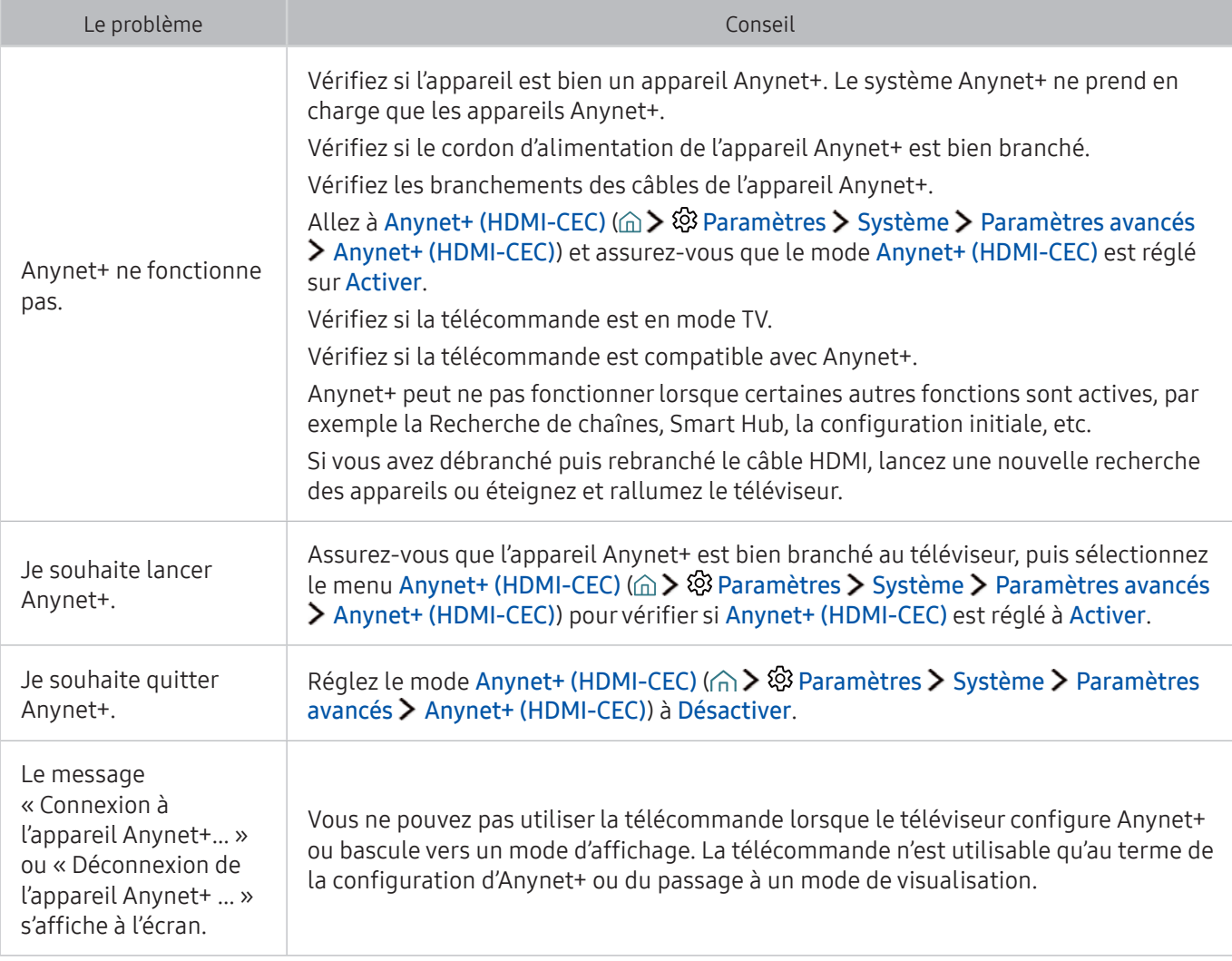

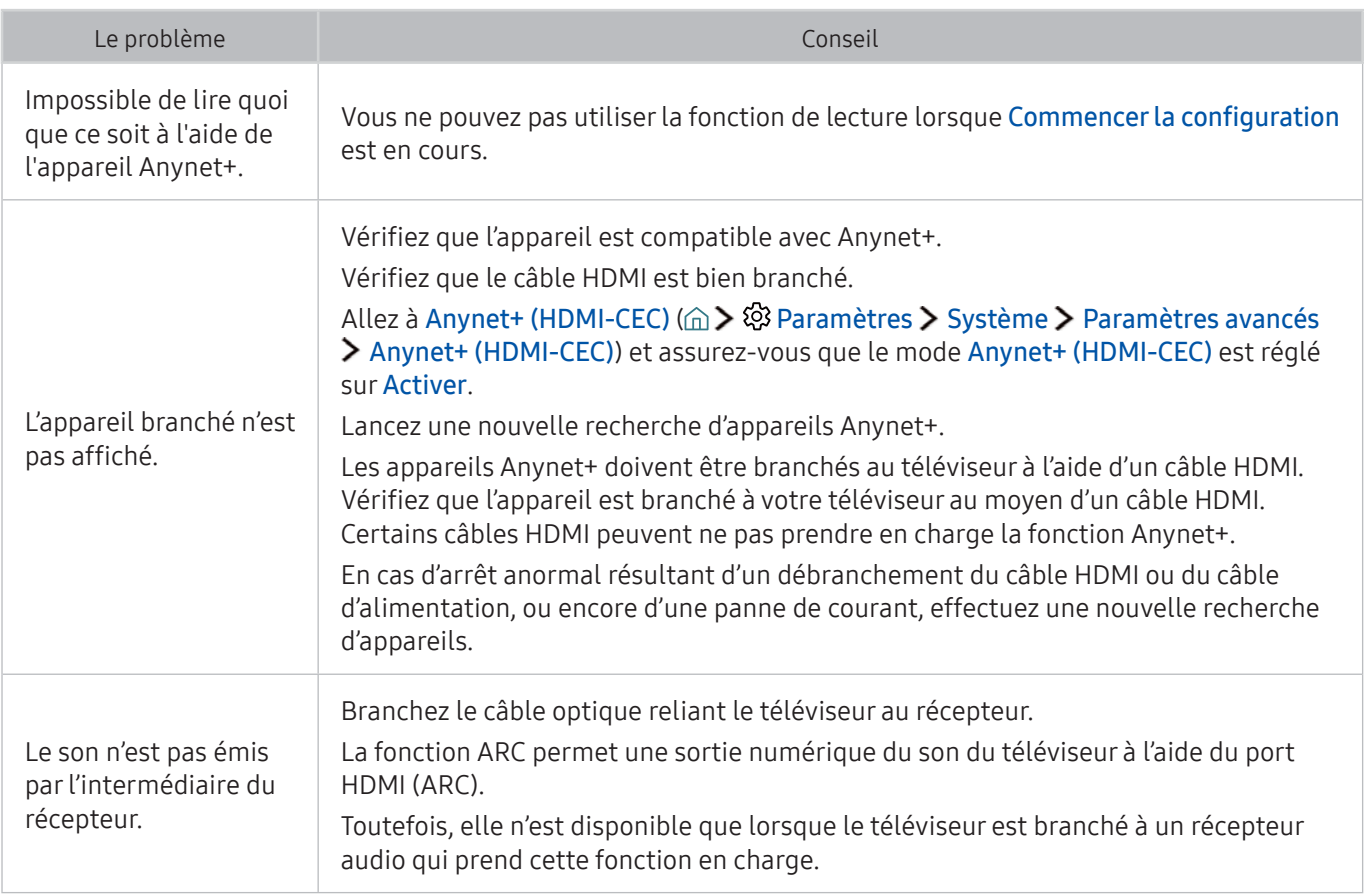

## J'éprouve des problèmes à lancer ou utiliser les applications.

Lorsque les applications ne fonctionnent pas, les étapes suivantes peuvent aider à résoudre le problème.

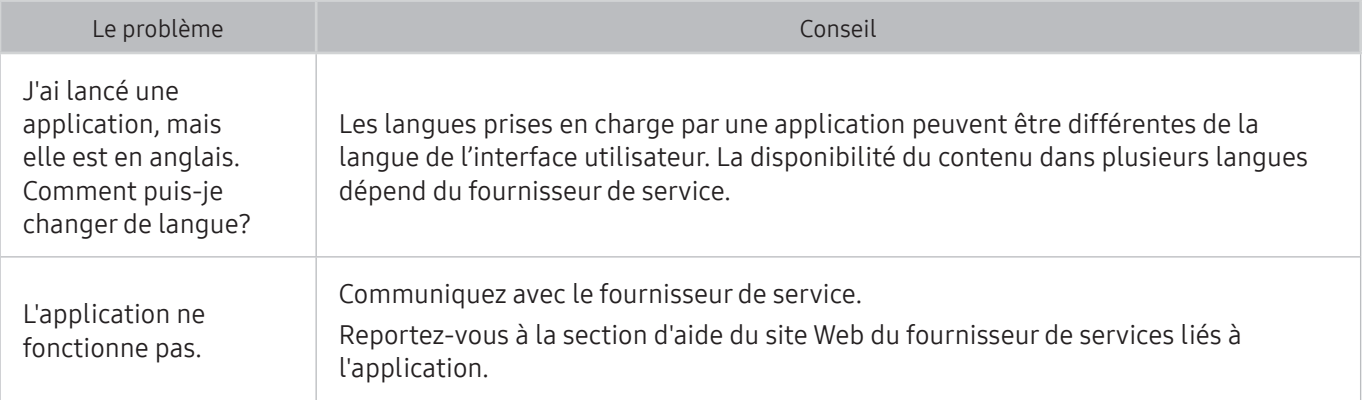

## Impossible de lire mon fichier.

Lorsque vous avez de la difficulté à lire des fichiers, cela peut vous aider à résoudre le problème.

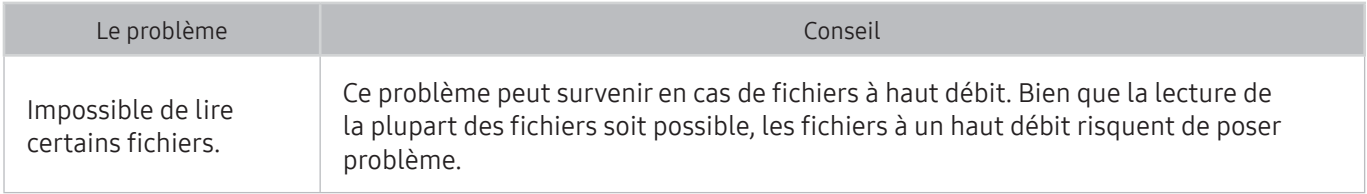

## Je veux réinitialiser le téléviseur.

#### Initialisation des réglages aux valeurs par défaut réglées en usine.

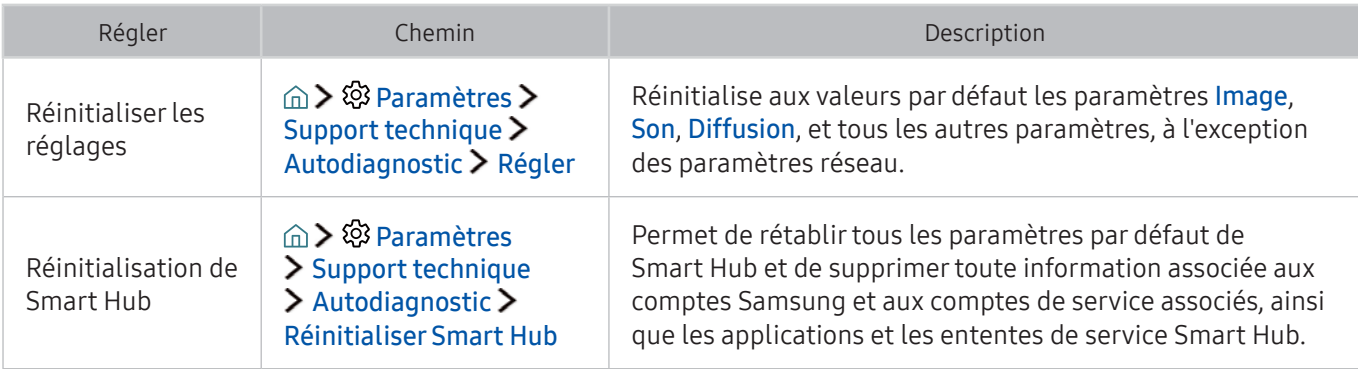

## Autres problèmes

#### Pour résoudre les autres types de problèmes, appliquez ces procédures.

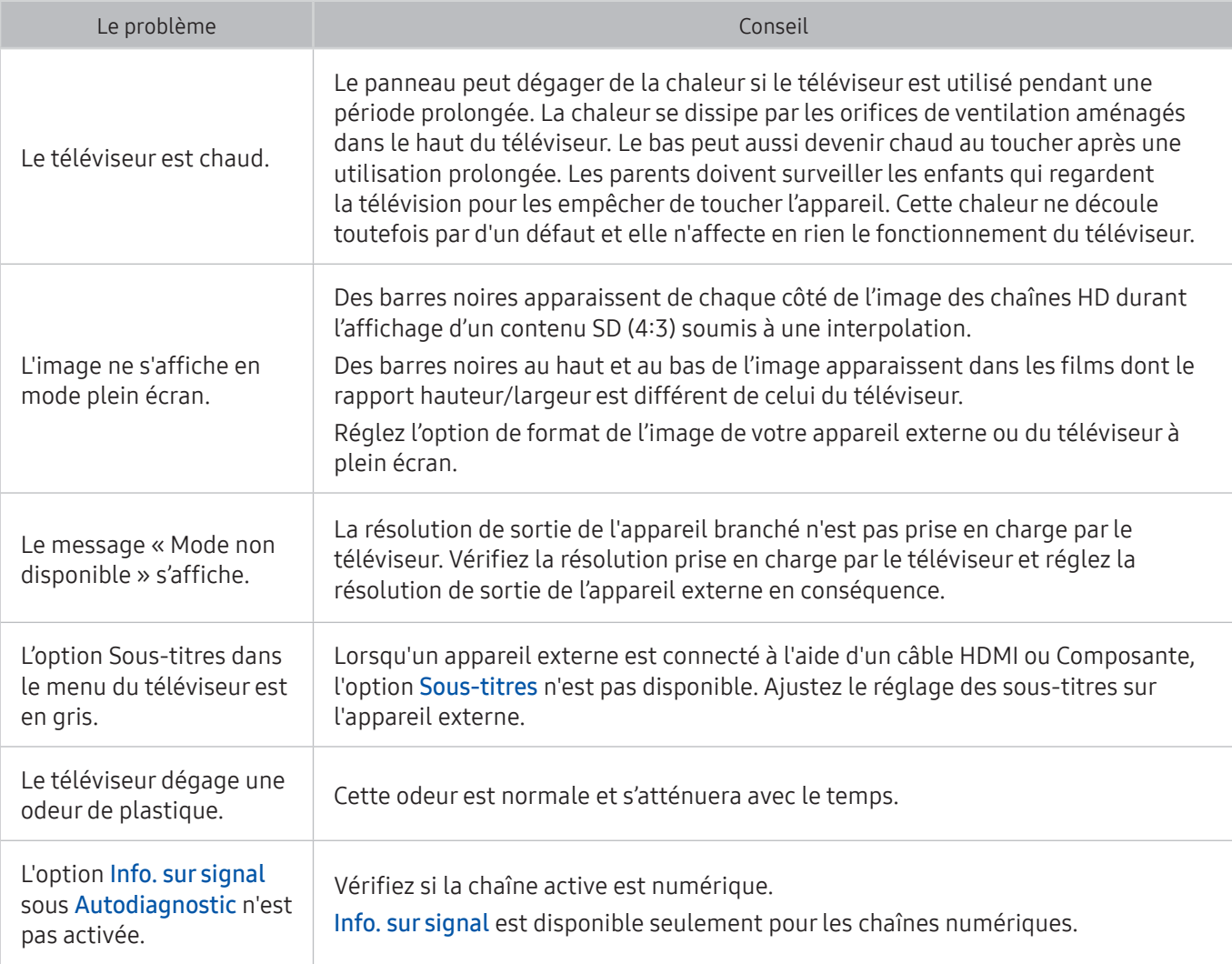

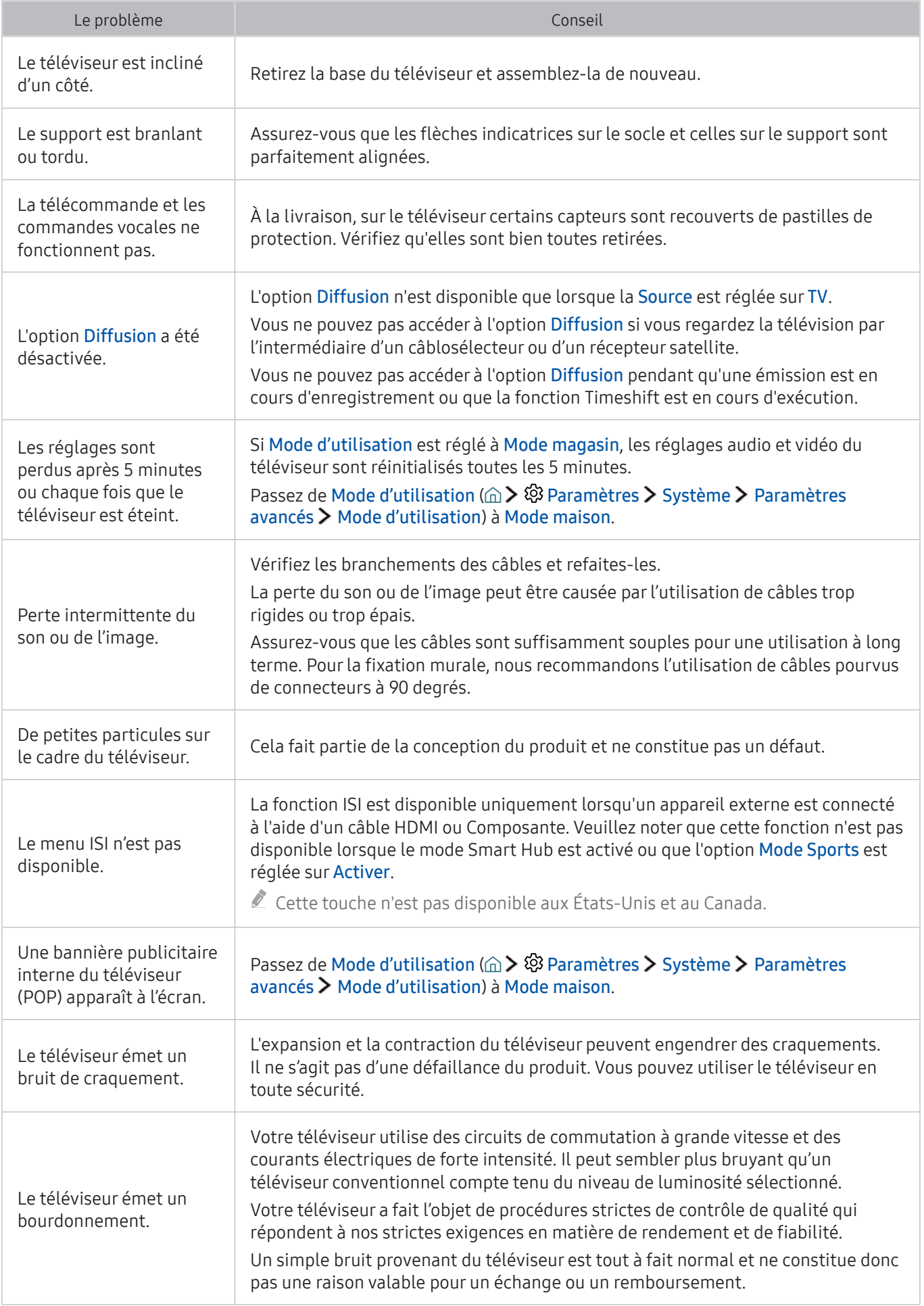

## Avant d'utiliser les fonctions Enregistrement et Timeshift

Lisez ces instructions avant d'utiliser les fonctions Enregistrement etTimeshift.

### Avant d'utiliser les fonctions Enregistrement et Planifier un enregistrement

- La fonction d'enregistrement n'est pas prise en charge aux États-Unis et au Canada.
	- Ɣ Pour programmer la fonction Planifier un enregistrement, vous devez d'abord régler l'horloge du téléviseur. Réglez la fonction Horloge ( Paramètres Système Heure Horloge).
	- Ɣ Vous pouvez enregistrer au maximum 30 Planifier un visionnement et entrées Planifier un enregistrement.
	- Ɣ Les enregistrements sont protégés par la gestion des droits numériques (DRM) et, par conséquent, ne peuvent pas être lus sur un ordinateur ou un autre téléviseur. En outre, ces fichiers ne peuvent pas être lus sur votre téléviseur si le circuit vidéo a été remplacé.
- Ɣ Il est recommandé d'utiliser un lecteur de disque dur USB ayant une vitesse de 5 400 tours par minute ou plus. Cependant, les lecteurs de disque dur de type RAID (réseau redondant de disques indépendants) ne sont pas pris en charge.
- Les clés USB ne sont pas prises en charge.
- Ɣ La capacité d'enregistrement totale peut varier en fonction de l'espace disponible sur le lecteur de disque dur et du niveau de qualité de l'enregistrement.
- Ɣ La fonction Planifier un enregistrement nécessite au moins un espace libre de 100 Mo sur le dispositif de stockage USB. L'enregistrement en cours s'arrête si l'espace de stockage disponible est inférieur à 50 Mo.
- Ɣ Si l'espace de stockage disponible est inférieur à 500 Mo pendant que les deux fonctions Planifier un enregistrement et Timeshift sont en cours, seule la fonction d'enregistrement s'arrête.
- Ɣ La durée d'enregistrement maximale est de 720 minutes.
- Ɣ La lecture des vidéos s'effectue selon la configuration du téléviseur.
- Ɣ Si le signal d'entrée change pendant que l'enregistrement est en cours, l'écran s'affiche en blanc jusqu'à ce que le changement soit effectué. Dans ce cas, l'enregistrement reprend, mais la fonction n'est pas disponible.
- Ɣ Lorsque vous utilisez la fonction Enregistrement ou Planifier un enregistrement, l'enregistrement en cours peut démarrer une seconde ou deux plus tard que l'heure réglée.
- Ɣ Si la fonction Planifier un enregistrement est en cours d'exécution pendant qu'un enregistrement s'effectue sur un appareil HDMI-CEC externe, la priorité est accordée à la fonction Planifier un enregistrement.
- Ɣ Le fait de raccorder un dispositif d'enregistrement au téléviseur efface automatiquement les fichiers d'enregistrement qui n'ont pas été enregistrés correctement.
- Si les options Progr. désact. ou Arrêt autom. ont été réglées, le téléviseur ignore ces paramètres, continue à enregistrer, et s'éteint une fois que l'enregistrement est terminé.

### Avant d'utiliser la fonction Timeshift

- $\triangle$  La fonction Timeshift n'est pas prise en charge aux États-Unis et au Canada.
	- Ɣ Il est recommandé d'utiliser un lecteur de disque dur USB ayant une vitesse de 5 400 tours par minute ou plus. Cependant, les lecteurs de disque dur de type RAID (réseau redondant de disques indépendants) ne sont pas pris en charge.
- Ɣ Les clés USB et les disques à mémoire flash ne sont pas prises en charge.
- Ɣ La capacité d'enregistrement totale peut varier en fonction de l'espace disponible sur le lecteur de disque dur et du niveau de qualité de l'enregistrement.
- Ɣ Si l'espace de stockage disponible est inférieur à 500 Mo pendant que les deux fonctions Planifier un enregistrement et Timeshift sont en cours, seule la fonction d'enregistrement s'arrête.
- Ɣ La durée maximale disponible pour la fonction Timeshift est de 90 minutes.
- La fonction Timeshift n'est pas disponible pour les chaînes verrouillées.
- Ɣ La lecture des vidéos décalées temporellement s'effectue selon la configuration du téléviseur.
- La fonction Timeshift peut s'interrompre automatiquement une fois que'elle a atteint sa capacité maximale.
- Ɣ La fonction Timeshift nécessite au moins un espace libre de 1,5 Go sur le dispositif de stockage USB.

# Résolutions prises en charge pour la réception du signal d'entrée UHD

Vérifiez les résolutions prises en charge pour la réception du signal d'entrée UHD.

#### • Résolution: 3840 x 2160p, 4096 x 2160p

Le fait que le connecteur HDMI qui prend en charge la fonction HDMI UHD Color soit réglé à Désactiver permet de prendre en charge le mode UHD 50P/60P aux signaux d'entrée 4:2:0 au maximum, alors qu'un connecteur HDMI pour lequel la fonction HDMI UHD Color est réglée à Activer prend en charge le mode UHD 50P/60P aux signaux d'entrée 4:4:4 et 4:2:2 au maximum.

## Lorsque la fonction HDMI UHD Color est réglée à Désactiver

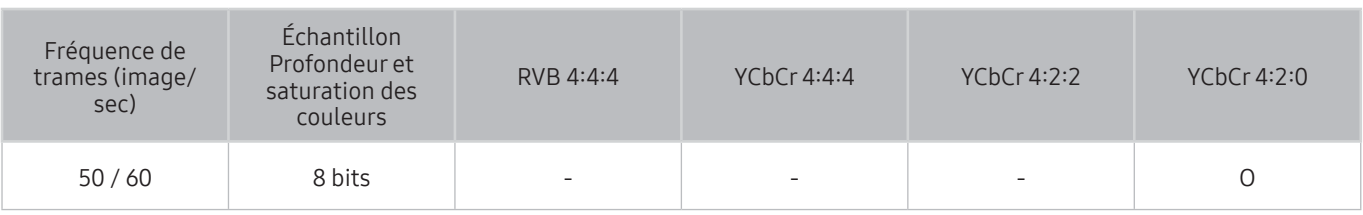

### Lorsque la fonction HDMI UHD Color est réglée à Activer

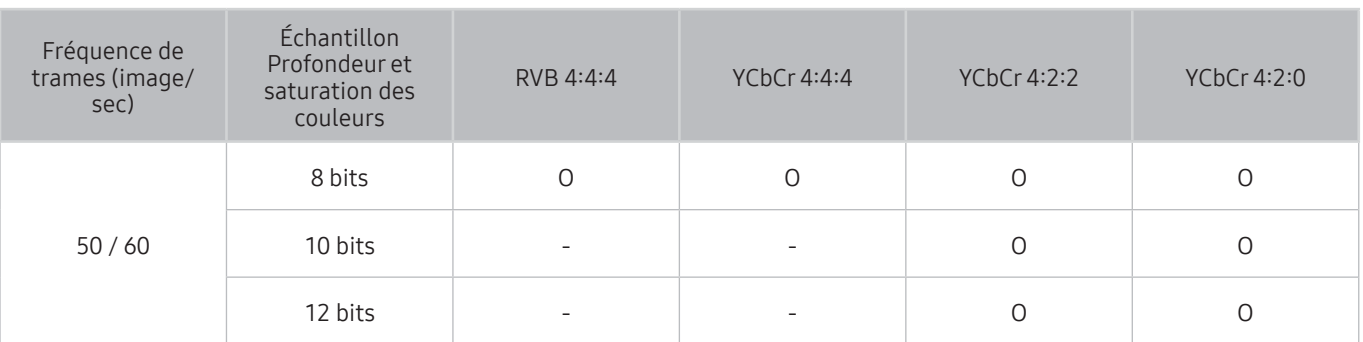

**2** Pour les modèles SUHD, chaque connexion HDMI peut être optimisée individuellement en ce qui concerne l'option HDMI UHD Color. Pour les modèles UHD, assurez-vous de brancher le câble au port HDMI IN 1 du téléviseur.

## Lisez les instructions ci-après avant d'utiliser la fonction Interaction vocale.

Veuillez lire ces renseignements avant d'utiliser la fonction Interaction vocale.

### Précautions s'appliquant à la fonction Interaction vocale

- La fonction Interaction vocale n'est pas disponible dans tous les dialectes, langues et zones géographiques. Son fonctionnement varie selon la langue choisie, le volume de la voix et le niveau de bruit ambiant.
- Ɣ Pour entrer du texte en mode vocal, vous devez accepter la politique de confidentialité de toute application d'une tierce partie.
- Ɣ Vous devez accepter l'énoncé de confidentialité suivant avant d'utiliser la fonction Interaction vocale interactive :
	- Énoncé de confidentialité pour la Interaction vocale et énoncé de confidentialité relative au système Nuance

### Exigences s'appliquant à l'utilisation de la fonction Interaction vocale

- Ɣ Le taux d'interaction vocale varie en fonction du volume ou du ton de voix, de la prononciation et de l'environnement des sons ambiants (son du téléviseur et bruit ambiant).
- Le volume optimal pour les commandes vocales se situe entre 75 dB et 80 dB.

# À lire avant d'utiliser les applications

#### Veuillez lire ces renseignements avant d'utiliser les applications Samsung.

- Ɣ En raison des caractéristiques des produits présentés dans Smart Hub de Samsung et des restrictions s'appliquant au contenu disponible, certains services, options et applications peuvent ne pas être disponibles sur tous les appareils ou dans toutes les zones géographiques. Il se peut aussi que certaines options de Smart Hub exigent des périphériques additionnels ou des frais d'adhésion. Veuillez visiter le site Samsung à l'adresse http://www.samsung.com pour obtenir plus de renseignements sur les contenus disponibles ou des appareils en particulier. La disponibilité des services et des contenus peut faire l'objet de modifications sans préavis.
- Ɣ Samsung Electronics n'assume aucune responsabilité juridique que ce soit à l'égard de toute interruption des services des applications causée par le fournisseur de services, pour quelque raison que ce soit.
- Ɣ Les services des applications peuvent être fournis en anglais seulement et les contenus peuvent varier selon les zones géographiques.
- Ɣ Pour de plus amples renseignements sur les applications, visitez le site Web du fournisseur du service en question.
- Ɣ Une connexion Internet instable peut causer des délais ou des interruptions. En outre, les applications risquent de s'interrompre automatiquement en fonction des conditions du réseau. Si cela se produit, vérifiez votre connexion Internet et essayez de nouveau.
- Ɣ Il se peut que les services et les mises à niveau des applications ne soient pas disponibles.
- Ɣ Le contenu des applications peur faire l'objet de modifications sans préavis par le fournisseur de service concerné.
- Ɣ Les services particuliers peuvent varier en fonction de la version de l'application installée sur le téléviseur.
- Ɣ Les fonctionnalités de l'application peuvent varier selon les versions futures de l'application. Dans ce cas, exécutez le tutoriel de l'application en question ou visitez le site Web du fournisseur de service.
- Ɣ Selon les politiques du fournisseur de service, certaines applications pourraient ne pas prendre en charge le fonctionnement multitâche.

# À lire avant d'utiliser Internet

#### Veuillez lire ces renseignements avant d'utiliser le NAVIGATEUR WEB.

- Le NAVIGATEUR WEB n'est pas compatible avec les applications Java.
- Ɣ Vous pouvez télécharger les types de fichiers pris en charge, comme des fichiers vidéos, des fichiers mp3 et des images, mais vous ne pouvez pas télécharger des fichiers qui ne sont pas pris en charge par le téléviseur. Si vous essayez de télécharger un fichier qui n'est pas pris en charge, un message d'erreur s'affiche.
- Ɣ Le navigateur Web peut ne pas accéder à certains sites Web.
- Ɣ Le téléviseur ne prend pas en charge les vidéos Flash.
- Ɣ Le commerce électronique pour l'achat de produits en ligne n'est pas pris en charge.
- Ɣ La navigation dans des sites Web contenant des fenêtres déroulantes peut entraîner l'altération de certains caractères.
- ActiveX n'est pas pris en charge.
- Ɣ Certaines options sont inaccessibles en mode Navig. par lien. (Pour accéder à ces options, passez en mode Navig. par pointeur.)
- Ɣ Le nombre de polices prises en charge est limité. Certains symboles et caractères peuvent ne pas s'afficher correctement.
- Ɣ La réponse à une commande transmise depuis la télécommande ou l'affichage à l'écran peuvent être ralentis si la page Web est en cours de téléchargement.
- Ɣ Sur certains systèmes d'exploitation, le chargement d'une page Web peut être lent ou ne pas s'effectuer.
- La fonction copier/coller n'est pas prise en charge.
- Ɣ Lorsque vous rédigez des courriels ou des messages, certaines fonctions (comme le changement de la taille ou de la couleur) ne seront peut-être pas prises en charge.
- Ɣ Le nombre de signets et de fichiers journaux pouvant être enregistrés est limité.
- Ɣ Le nombre de fenêtres pouvant être ouvertes en même temps peut varier selon les conditions de navigation ou le modèle du téléviseur.
- Ɣ La vitesse de navigation sur le Web dépend des conditions du réseau.
- Les vidéos intégrées dans une page Web ne peuvent pas être lues en même temps que vous utilisez la fonction ISI (image sur image).
- Si vous n'avez pas réglé les options Horloge (企 > @ Paramètres > Système > Heure > Horloge) votre historique de navigation ne sera pas enregistré.
- Ɣ L'historique des sites visités est enregistré selon un ordre chronologique; les dernières pages visitées effacent les plus anciennes.
- Selon les codecs vidéo et audio pris en charge, la lecture de certains fichiers vidéo et audio pourrait ne pas fonctionner pendant la lecture HTML5 Vidéo/Audio.
- Ɣ Les sources vidéo des fournisseurs de services de transmission en continu optimisés sur PC peuvent ne pas fonctionner correctement sur notre NAVIGATEUR WEB.

# À lire avant l'affichage de photo ou la lecture de vidéos et de fichiers musicaux

Instructions à lire avant la lecture de tout contenu média

### Restrictions en ce qui concerne l'utilisation de fichiers photos, vidéos et de musique Ess. maint.

- Le téléviseur prend en charge seulement les dispositifs USB à mémoire de grande capacité (MSC). MSC se rapporte à une catégorie de dispositifs à mémoire de grande capacité, notamment les disques durs externes, les lecteurs de carte mémoire et les appareils photo numériques. (Les concentrateurs USB ne sont pas pris en charge.) Ces périphériques doivent être branchés directement au port USB du téléviseur. Si le téléviseur est branché à un dispositif USB au moyen d'un câble de rallonge USB, il se peut qu'il ne reconnaisse pas ce dispositif ou qu'il ne lise pas les fichiers qu'il contient. Évitez de débrancher le dispositif USB pendant le transfert des fichiers.
- Ɣ Pour brancher un disque dur externe, vous devez utiliser le port USB (HDD). Il est recommandé d'utiliser le disque dur externe avec l'adaptateur avec lequel il est fourni.
- Ɣ Certains appareils photo numériques ou appareils audio peuvent ne pas être compatibles avec le téléviseur.
- Ɣ Si plus d'un appareil USB est connecté au téléviseur, il est possible que le téléviseur ne reconnaisse pas l'ensemble des appareils. Les appareils USB très énergivores doivent être branchés au port USB [5V, 1A].
- Ɣ Le téléviseur prend en charge les systèmes de fichiers FAT, exFAT et NTFS .
- Après avoir trié les fichiers en mode Vue Dossier, jusqu'à 1 000 fichiers par dossier peuvent être affichés par le téléviseur. Si le dispositif USB contient plus de 8 000 fichiers et dossiers, il se peut toutefois que certains fichiers et dossiers ne soient pas accessibles.
- Le mode de connexion PTP (protocole de transfert d'image) est disponible avec les appareils photo numériques seulement. Si vous branchez un téléphone intelligent ou une tablette au téléviseur en mode PTP, l'appareil ne sera pas reconnu par le téléviseur.
- Ɣ Le téléviseur peut ne pas lire certains fichiers en raison de leur type d'encodage.
- En fonction du modèle, certains fichiers ne sont pas pris en charge.

## Sous-titres externes pris en charge

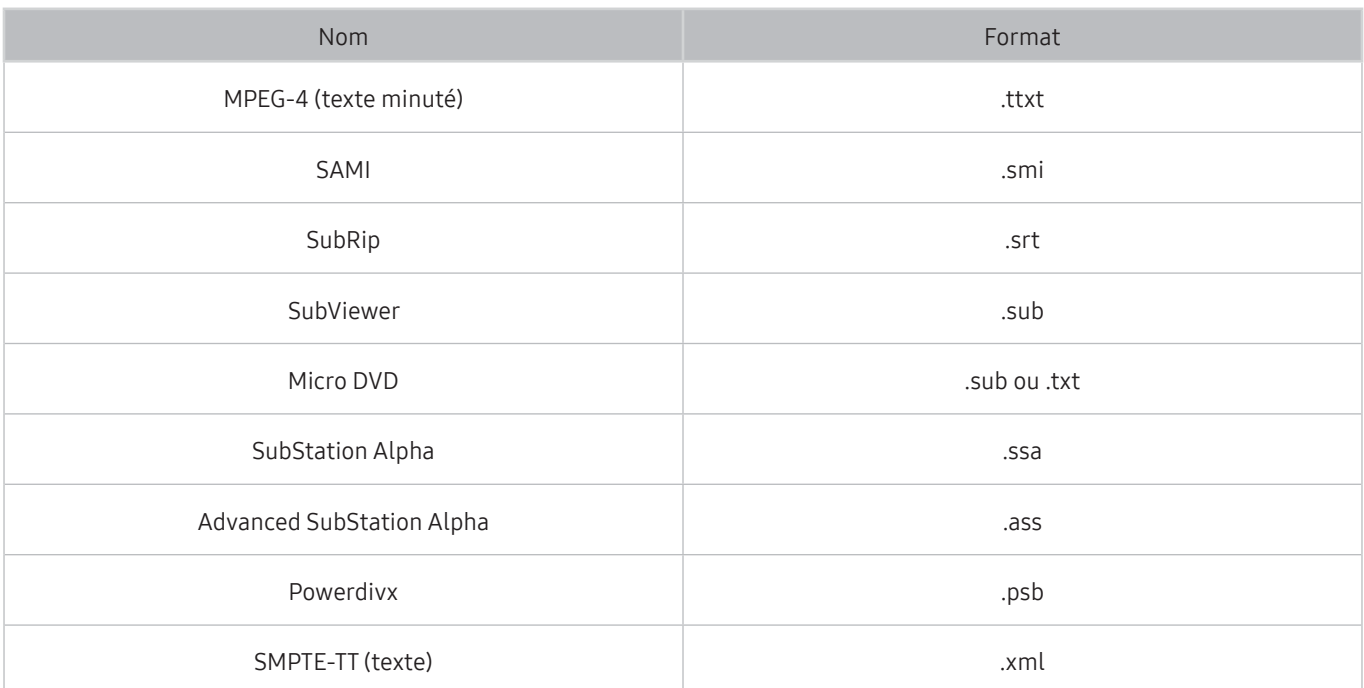

## Sous-titre internes pris en charge

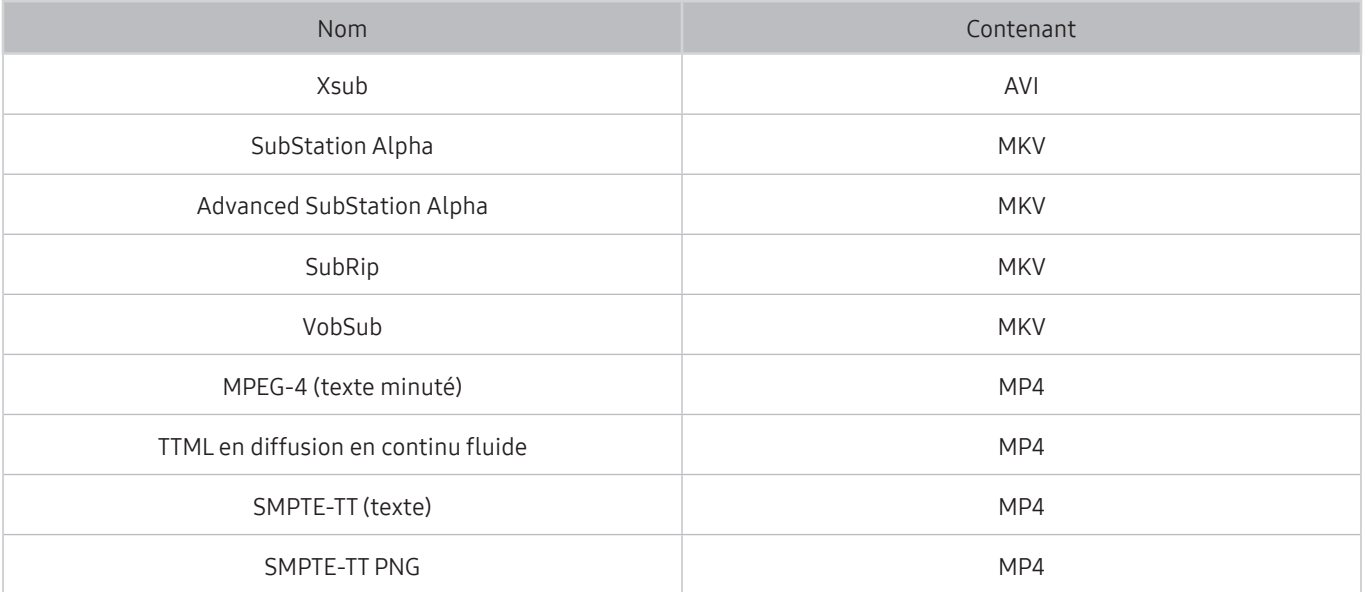

## Formats de fichiers d'image et résolutions pris en charge

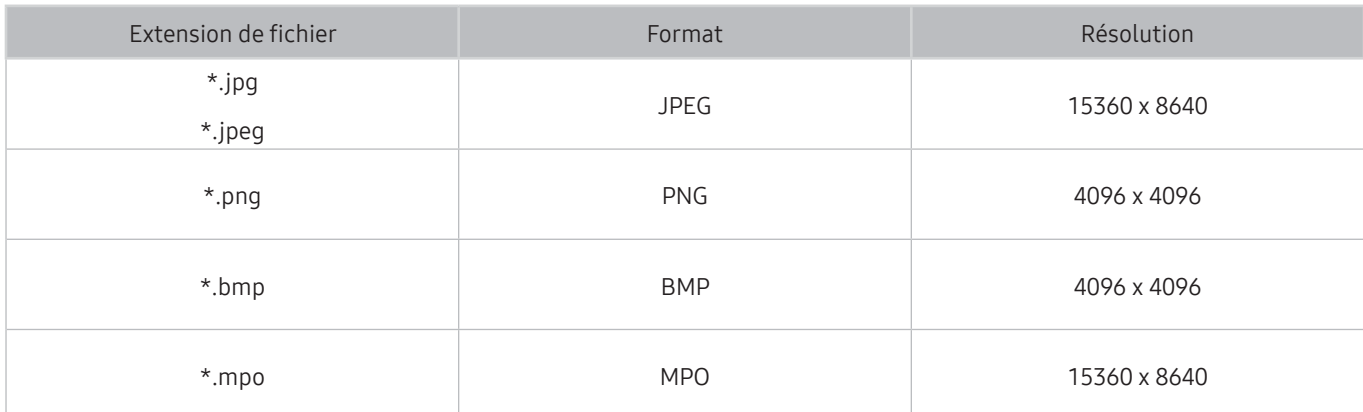

## Codecs et formats de fichiers de musique pris en charge

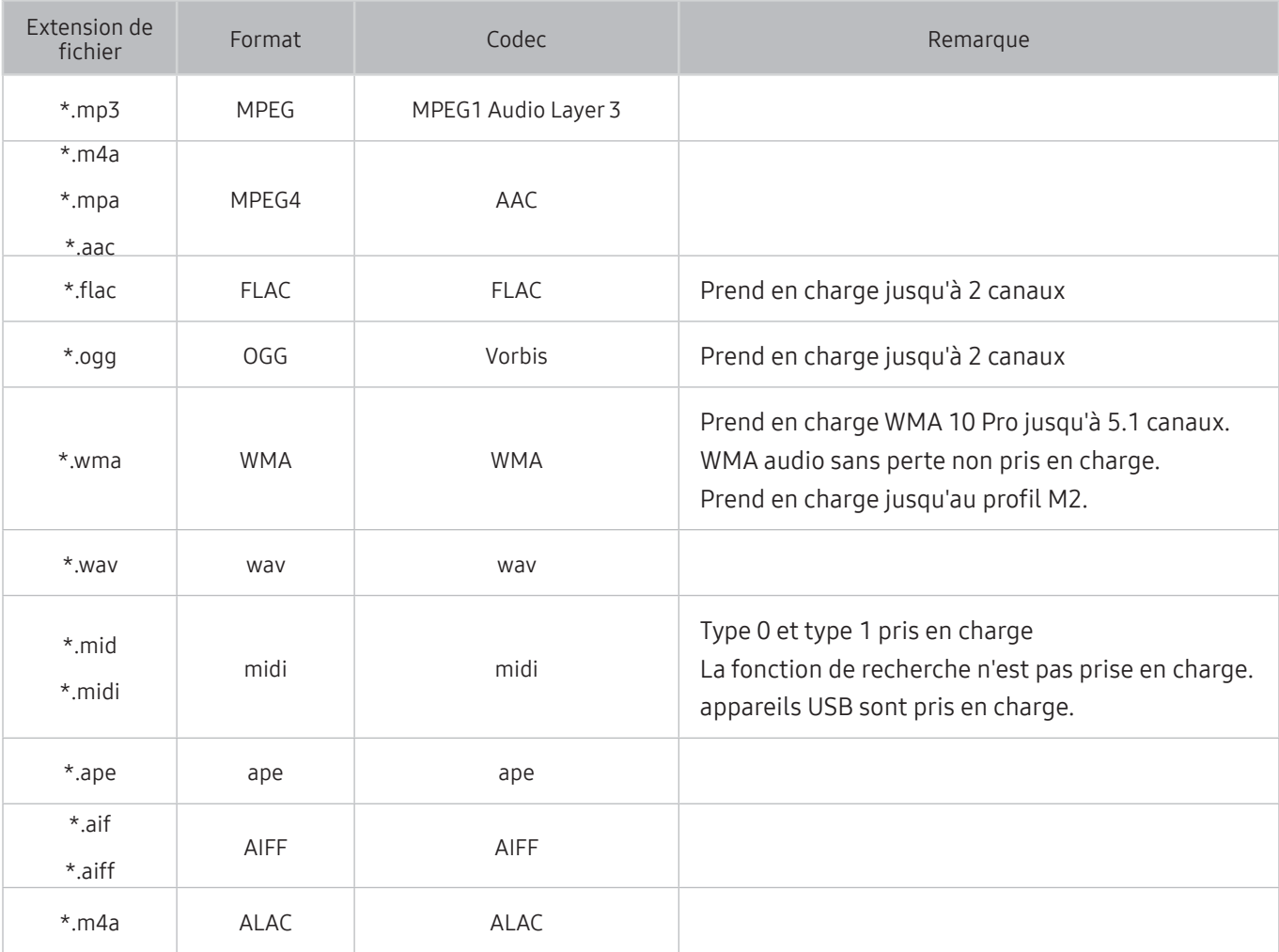

# Codecs vidéo pris en charge

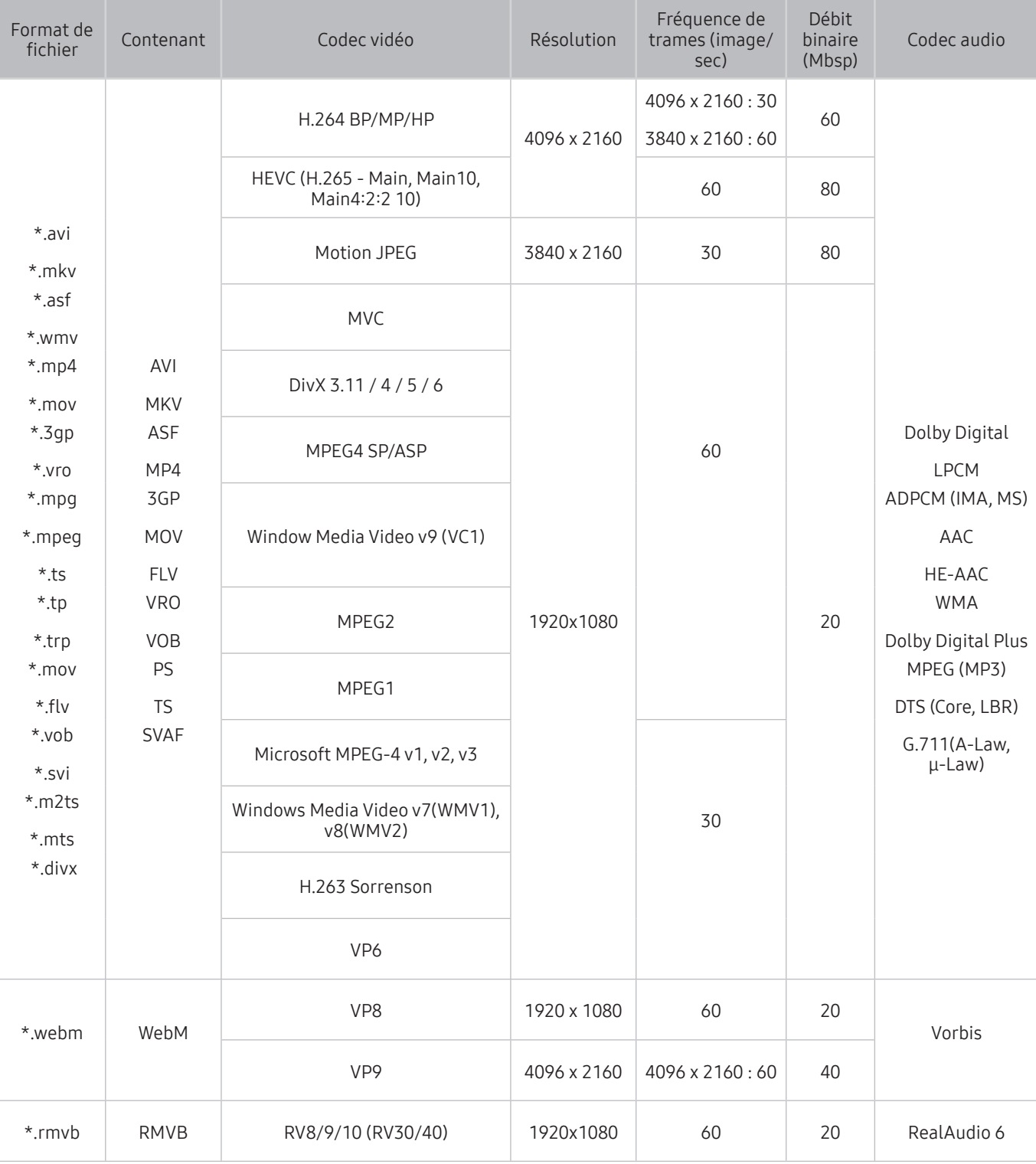

#### Autres restrictions

- Ɣ Les codecs peuvent ne pas fonctionner correctement si un problème survient au niveau du contenu.
- Ɣ S'il y a une erreur dans le contenu ou le contenant, la lecture du contenu vidéo risque d'être compromise.
- Ɣ Le son ou la vidéo peuvent ne pas fonctionner s'ils ont un débit binaire standard plus élevé que les images/sec compatibles du téléviseur.
- Ɣ Si une erreur s'est glissée dans le tableau d'indexation, la fonction Recherche (Saut) ne fonctionnera pas.
- Ɣ Lorsque vous visionnez une vidéo par l'intermédiaire d'une connexion réseau, la lecture pourrait être altérée en raison des vitesses de transmission des données.
- Certains types d'appareil audio ou d'appareil photo numérique USB ne sont pas compatibles avec le téléviseur.
- Ɣ Le codec HEVC est seulement disponible dans les contenants MKV/MP4/TS.

#### Décodeurs vidéo

- Les fichiers H.264 en résolution FHD sont pris en charge jusqu'au niveau 4.1. (FMO/ASO/RS non pris en charge)
- Ɣ Les fichiers H.264 en résolution UHD sont pris en charge jusqu'au niveau 5.1.
- Ɣ HEVC FHD est pris en charge jusqu'au niveau 4.1, et HEVC UHD est pris en charge jusqu'au niveau 5.1.
- Ɣ VC1 AP L4 non pris en charge.
- Tous les codecs vidéo à l'exception de WMV v7, v8, MSMPEG4 v3, MVC, et VP6 : Résolution inférieure à 1280x720 : 60 images maximum Résolution supérieure à 1280x720 : 30 images maximum
- Ɣ Format GMC 2 ou supérieur non pris en charge.
- Ɣ Prend en charge seulement les types de séquences (2ES) SVAF haut/bas, côte à côte et gauche/droite.
- Ɣ Prend en charge seulement les spécifications MVC du lecteur de disques Blu-ray.

#### Décodeurs audio

- Ɣ Prend en charge WMA 10 Pro jusqu'à 5.1 canaux. Prend en charge jusqu'au profil M2. WMA audio sans perte non pris en charge.
- QCELP et AMR NB/WB ne sont pas pris en charge.
- Ɣ Vorbis est pris en charge jusqu'à 5,1 canaux.
- Ɣ Vorbis est pris en charge jusqu'à un format de canaux 5.1.
- Le codec DTS LBR est seulement disponible pour les formats MKV, MP4 et TS.
- Les taux pris en charge sont 8, 11.025, 12, 16, 22.05, 24, 32, 44.1 et 48 KHz, et sont différents selon le codec.

# À lire après avoir installé le téléviseur

Veuillez lire ces renseignements après avoir installé le téléviseur.

## Dimensions de l'image et signaux d'entrée

Les réglages de Image Format s'appliquent à la source actuelle. La fonction Image Format gardera les mêmes réglages jusqu'à la prochaine sélection de la source à moins que vous en changiez.

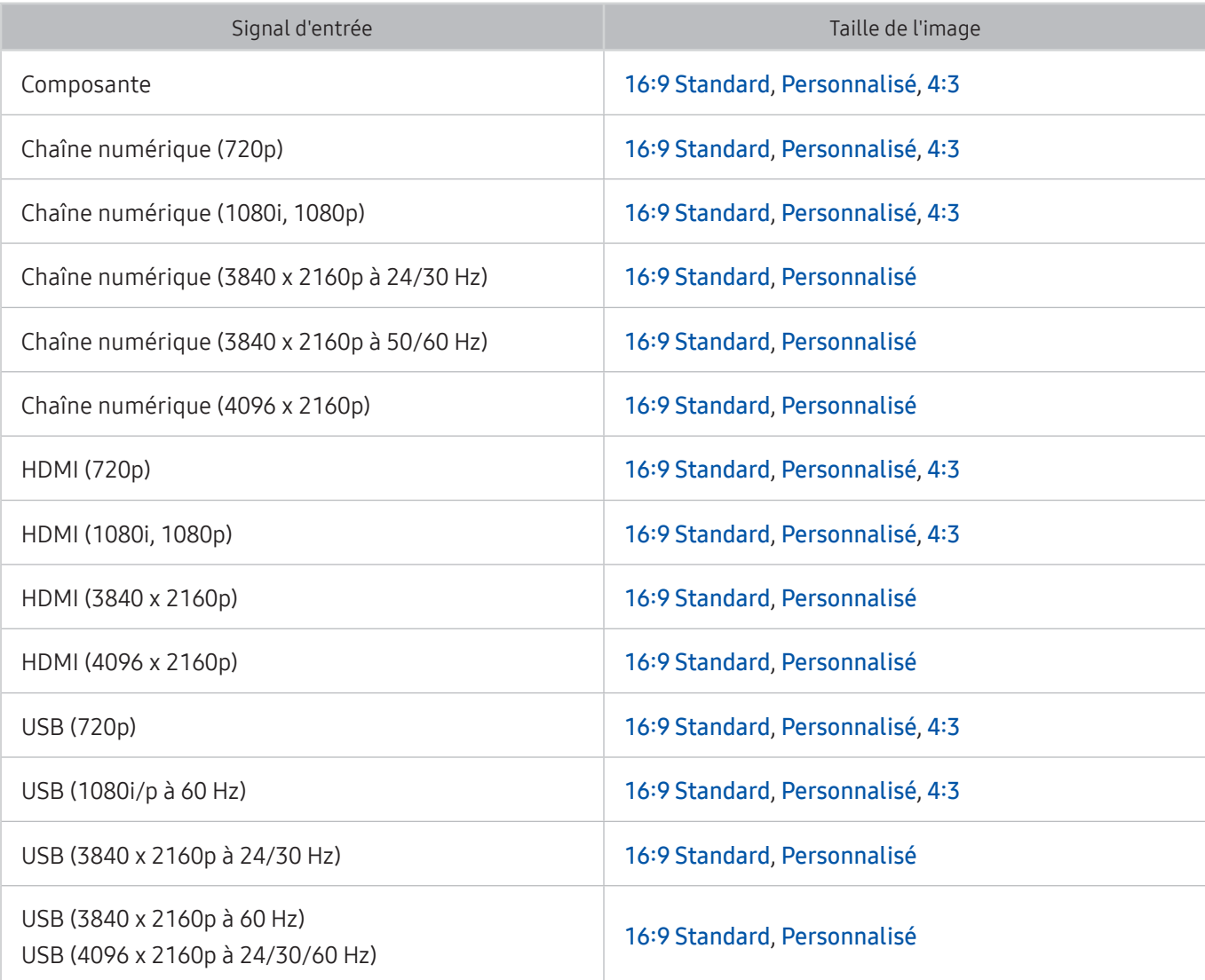

### Installation du système antivol

Le dispositif antivol permet de protéger physiquement le téléviseur contre le vol. Recherchez la fente du dispositif antivol à l'arrière de l'appareil. La fente est indiquée par l'icône  $\mathbb E$ . Pour utiliser le système antivol, enroulez le verrou autour d'un objet lourd, puis faites-le glisser dans la fente du téléviseur. Le système antivol est vendu séparément. La méthode d'utilisation du dispositif antivol peut différer selon le modèle du téléviseur. Pour en savoir davantage, reportez-vous au guide d'installation du dispositif antivol.

Cette fonction n'est pas disponible sur certains modèles dans certaines zones géographiques particulières.

## Veuillez lire ces instructions avant de configurer une connexion à Internet sans fil

#### Précautions à suivre pour la connexion Internet sans fil

- Ce téléviseur prend en charge les protocoles de communication IEEE 802.11 a /b /g /n /ac. Samsung recommande l'utilisation du protocole IEEE 802.11n. La lecture de certains fichiers vidéo enregistrés sur un dispositif connecté au téléviseur par l'entremise d'un réseau domestique pourrait être altérée.
	- $\ell$  Le protocole de communication IEEE 802.11 ac n'est pas pris en charge par l'ensemble des modèles.
- Ɣ Pour utiliser une connexion Internet sans fil, le téléviseur doit être connecté à un routeur ou un modem sans fil. Si le routeur sans fil est compatible avec le protocole DHCP, le téléviseur peut utiliser une adresse IP statique ou DHCP pour établir la connexion au réseau sans fil.
- Ɣ Sélectionnez une chaîne actuellement inutilisée pour le routeur sans fil. Si la chaîne choisie pour le routeur est actuellement utilisée par un autre appareil, il y aura des interférences et la communication échouera.
- Ɣ La plupart des systèmes de réseau sans fil sont équipés d'un système de sécurité optionnel. Pour mettre en service le système de sécurité d'un réseau sans fil, vous devez créer un mot de passe à l'aide de caractères et de chiffres. Ce mot de passe est ensuite nécessaire pour se connecter à un point d'accès dont la fonction sécurité est activée.

#### Protocoles de sécurité du réseau sans fil

Votre téléviseur prend seulement en charge les protocoles de sécurité du réseau sans fil qui suivent. Le téléviseur ne peut se connecter à des routeurs sans fil non-certifiés.

- Mode d'authentification : WEP, WPAPSK, WPA2PSK
- Type de chiffrement : WEP, TKIP, AES

Les téléviseurs Samsung ne prennent pas en charge le type de chiffrement WEP ou TKIP conformément aux nouvelles spécifications de certification de produits sans fil lorsque le mode (Greenfield) 802.11n est sélectionné. Si le routeur sans fil prend en charge la configuration WPS (Configuration Wi-Fi protégée), vous pouvez vous connecter au réseau à l'aide de la configuration par touches (PBC) ou d'un NIP (numéro d'identification personnel). WPS configurera automatiquement les clés SSID et WPA.

# À lire avant de brancher un ordinateur (résolutions prises en charge)

Vérifiez les résolutions prises en charge pour la réception du signal d'entrée.

Lorsque vous branchez le téléviseur à un ordinateur, choisissez, pour l'ordinateur, l'une des résolutions standard indiquées dans les tableaux sur cette page ou la page suivante. Le téléviseur se réglera automatiquement à la résolution choisie. Veuillez noter que la résolution recommandée et optimale est 3840 x 2160, à 60 Hz. Si vous sélectionnez une résolution ne figurant pas dans le tableau, l'écran de votre téléviseur pourrait être vide ou seul le voyant de mise en circuit pourrait s'allumer. Reportez-vous au manuel de l'utilisateur de votre carte graphique pour connaître les résolutions compatibles.

### IBM

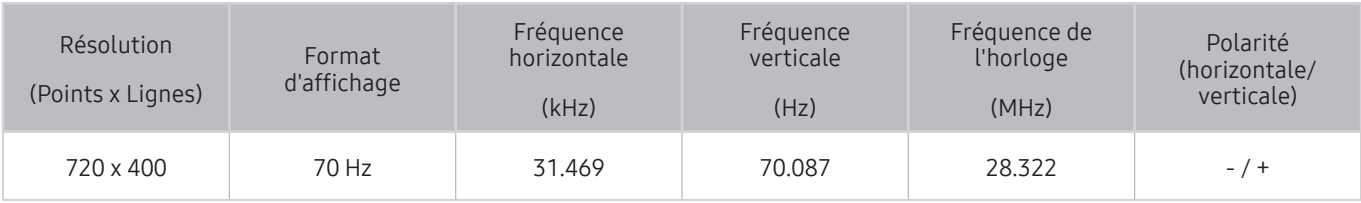

### **MAC**

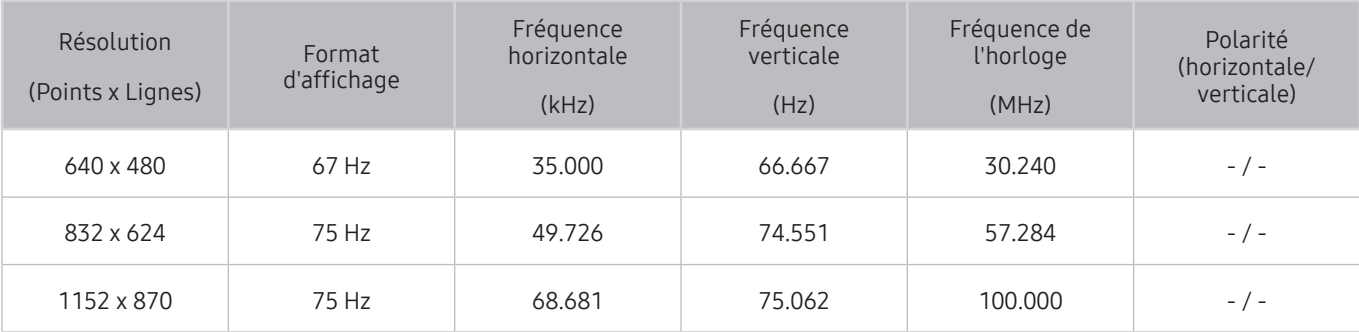

## VESA DMT

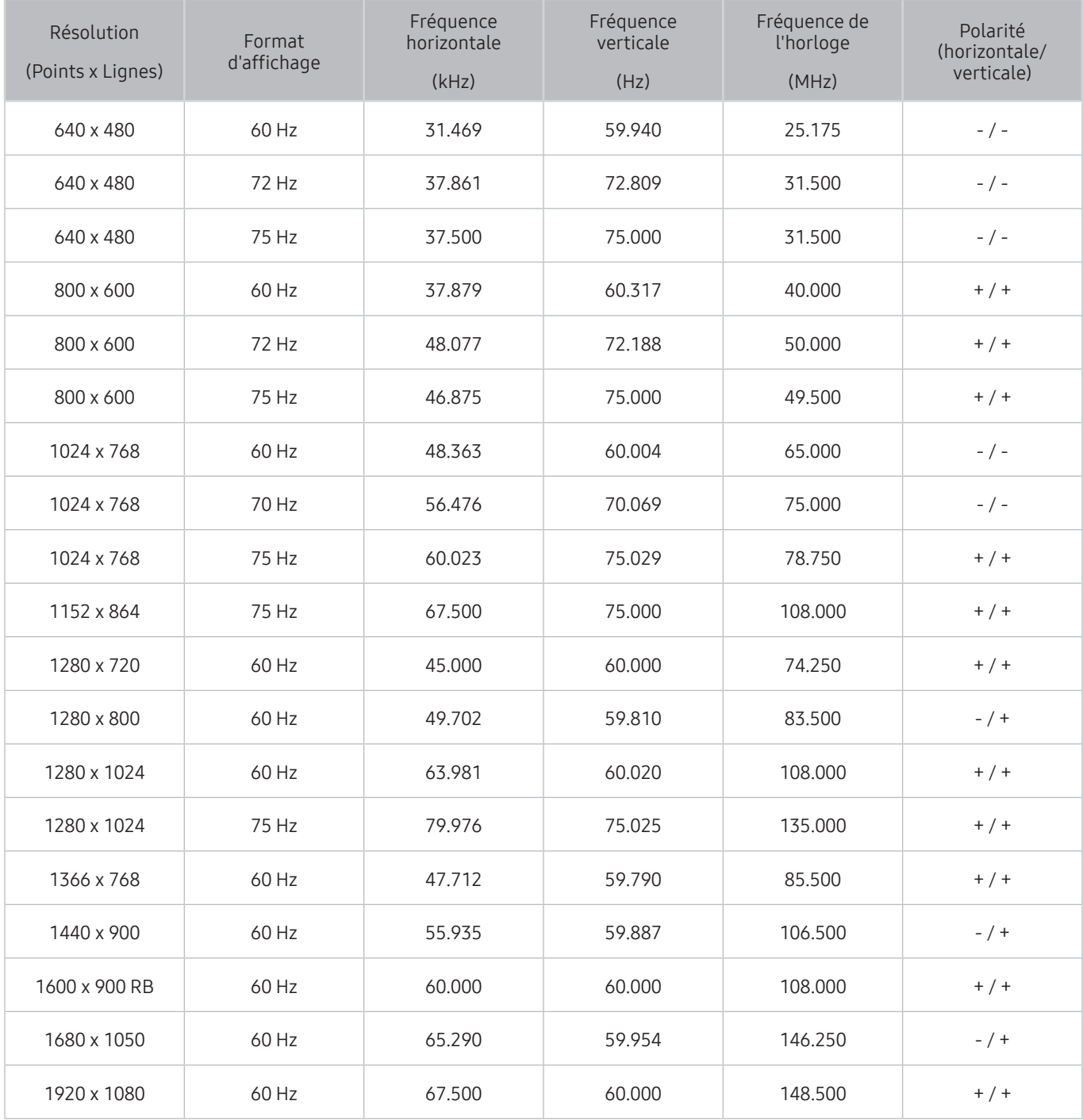

# Résolutions prises en charge pour les signaux vidéo

Vérifiez les résolutions prises en charge pour la réception du signal vidéo.

## CEA-861

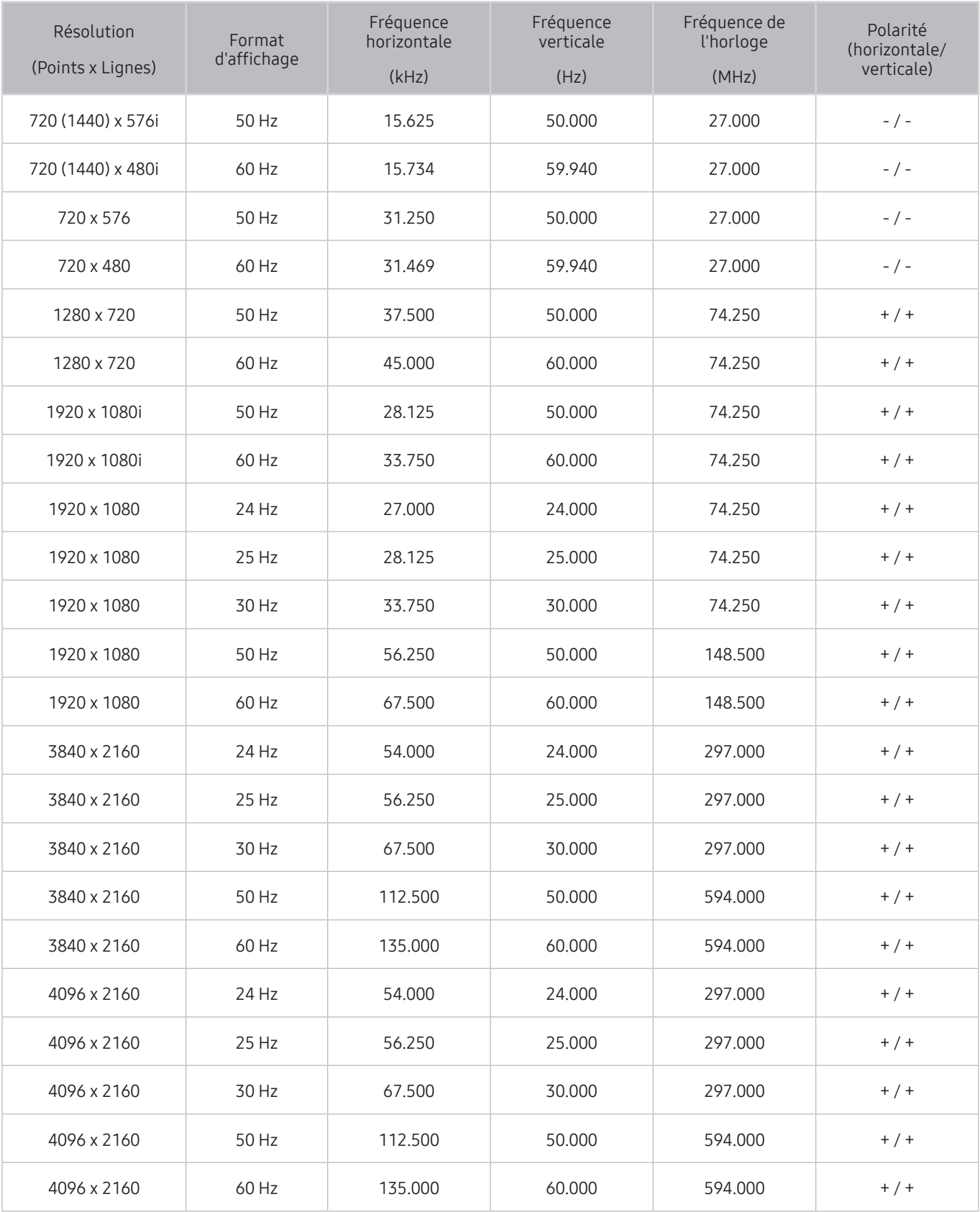

## Read À lire avant d'utiliser les appareils Bluetooth

Veuillez lire ces informations avant d'utiliser un appareil Bluetooth.

" Cette fonction n'est pas disponible sur certains modèles dans certaines zones géographiques particulières.

## Restrictions s'appliquant à l'utilisation d'un appareil Bluetooth

- Ɣ Vous ne pouvez pas utiliser simultanément les appareils Bluetooth et la fonction Son ambiophonique.
- Ɣ Il est possible que vous éprouviez des problèmes de compatibilité, selon le modèle d'appareil Bluetooth. (L'utilisation d'écouteurs mobiles peut être impossible, en fonction de l'environnement.)
- Ɣ Des erreurs de synchronisation labiale peuvent se produire.
- Ɣ Il est possible que la connexion entre l'appareil Bluetooth et le téléviseur soit interrompue, en fonction de la distance qui les sépare.
- Il est possible qu'un appareil Bluetooth sille ou ne fonctionne pas comme il se doit :
	- Si une partie de votre corps est en contact avec le système de réception et de transmission de l'appareil Bluetooth ou du téléviseur.
	- Si l'appareil subit des variations électriques causées par une obstruction comme un mur, un coin ou une cloison.
	- Si l'appareil est exposé à de l'interférence électrique causée par un appareil qui emploie la même bande de fréquence, notamment des appareils médicaux, des fours micro-ondes et des réseaux sans fil.
- Ɣ Si le problème persiste, essayez de brancher l'appareil à l'aide du port numérique optique ou du port HDMI (ARC).

# Bloquer des émissions en fonction de leur classification

#### Veuillez lire ces renseignements avant de regarder une émission verrouillée.

Pour bloquer un contenu, sélectionnez une catégorie de classement à verrouiller. Toutes les émissions classées dans cette catégorie et dans les catégories supérieures sont bloquées; pour y accéder, il faut entrer le NIP. Pour débloquer une catégorie, sélectionnez le cadenas. Pour débloquer toutes les catégories d'une rangée, sélectionnez le cadenas sous ALL.

#### Catégories à gauche :

- TV-Y : jeunes enfants
- TV-Y7 : enfants de 7 ans et plus
- TV-G : grand public
- TV-PG : surveillance parentale
- TV-14: téléspectateurs de 14 ans et plus
- TV-MA : adultes

#### Catégories en haut :

- ALL : blocage de tous les classements télé.
- FV: fantastique et violence
- V·violence
- S: sexualité
- G: langage adulte
- D : dialogues à caractère sexuel

### Blocage de films selon le classement MPAA

Cela s'applique à tous les contenus faisant l'objet d'un classement aux États-Unis.

#### Classement MPAA:

« La Motion Picture Association of America (MPAA) a établi un système de classification qui fournit aux parents ou adultes exerçant une surveillance des renseignements sur les films convenant aux enfants. »

Sélectionnez le cadenas situé à côté de la catégorie à bloquer; les catégories supérieures sont également bloquées automatiquement. Pour débloquer une catégorie, sélectionnez le cadenas.

- V: grand public (aucune restriction).
- PG : surveillance parentale recommandée.
- PG-13 : supervision des parents fortement recommandée.
- R : réservé. Les enfants de moins de 17 ans devraient être accompagnés d'un adulte.
- NC-17 : non recommandé aux enfants de moins de 17 ans.
- X : adultes seulement.
- NR: non classé.

### Blocage d'émissions en fonction du Classement anglais canada

Cette option s'applique à toutes les émissions diffusées sur les chaînes en anglais canadien.

Sélectionnez le cadenas situé à côté de la catégorie à bloquer; les catégories supérieures sont également bloquées automatiquement. Pour débloquer une catégorie, sélectionnez le cadenas.

- C: émissions destinées aux enfants de moins de 8 ans
- C8+: émissions convenant généralement aux enfants de 8 ans et plus, sans surveillance
- V: émissions grand public convenant à tous les auditoires.
- PG : surveillance parentale
- 14+: émissions dont la teneur peut ne pas convenir, en tout ou en partie, aux enfants de moins de 14 ans
- 18+: émissions pour adultes

### Blocage d'émissions en fonction du Classement fr. canada

Cette option s'applique à toutes les émissions diffusées sur les chaînes en français canadien.

Sélectionnez le cadenas situé à côté de la catégorie à bloquer; les catégories supérieures sont également bloquées automatiquement. Pour débloquer une catégorie, sélectionnez le cadenas.

- V: général
- 8 ans+: émissions convenant généralement aux enfants de 8 ans et plus, sans surveillance
- 13 ans+: émissions pouvant ne pas convenir aux enfants de moins de 13 ans
- 16 ans+: émissions pouvant ne pas convenir aux enfants de moins de 16 ans
- 18 ans+: émissions pour adultes

## Blocage d'émissions selon la catégorie américaine applicable aux téléchargements

Ce système de classification s'applique aux émissions diffusées sur les chaînes numériques américaines.

L'information relative au contrôle parental est automatiquement téléchargée lorsque vous écoutez des chaînes numériques. Le téléchargement peut durer plusieurs secondes. Si l'information n'est pas accessible à partir de la station de radiotélévision, le menu Catég. américaine téléchargeable est désactivé.

Les niveaux de contrôle parental diffèrent selon la station de radiodiffusion. Le nom du menu par défaut et le nom de la Catég. américaine téléchargeable varient selon les données téléchargées.

Même si vous réglez l'affichage à l'écran dans une autre langue, le menu Catég. américaine téléchargeable s'affiche en anglais seulement.

Sélectionnez le cadenas situé à côté de la catégorie à bloquer; les catégories supérieures sont également bloquées automatiquement. Pour débloquer une catégorie, sélectionnez le cadenas.

# Touches et fonctions

Revoyez les touches lecture média, commande et enregistrement ainsi que les descriptions de leur fonctionnement.

Les touches et les fonctions disponibles peuvent différer selon le contenu que vous êtes en train de regarder ou de faire jouer.

## Touches et fonctions disponibles pendant la lecture de fichiers multimédia

Appuyez sur la touche Sélectionner lorsque vous lisez une vidéo, une photo ou du contenu enregistré. Les touches suivantes s'affichent.

 $\ell$  Les touches et fonctions disponibles varient en fonction du type de fichier associé au contenu.

#### • Pause / Lecture ou Démarrer

Met en pause ou lance la lecture du contenu multimédia. Quand la lecture d'une vidéo est en pause, vous pouvez utiliser les fonctions suivantes.

- Rembobinage au ralenti ou Avance au ralenti: Vous permet de lire la vidéo à vitesse lente (1/8, 1/4, 1/2) avec les fonctions avancer ou reculer en appuyant sur la touche  $\ll$  ou  $\gg$ . Appuyez plusieurs fois sur la touche pour augmenter la vitesse de lecture jusqu'à 3 fois en mode de lecture lente. Pour retourner à la vitesse normale, sélectionnez la touche  $\triangleright$  ou appuyez sur la touche  $\triangleright$ m.
- Ɣ Précédent / Suivant

Permet d'afficher le fichier multimédia précédent ou suivant.

#### • Rembobinage / Avance rapide

Revenir en arrière ou effectuer la lecture du contenu multimédia en avance rapide. Appuyez à plusieurs reprises sur la touche pour augmenter jusqu'à 3 fois la vitesse de lecture en rembobinage ou avance rapide. Pour retourner à la vitesse normale, sélectionnez la touche  $\triangleright$  ou appuyez sur la touche  $\bowtie$  .

• Répéter

Lit plusieurs fois le contenu multimédia en cours ou tous les fichiers de contenu dans le même dossier.

• Lect. al.

Permet de lire les fichiers de musique en ordre aléatoire.

• Image Non

Permet de lire le contenu multimédia avec l'écran désactivé.

#### Ɣ Pivoter à gauche / Pivoter à droite

Permet de faire tourner une photo vers la droite ou la gauche.

#### Ɣ Zoom

Permet de faire un agrandissement par un facteur de 4.

• Plein écran

Ajuste la photo à l'écran.

#### • Musique de fond

Pendant un diaporama, permet de lire ou mettre en pause la musique d'arrière-plan.

#### • Options

Les options disponibles peuvent varier selon le modèle et le contenu.

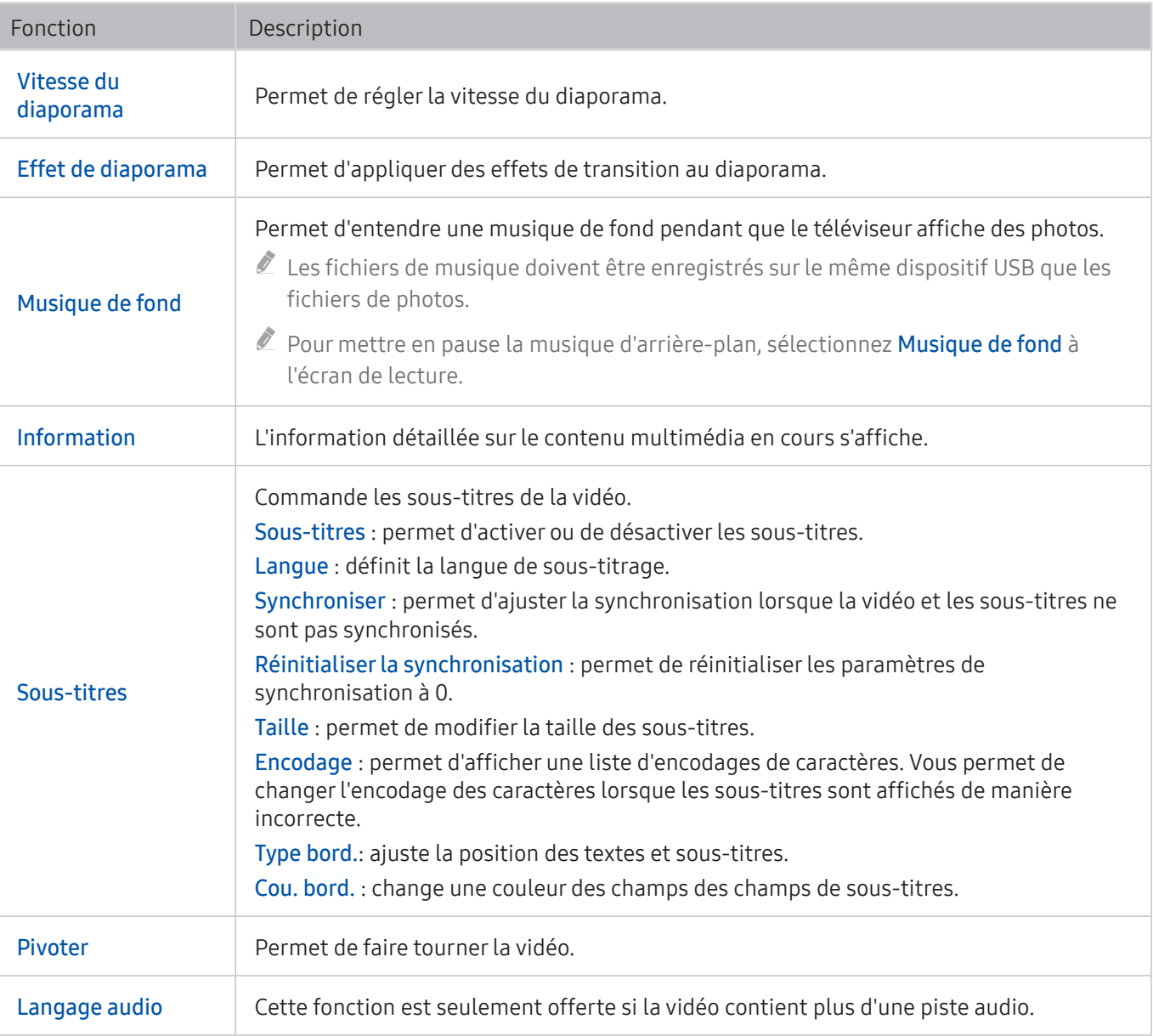

## Touches et fonctions disponibles pendant que le mode sports est activé

Si vous appuyez sur la touche Sélectionner, les touches suivantes s'affichent.

Ɣ Zoom

Permet de mettre en pause l'image en cours et d'agrandir toute partie de cette dernière en utilisant le pavé directionnel.

- $\ell$  Cette fonction n'est pas disponible lorsque vous faites défiler le contenu multimédia enregistré sur un dispositif de stockage USB ou si le mode PIP est activé.
- **Enregistrer** 
	- $\ell$  Cette fonction est disponible uniquement si le téléviseur prend en charge la fonction d'enregistrement.
- **Timeshift** 
	- Vous pouvez mettre en pause et rembobiner l'émission en direct à l'aide de la fonction.
	- **2** Pour plus d'information sur Timeshift, reportez-vous à la section « Utilisation de la fonction Timeshift ».
	- $\ell$  Cette fonction est disponible uniquement si le téléviseur prend en charge la fonction d'enregistrement.

#### Ɣ Sélection manuelle

Permet d'enregistrer une vidéo 10 secondes avant d'appuyer sur cette touche jusqu'à 10 secondes après.

- K Vous pouvez régler le téléviseur de manière à sauvegarder automatiquement les faits saillants sans l'intervention de l'utilisateur. Sélectionnez d> © Paramètres > Image > Mode de visionnement spécial > Mode Sports, et ensuite réglez Sélection de faits saillants automatique à Activer. Pour obtenir de plus amples renseignements sur Sélection de faits saillants automatique, reportez-vous à la section « Extraction automatique des faits saillants ».
- $\ell$  Cette fonction est seulement disponible lorsque vous enregistrez une émission.
- Ɣ Lecteur de faits saillants

Permet d'afficher l'écran des Lecteur de faits saillants et d'effectuer la lecture des faits saillants enregistrés automatiquement ou manuellement. Lecteur de faits saillants n'est pas disponible.

- Vous changez le signal d'entrée
- Description vidéo est activé
- $\ell$  Cette fonction est seulement disponible lorsque vous enregistrez une émission.
- Ɣ HDR+

Permet de regarder l'émission en cours dans la fenêtre ISI tout en regardant une émission enregistrée. Pour quitter le mode ISI, sélectionnez de nouveau. La fonction HDR+ n'est pas disponible lorsque :

- Vous changez le signal d'entrée
- Description vidéo est activé
- Vous regardez un match de soccer en résolution UHD
- $\ell$  Cette fonction est seulement disponible lorsque vous enregistrez une émission.
- $\ell$  Cette touche n'est disponible que lorsque vous écoutez une émission Timeshift.

#### Ɣ Durée ENREG

- $\ell$  Cette fonction est seulement disponible lorsque vous enregistrez une émission.
- Ɣ Arrêter enregistrement
	- $\ell$  Cette fonction est seulement disponible lorsque vous enregistrez une émission.

## Touches et fonctions disponibles pendant l'enregistrement d'une émission ou en mode Timeshift

- Cette fonction n'est pas disponible aux États-Unis et au Canada.
- $\mathbb Z$  Les touches et fonctions disponibles peuvent différer selon les fonctions.

Si vous appuyez sur la touche Sélectionner, les touches suivantes s'affichent.

- Ɣ Durée ENREG
- Enregistrer

Démarre instantanément l'enregistrement de l'émission en cours.

**Timeshift** 

Vous pouvez mettre en pause et rembobiner l'émission en direct à l'aide de la fonction.

Ɣ Arrêter enregistrement, Interrompre Timeshift / Aller à Télé en direct

### Utilisation des touches de la télécommande pendant l'enregistrement d'une émission ou pendant le mode Timeshift

- **Cette fonction n'est pas disponible aux États-Unis et au Canada.** 
	- Pause / Lecture

Quand la lecture d'une vidéo est en pause, vous pouvez utiliser la fonction suivante. (Veuillez noter que lorsque la lecture d'une vidéo est en pause, le téléviseur n'émet aucun son.)

- Ralenti : Appuyez sur la touche De pendant que la fonction d'enregistrement est en mode pause afin de rembobiner la vidéo à moitié de la vitesse de lecture.
- Rembobinage / Avance rapide
	- $\ell$  Cette fonction n'est pas disponible pendant que'une émission est en cours de diffusion.

# Licence

Vérifiez les renseignements relatives à la licence ainsi les marques de commerce s'appliquant à votre téléviseur.

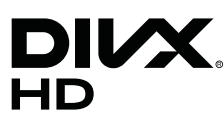

DivX Certified® to play DivX® video up to HD 1080p, including premium content.

DivX®, DivX Certified® and associated logos are trademarks of DivX, LLC and are used under license.

This DivX Certified® device has passed rigorous testing to ensure it plays DivX® video.

To play purchased DivX movies, first register your device at vod.divx.com. Find your registration code in the DivX VOD section of your device setup menu.

Covered by one or more of the following U.S. patents:

7,295,673; 7,460,668; 7,515,710; 8,656,183; 8,731,369; RE45,052.

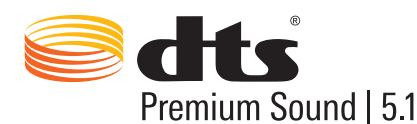

For DTS patents, see http://patents.dts.com. Manufactured under license from DTS, Inc. DTS, the Symbol, DTS in combination with the Symbol, DTS Premium Sound 5.1, DTS Digital Surround, DTS Express, and DTS Neo2:5 are registered trademarks or trademarks of DTS, Inc. in the United States and/or other countries.

DTS, Inc. All Rights Reserved.

# **DE DOLBY AUDIO"**

Manufactured under license from Dolby Laboratories. Dolby, Dolby Audio and the double-D symbol are trademarks of Dolby Laboratories.

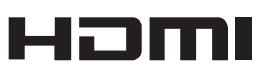

The terms HDMI and HDMI High-Definition Multimedia Interface, and the HDMI Logo are trademarks or registered trademarks of HDMI Licensing LLC in the United States and other countries.

#### Open Source License Notice

Open Source used in this product can be found on the following webpage. (http://opensource.samsung.com) Open Source License Notice is written only English.

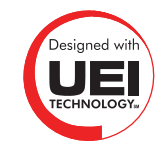

 $\mathbb Z$  Il se peut que cette licence ne soit pas prise en charge en fonction du pays ou du modèle.